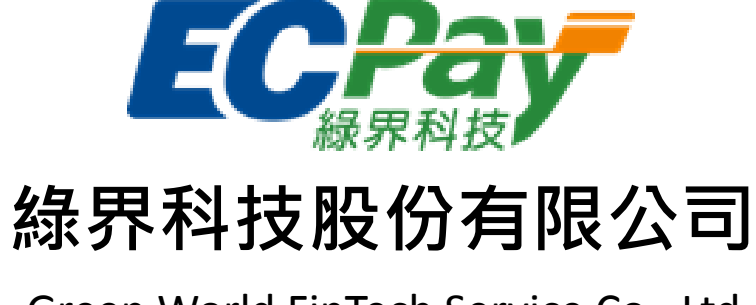

Green World FinTech Service Co., Ltd.

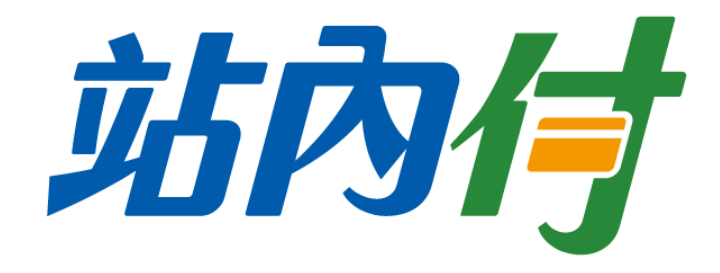

# 站內付全方位金流 介接技術文件

V 1.2.3 文件編號 gw\_p101 2018-10-09

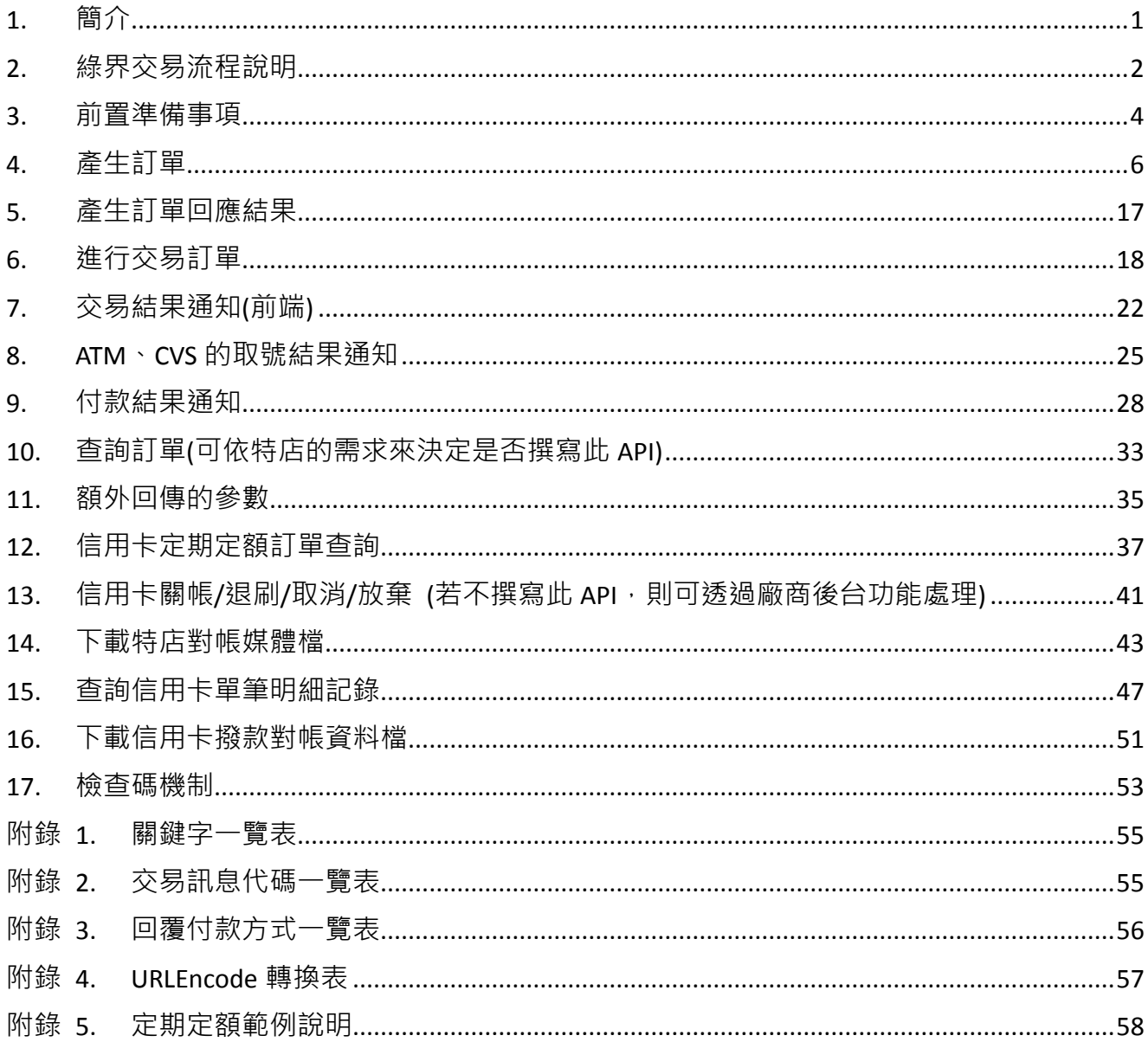

# 目錄

#### Version History:

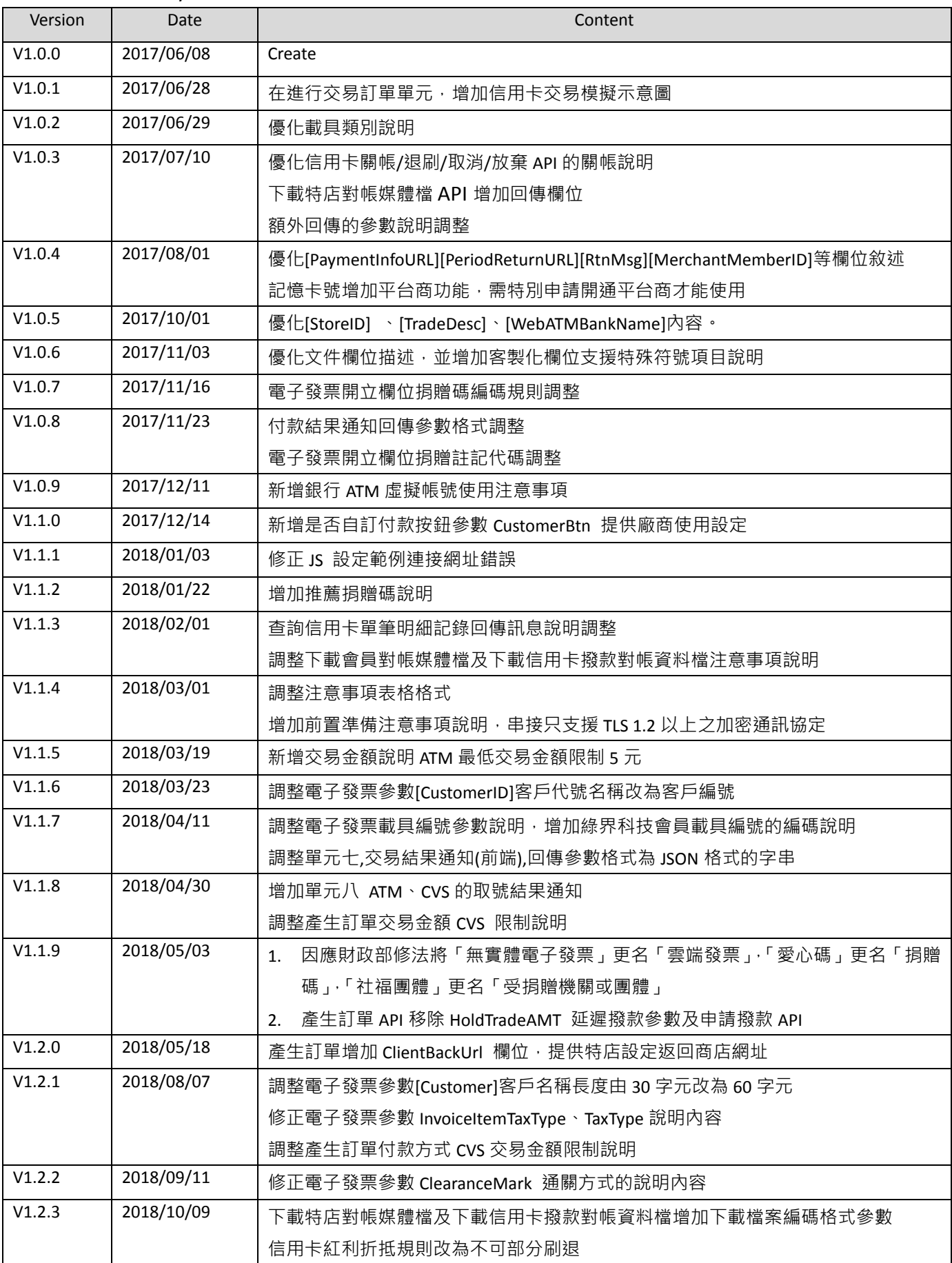

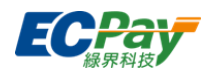

# <span id="page-4-0"></span>**1.** 簡介

緑界提供「站內付™」內嵌式付款頁,讓消費者不需轉導至綠界網域付款,強化結帳流暢度, 優化購物體驗。「站內付™」同時提供信用卡、ATM 櫃員機、超商代碼等收款方式, 對消費者而 言, 彷彿在您的網站上直接打開一扇便利的虛擬窗口; 線上付款, 原來是這麼輕鬆簡單的一件 事!

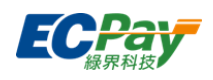

# <span id="page-5-0"></span>**2.** 綠界交易流程說明

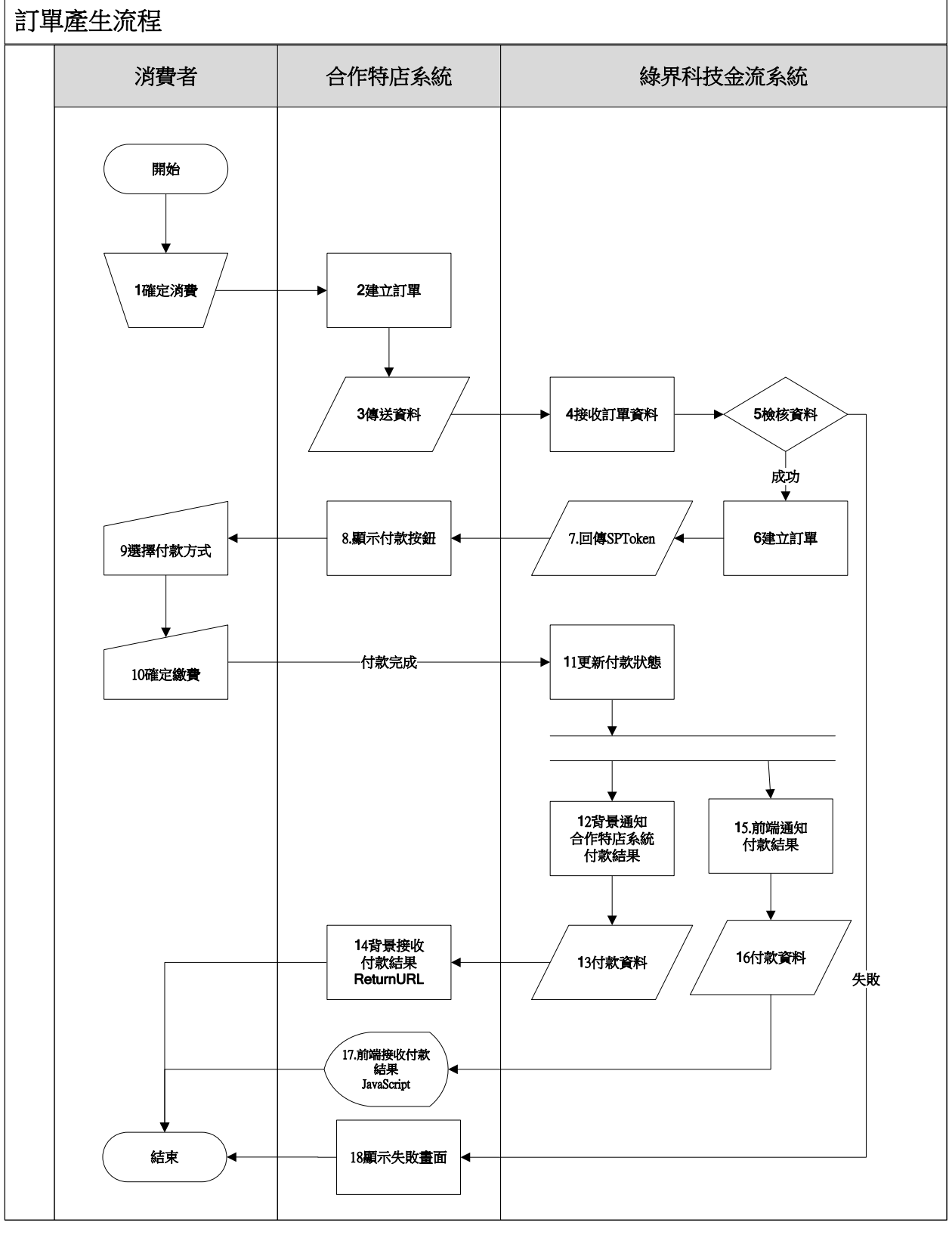

[圖 2-1]特店與綠界系統介接循序圖

#### 綠界科技股份有限公司 Green World FinTech Service Co., Ltd.

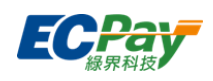

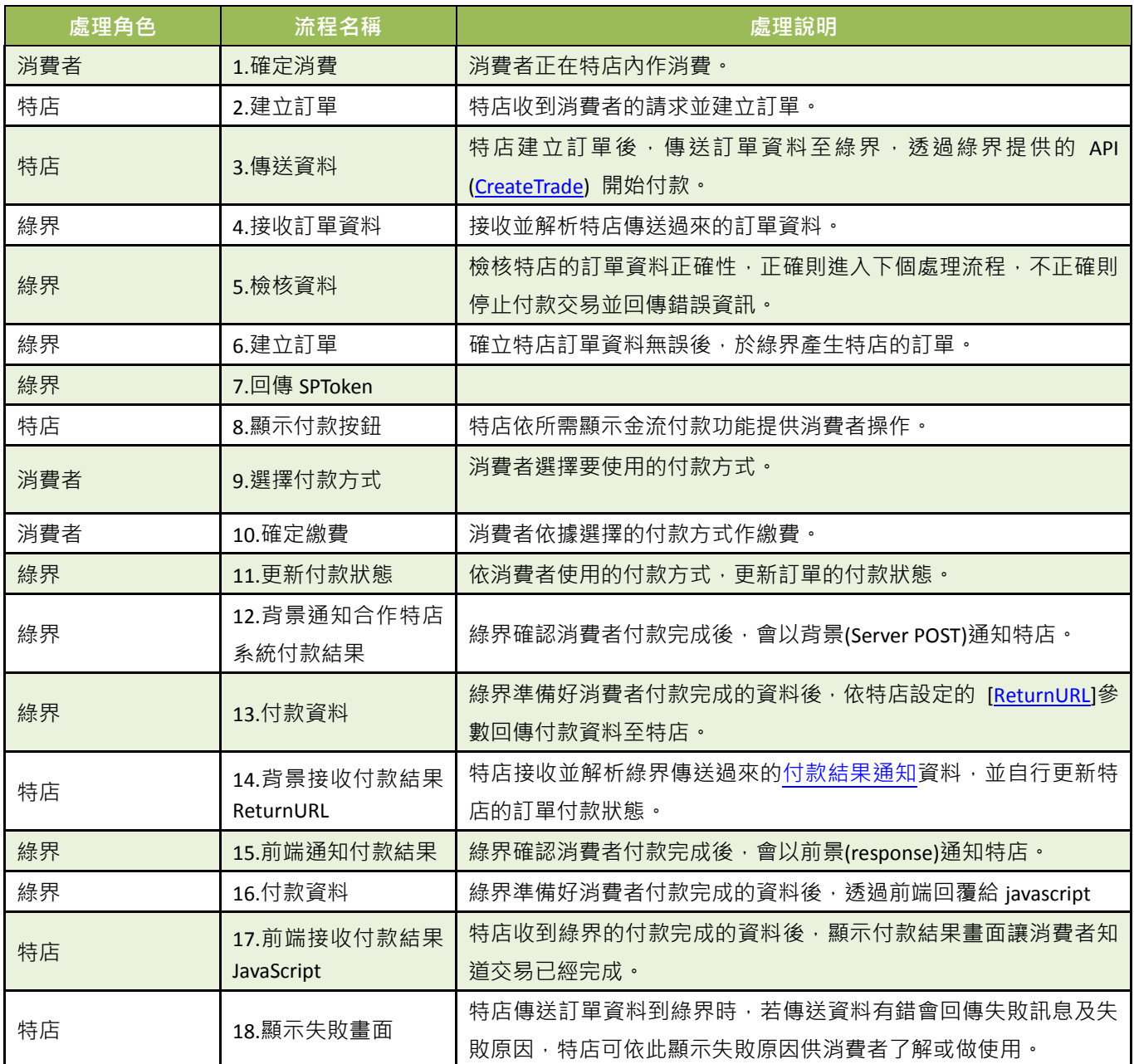

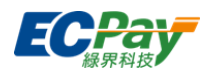

### <span id="page-7-0"></span>**3.** 前置準備事項

請使用以下資訊在測試環境介接綠界金流服務

※注意事項:

- (1) 以下為測試環境的資訊,請勿對正式環境做處理否則無法正常介接。
- (2) 更換介接正式環境時,請將以下資訊更換成正式環境中會員所持有的相關資訊[,請參考正式環境金鑰取](https://www.ecpay.com.tw/CascadeFAQ/CascadeFAQ_Qa?nID=1179) [得。](https://www.ecpay.com.tw/CascadeFAQ/CascadeFAQ_Qa?nID=1179)

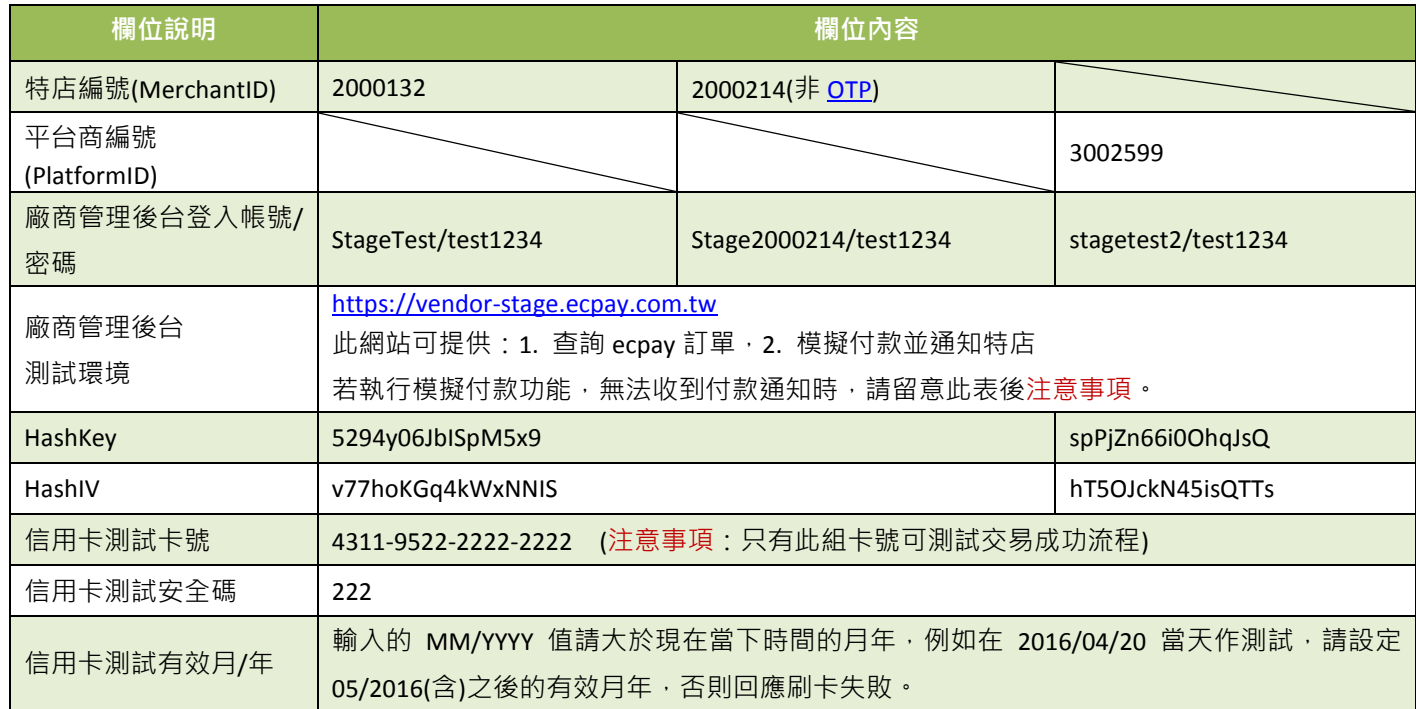

#### <span id="page-7-1"></span>※注意事項:

接收傳送綠界 API 通知時,請特店開發人員確認下面事項,以利正常收到綠界發送的各項通知:

- (1) 請確[認訂單產生的](#page-9-0)付款完成通知回傳網址[\[ReturnURL\]](#page-10-0)是已經開放對外連線,
- (2) 請確認特店的 Server 防火牆是否有開通綠界對外 IP,避免無法收到綠界的付款結果通知。
- (3) 呼叫綠界 API 連接 port 只提供 https (443 port)連線方式,並請使用 DNS(Domain Name System)進行介接。
- (4) 請確認各項交易參數傳送時是使用 Http POST 方式傳送至綠界 API, 編碼方式請用 UTF-8 格式。
- (5) 請確認特店的 Server URL 連接 port 為 http 80 port 與 https 443 port。
- (6) 傳送參數值的內容不允許使用 html tag 標示, 例如<br />> <br />> <h1> ...等。
- (7) 請勿將金鑰資訊存放或顯示於前端網頁內,如 Javascript、html、Css...等,避免金鑰被盜取使用造成損失及交易資 料外洩。
- (8) 當有傳送平台商編號 PlatformID 參數時,請使用平台商的 HashKey 及 HashIV 並產生檢查碼計算,[PlatformID]為 平台商所綁的會員編號[MerchantID]。
- (9) 測試環境信用卡付款方式未提供海外卡及銀聯卡服務。
- (10) 回傳網址不支援中文網址,網址參數請使用 punycode 編碼後的網址,例如中文.tw 改成 xn--fiq228c.tw。
- (11) 信用卡記憶卡號功能,若特店有開 OTP 簡訊驗証時,可不用輸入信用卡安全碼。

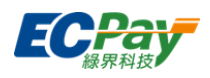

(12) 站內付不支援「銀聯卡」刷卡功能。

- (13) 合作特店須進行主機「時間校正」,避免主機產生時差,延伸 API 無法正常運作。
- (14) 建議以後端付款完成通知回傳網址[\[ReturnURL\]](#page-10-0)接收交易成功訊息為主。
- (15) 瀏覽器建議使用 IE9 或 Chrome, FireFox 以上版本,不支援 WIN XP 以下作業系統。
- (16) 為保障消費者權益與網路交易安全,綠界串接服務只支援 TLS 1.2 以上之加密通訊協定。

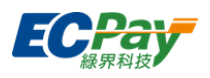

## <span id="page-9-0"></span>**4.** 產生訂單

應用場景:

消費者在特店進行購物後送出訂單。

Step 1. 特店:將訂單資料以 SERVER POST(HTTP Method)傳送至綠界, 取該筆訂單 SPToken。 Step 2. 特店:根據 MerchantID、SPToken 完成付款步驟。

- 介接路徑:
	- 正式環境: https://payment.ecpay.com.tw/SP/CreateTrade
	- 測試環境: https://payment-stage.ecpay.com.tw/SP/CreateTrade
- 特店傳出參數說明 (名稱前若有紅色星號\*為必填欄位):

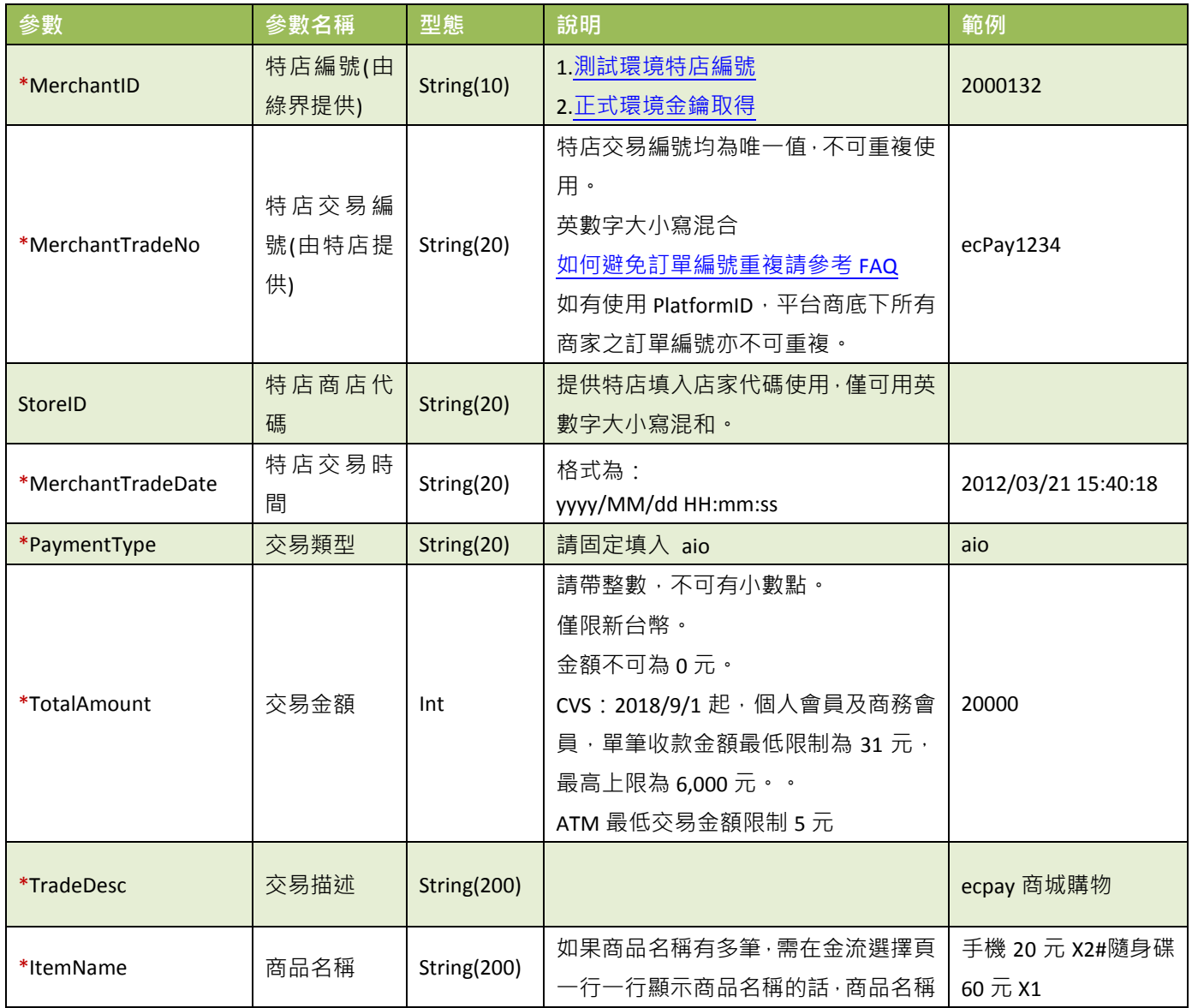

綠界科技站內付金流整合介接技術文件 6 / 60

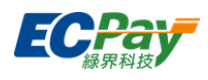

<span id="page-10-0"></span>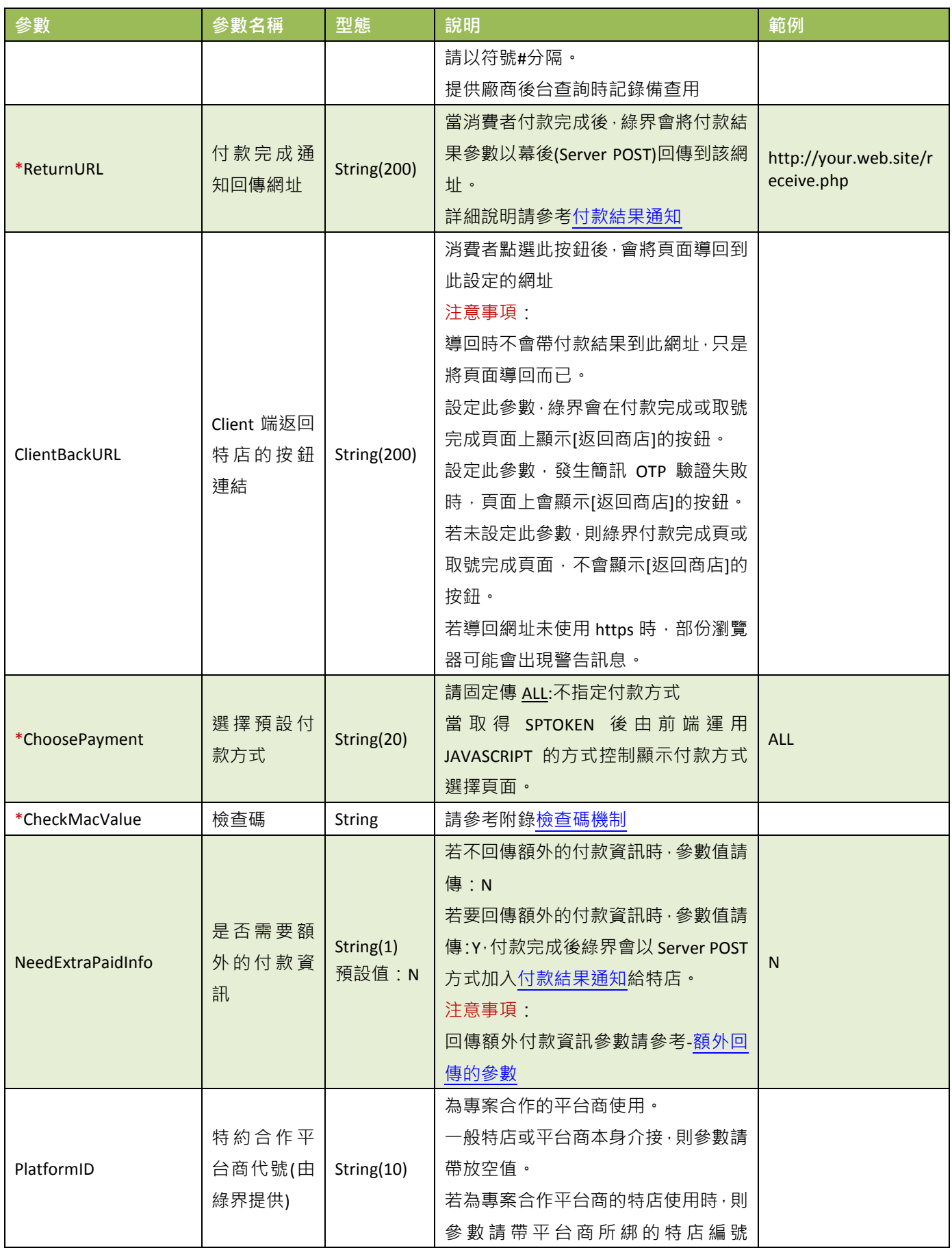

<span id="page-10-1"></span>**. 綠界科技站內付金流整合介接技術文件 7 / 60 万米 2012年 12:00 万米 2012年 12:00 万米 2012年 12:00 万 2012年 12:00 万 201** 

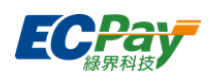

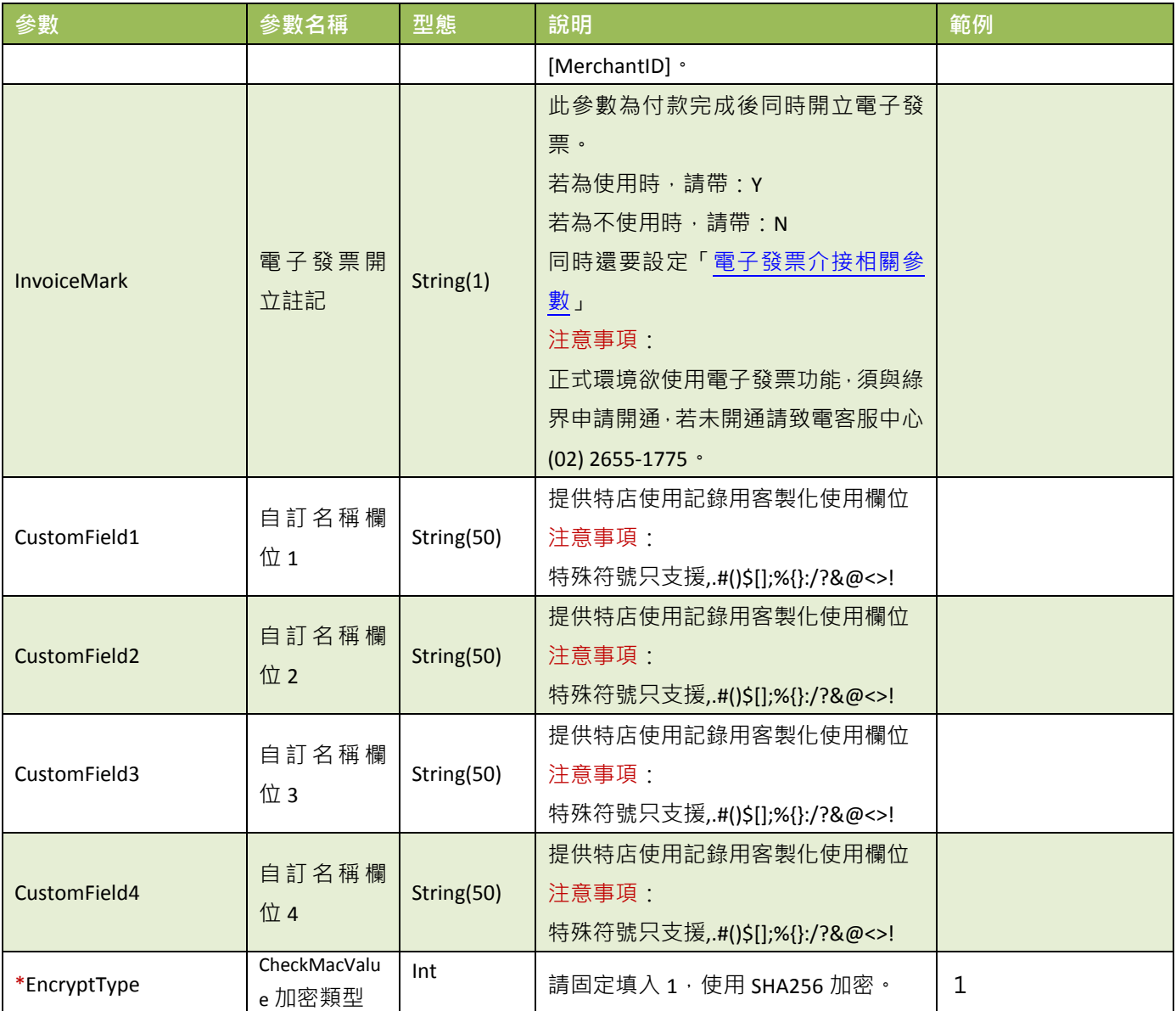

### 當 ChoosePayment 參數為使用 ALL 或 ATM 付款方式時:

<span id="page-11-0"></span>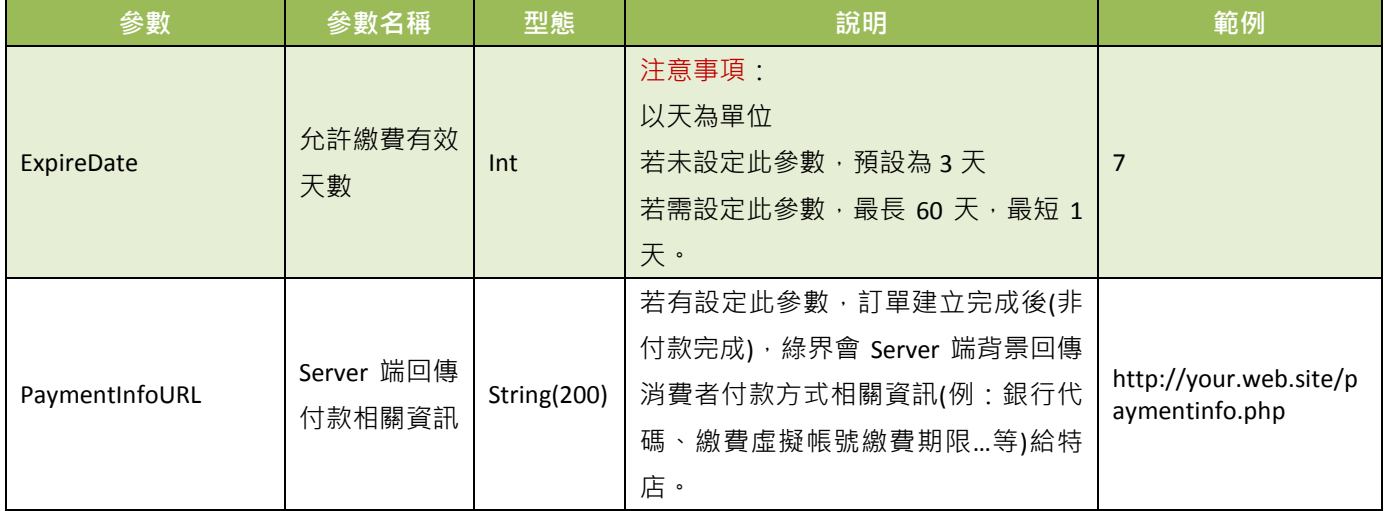

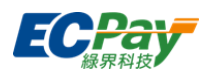

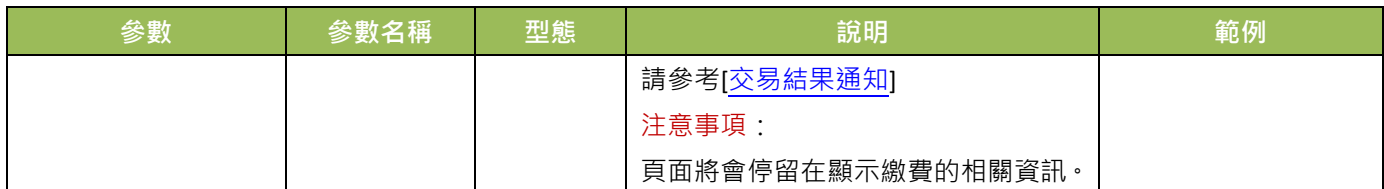

#### 注意事項:

各銀行 ATM 繳款帳號,若金額錯誤、逾期繳費、重覆繳款,是經由銀行端機制進行檢核 ATM 繳款帳號資訊,綠界科 技無法進行金額錯誤、逾期繳費、重覆繳款的訂單阻擋。

#### 當 ChoosePayment 參數為使用 ALL 或 CVS 付款方式時:

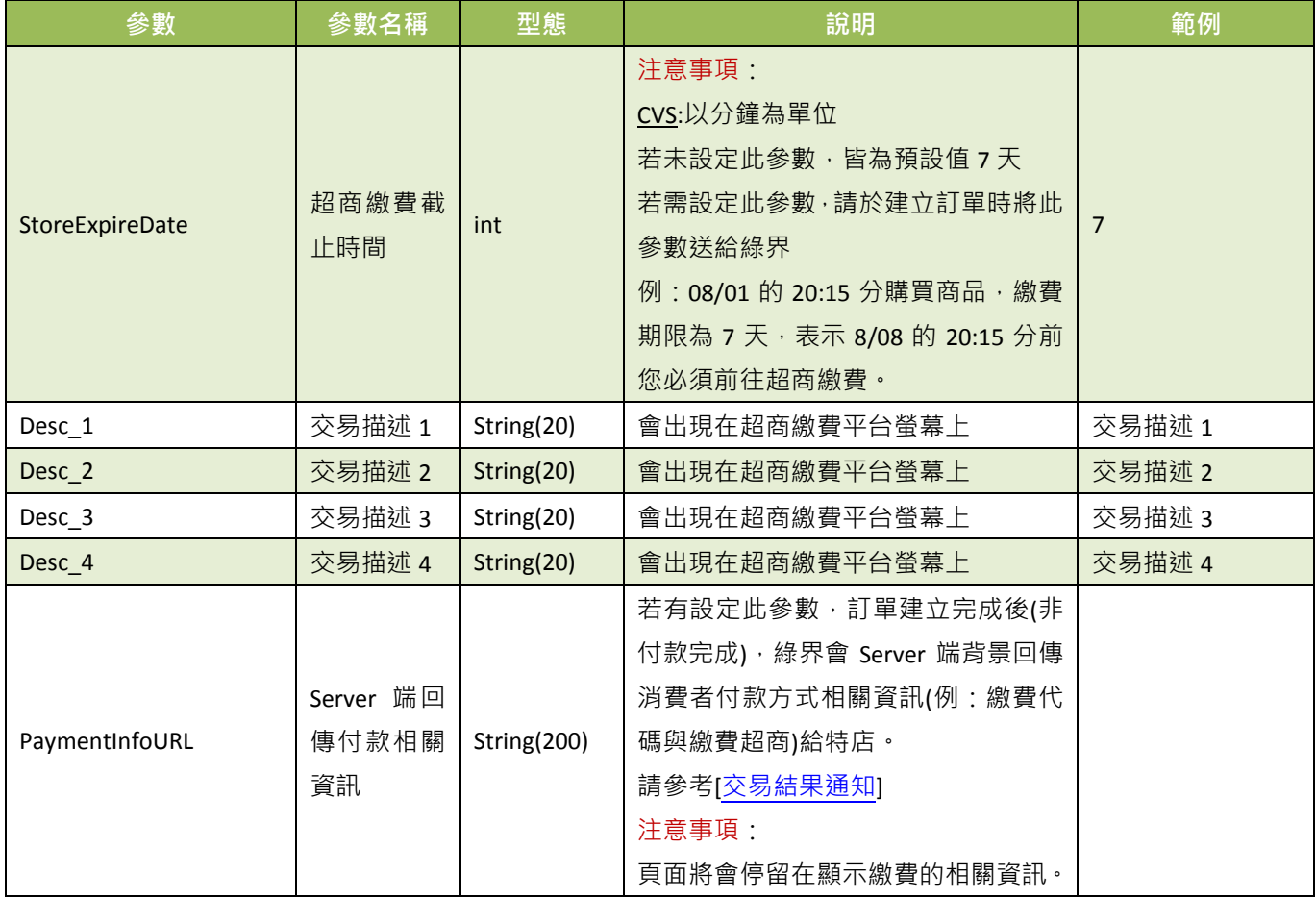

#### 當 ChoosePayment 參數為 ALL 或 Credit 付款方式時:

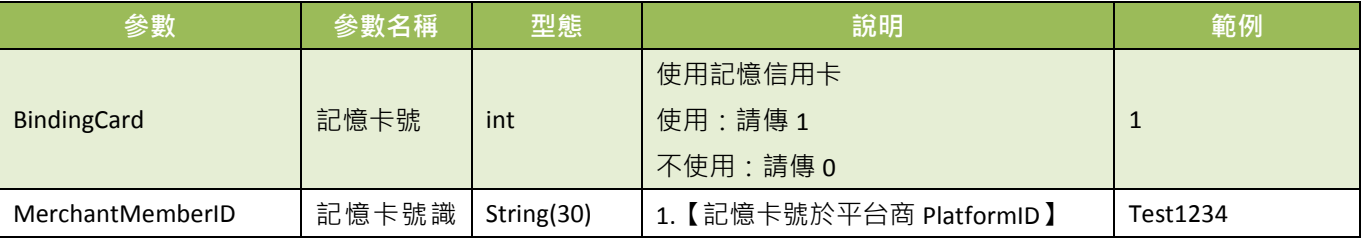

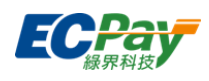

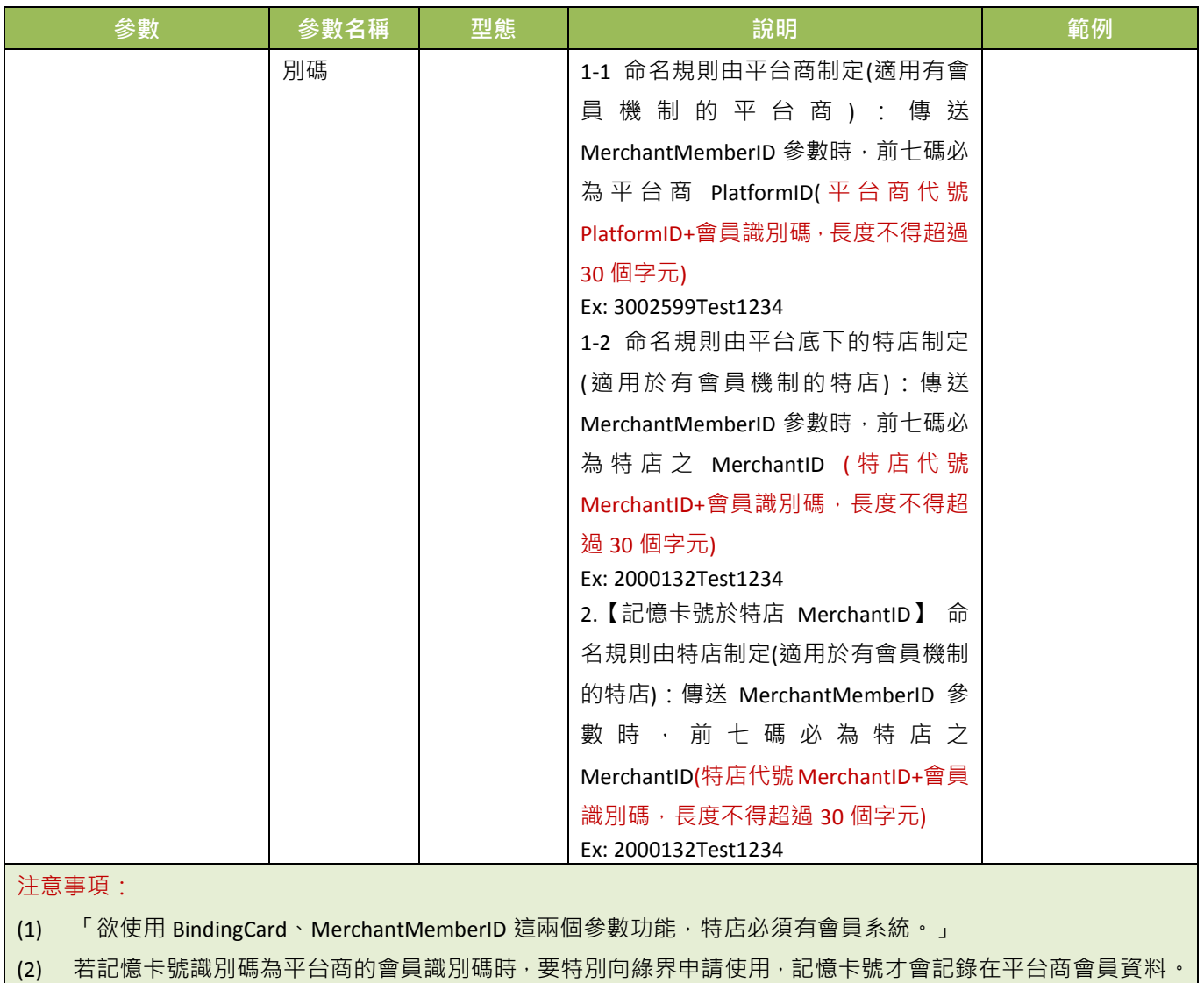

●一次付清:此收款方式消費者可選擇是否使用信用卡紅利折抵。

下列為一次付清參數,若您需使用此功能,以下參數必須傳送給綠界:

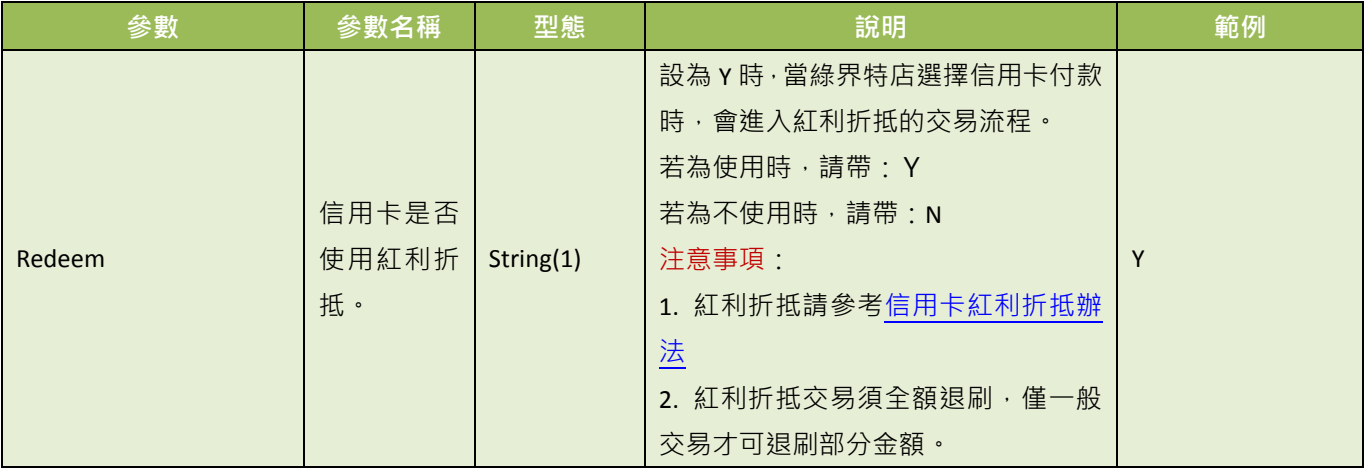

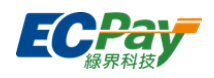

●分期付款: 此收款方式消費者只需刷一次卡做信用卡授權, 後續分期金額由銀行端執行確認。

下列為分期付款參數,若您需使用此功能,以下參數必須傳送給綠界:

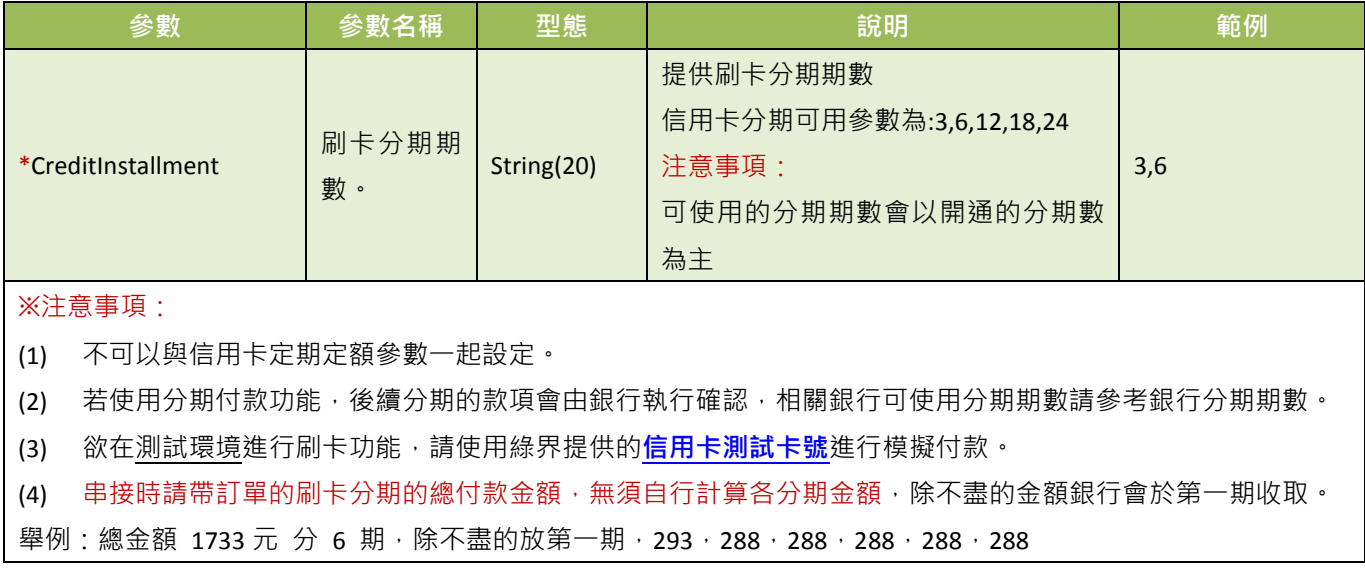

●定期定額: 有定期收款需求時, 且收款金額相同, 可使用此收款方式。消費者只需刷一次卡, 之後綠界會依 設定,定期做信用卡授權。付款頁面會顯示每次刷卡的金額、週期及次數,可設定於「每幾天」或「每幾月」 或「每幾年」,扣幾次款(授權幾次)。

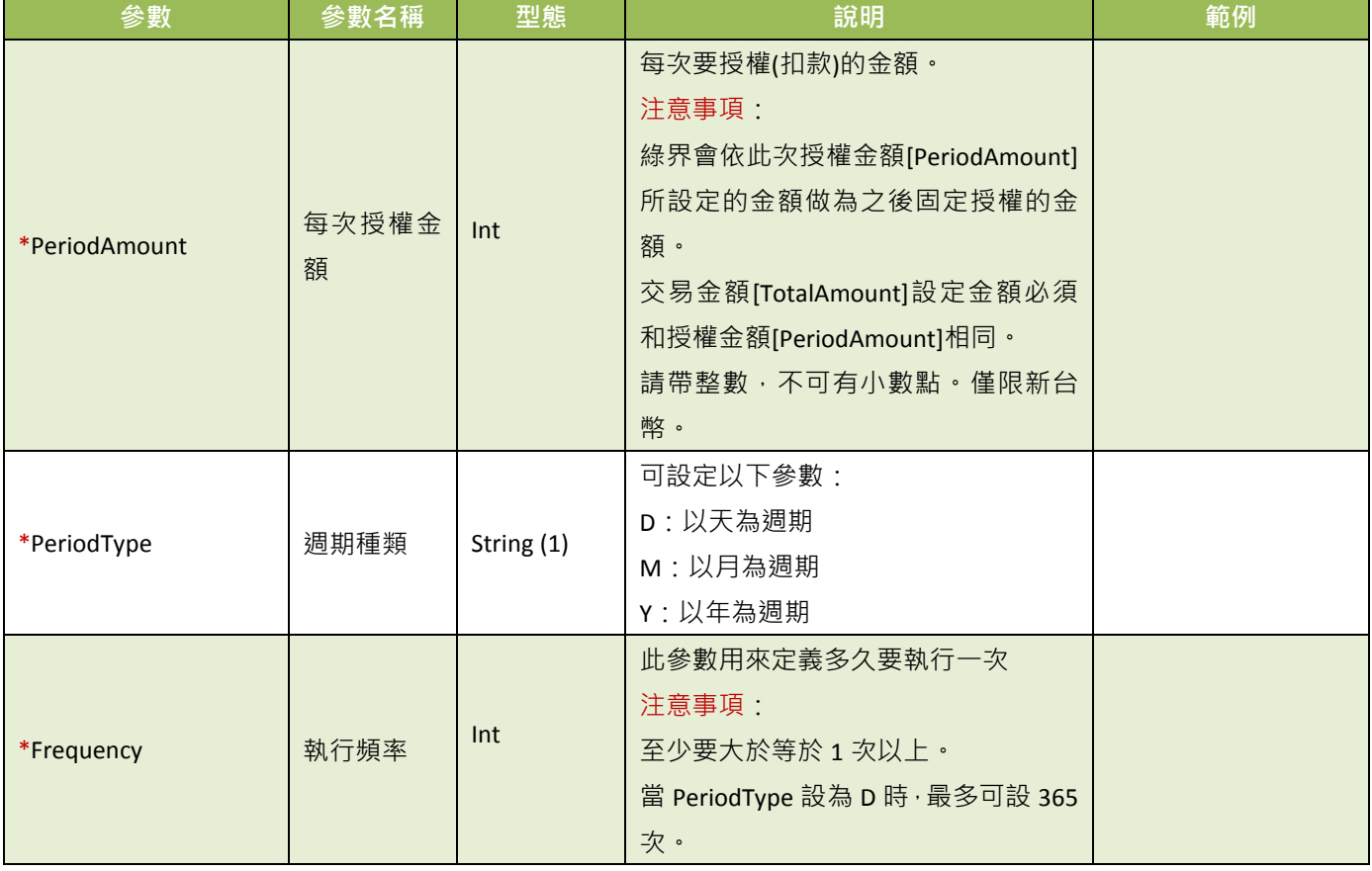

下列為定期定額使用參數,若您需使用此功能,以下參數必須傳送給綠界:

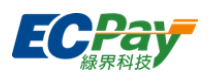

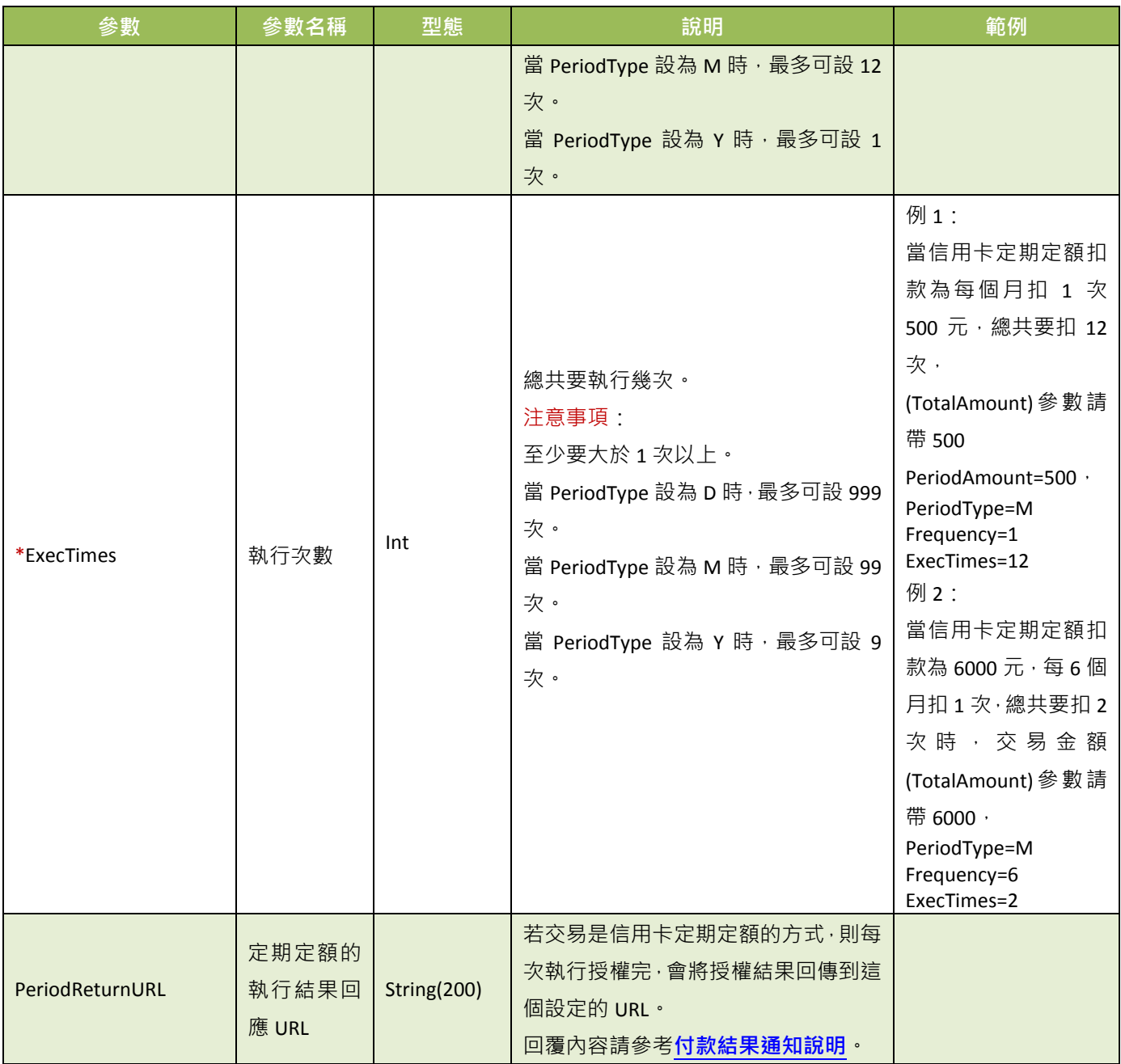

<span id="page-15-0"></span>注意事項:

(1) 不可以與信用卡分期參數一起使用。

(2) 每次授權金額相同。

(3) 若第一次授權失敗,此訂單將不會進入排程,請重新建立一筆訂單。

a ka

(4) 若未設定定期定額的執行結果回應 URL[[PeriodReturnURL](#page-15-0)]時,請特店要在廠商後台確認每次授權狀態為成功時, 才進行出貨。

(5) 詳細範例請參[考定期定額範例說明。](#page-61-0)

<span id="page-15-1"></span>(6) 若要停用定期定額收款,請登入廠商後台進行操作,系統路徑為信用卡收單>定期定額查詢>明細/編輯。

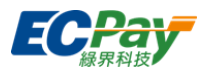

● 當 InvoiceMark 參數為 Y 付款完成後開立電子發票時帶入下列參數:

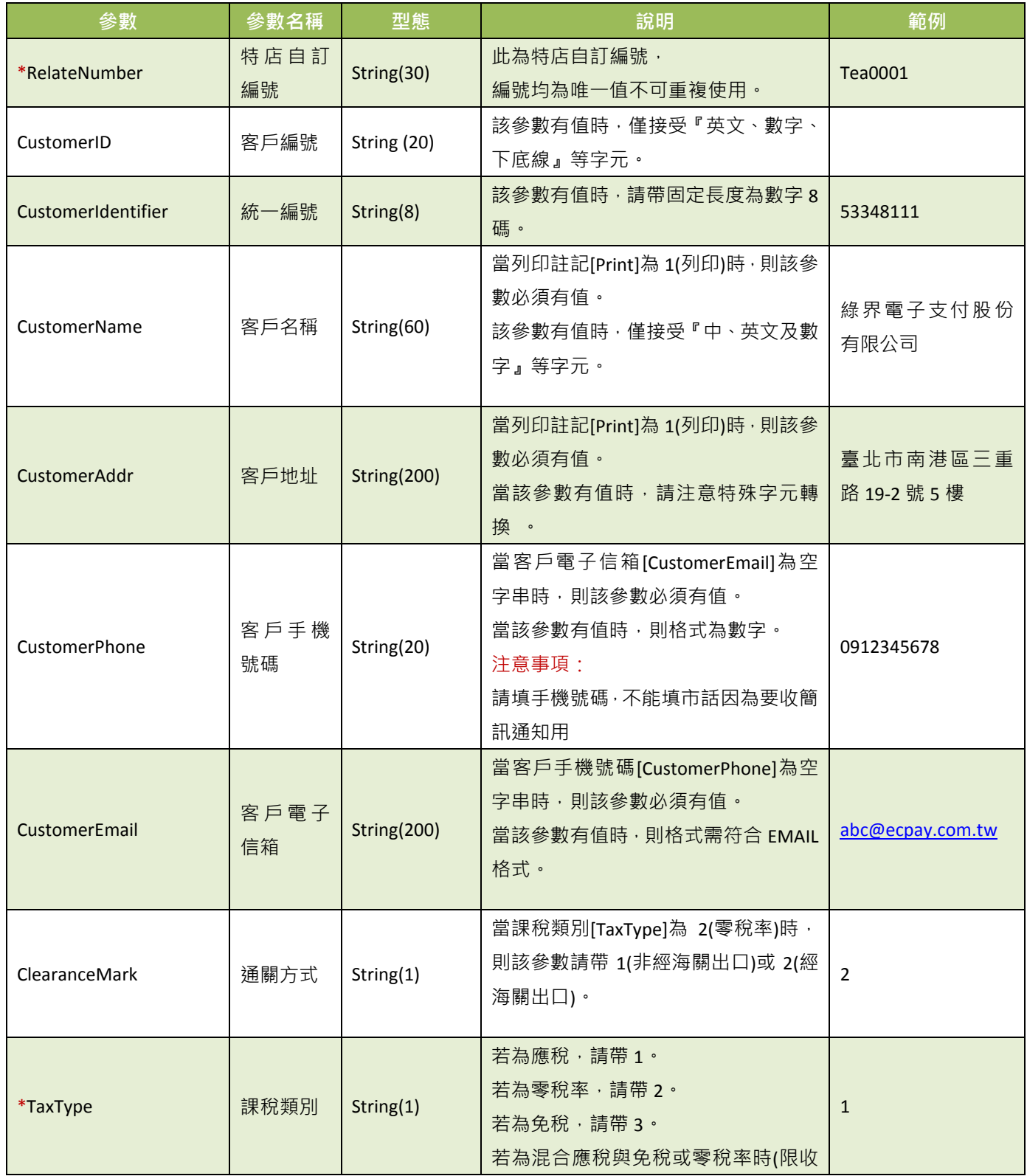

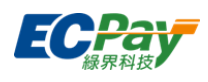

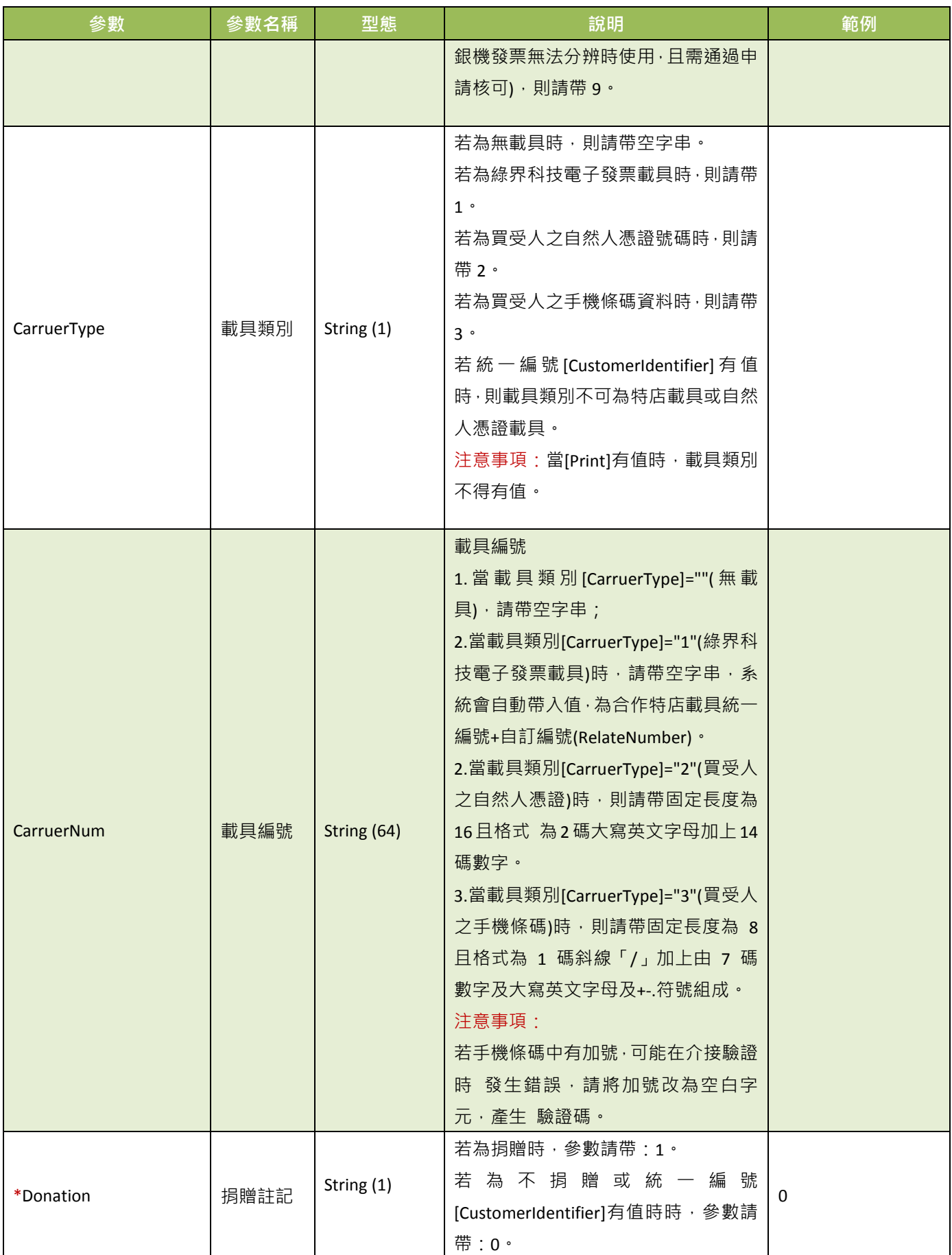

綠界科技站內付金流整合介接技術文件 14 / 60

#### 綠界科技股份有限公司 Green World FinTech Service Co., Ltd.

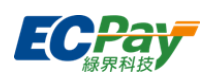

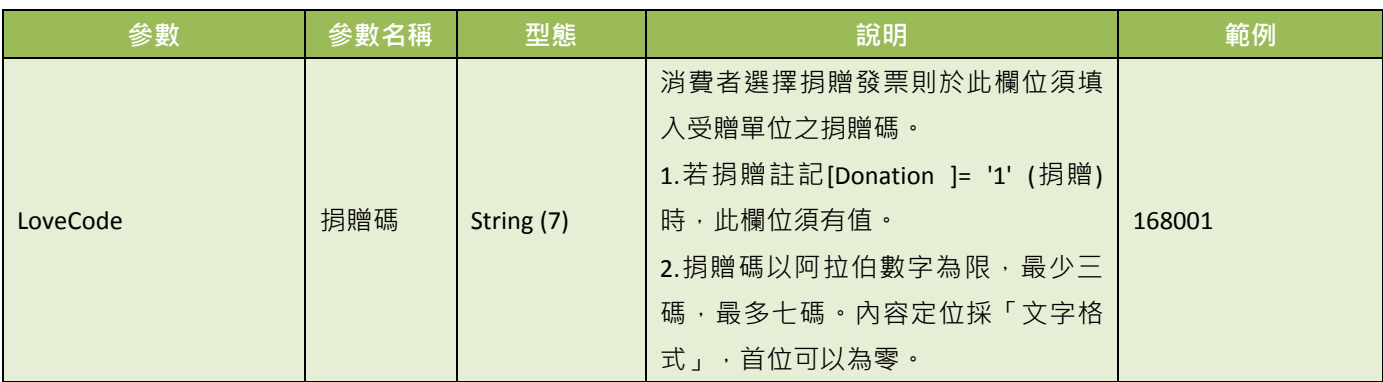

推薦捐贈碼

168001

#### OMG 關懷社會愛心基金會

成立於 2009年,希望能集結網友族群的心意,將愛傳遞到社會的每一個角落。

本基金會致力於:清寒學生及偏遠學校助學、流浪動物與動物保育議題、老人及弱勢團體、急難救助、人道救援、 社會公益活動推廣及廣告贊助...等。

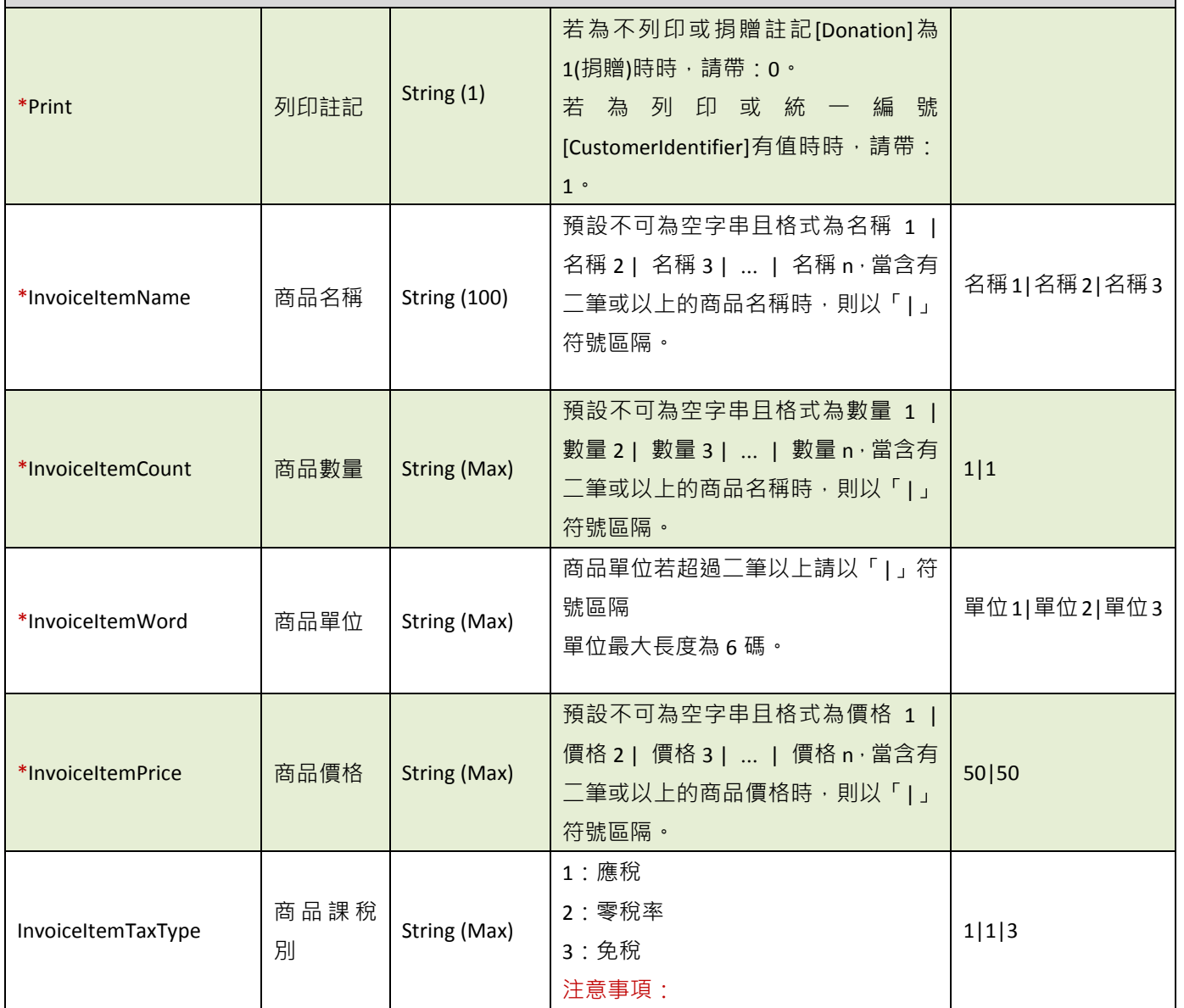

綠界科技站內付金流整合介接技術文件 15 / 60

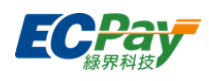

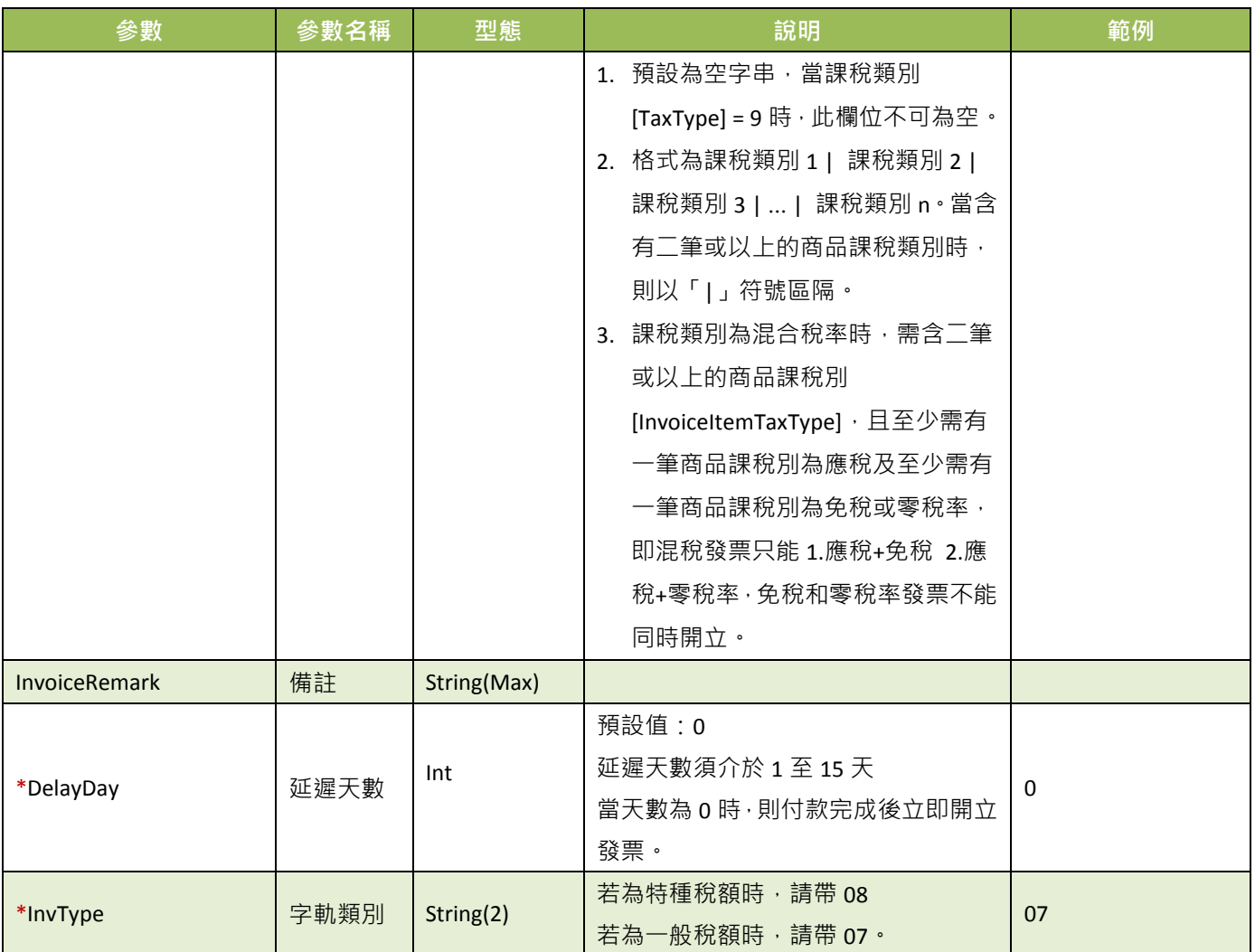

注意事項:串接金流並同時開立電子發票,請特店參考[「電子發票](https://www.ecpay.com.tw/Content/files/ecpay_004.pdf) API-單元 7 查詢發票明細」取得發票相關資訊做使 用。

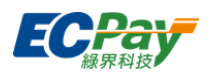

# <span id="page-20-0"></span>**5.** 產生訂單回應結果

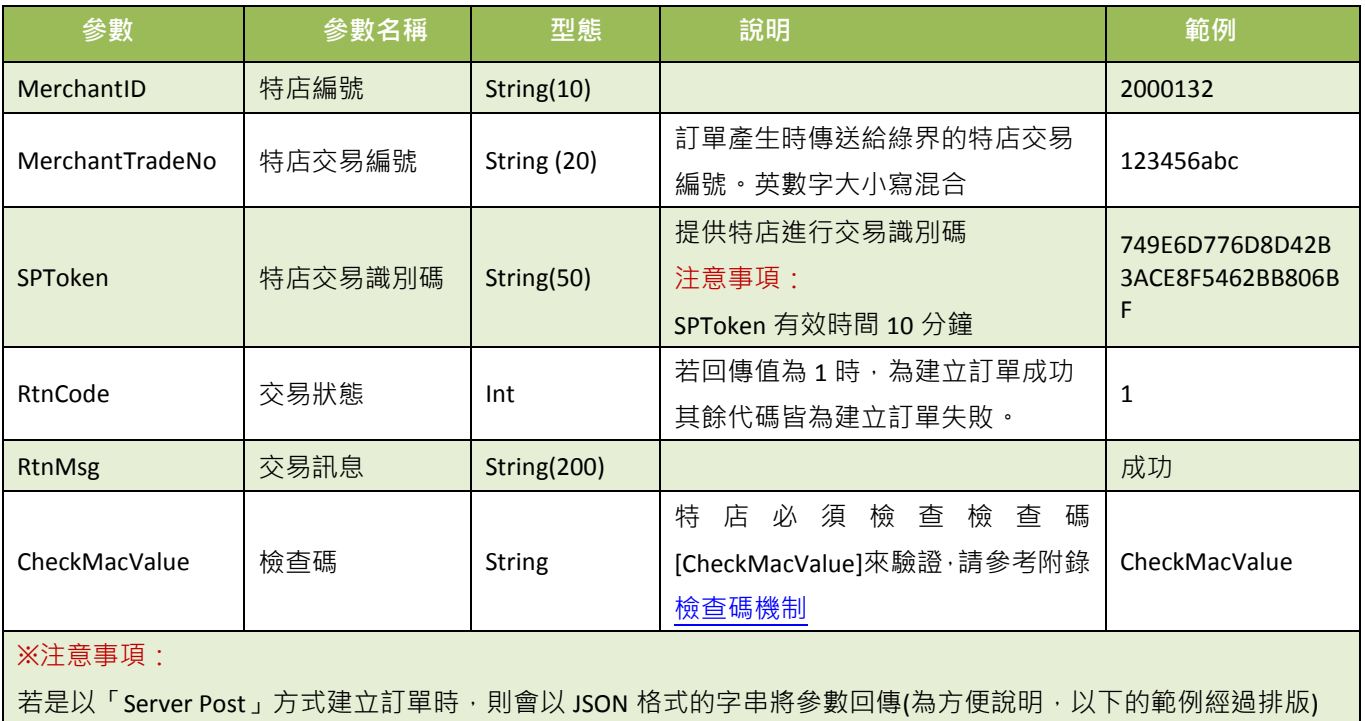

{ "MerchantID":"2000132",

"MerchantTradeNo":"allpay1234",

"RtnCode":"1",

}

"RtnMsg":"成功",

"SPToken":"749E6D776D8D42B3ACE8F5462BB806BF",

"CheckMacValue":"E50A921311BD79C86EF739A1225E58CEA4578CA5F7AD6C7D070F3222DF3E16E0"

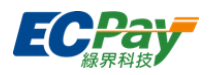

### <span id="page-21-0"></span>**6.** 進行交易訂單

應用場景:

根據回傳 SPToken 完成後續付款步驟, 特店可利用以下程式碼, 進行後續交易。 Step 1. 特店:依收到的特店交易識別碼 SPToken 設定到前端的 JS 交易參數中。 Step 2. 消費者:選擇付款方式進行付款。

- 介接路徑:
	- 正式環境: https://payment.ecpay.com.tw/Scripts/SP/ECPayPayment\_1.0.0.js
	- 測試環境:https://payment-stage.ecpay.com.tw/Scripts/SP/ECPayPayment\_1.0.0.js

# **JS** 設定範例**(**使用公版按鈕**)**

```
<script src="https://payment-stage.ecpay.com.tw/Scripts/SP/ECPayPayment_1.0.0.js"
```

```
 data-MerchantID="2000132"
```
data-SPToken="749E6D776D8D42B3ACE8F5462BB806BF "

```
 data-PaymentType="CREDIT "
```

```
 data-PaymentName="信用卡"
```
data-CustomerBtn="0" >

</script>

# **JS** 設定範例**(**使用自訂按鈕**)**

```
<script src="https://payment-stage.ecpay.com.tw/Scripts/SP/ECPayPayment_1.0.0.js"
```

```
 data-MerchantID="2000132"
```
data-SPToken="749E6D776D8D42B3ACE8F5462BB806BF "

```
 data-PaymentType="CREDIT"
```
data-PaymentName="信用卡"

```
 data-CustomerBtn="1" >
```
#### </script>

<!--前端客戶可自己用CSS來製作自己的按鈕-->

<!--按鈕在onclick事件那邊 呼叫checkOut方法 帶入參數 data-paymenttype一樣的值-->

```
 <button onclick="checkOut('CREDIT')">信用卡</button>
```
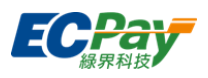

#### 設定參數說明

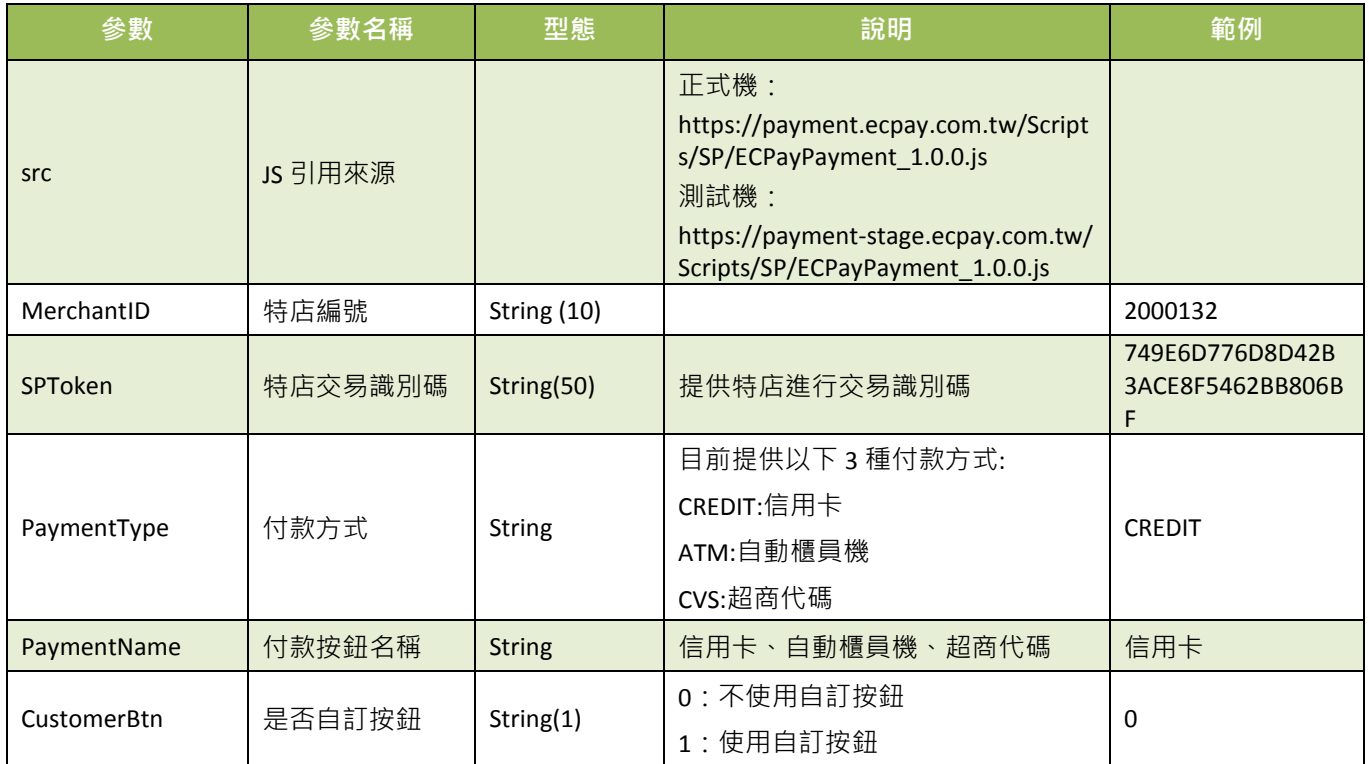

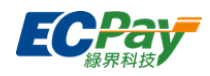

# 若設定不使用自訂按鈕時,將會在特店網頁上出現付款按鈕**(**如下圖**)**

信用卡付款

# 當消費者點信用卡付款按鈕後會彈出信用卡付款畫面

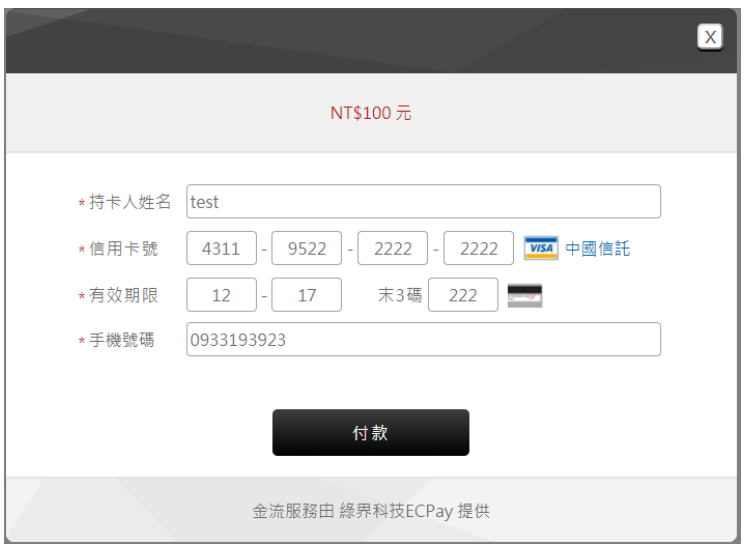

# 要求消費者進行信用卡簡訊驗證

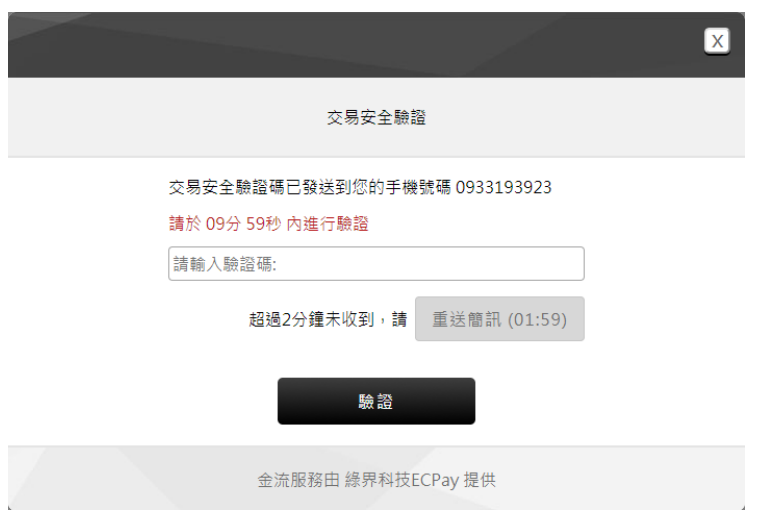

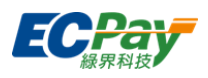

# 驗證成功後送銀行授權成功會出現付款完成畫面

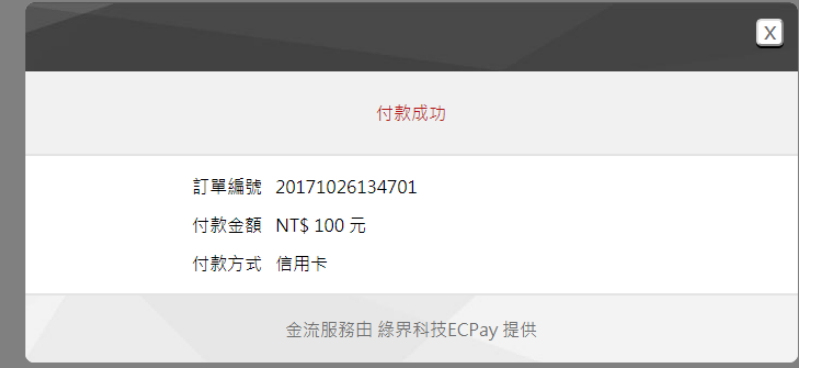

# 消費者關閉交易畫面**,**由店家自己導轉回特店網頁畫面

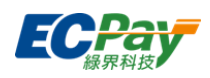

# <span id="page-25-0"></span>**7.** 交易結果通知**(**前端**)**

交易結果完成後, Client 端會以 JSON 格式的字串回傳, 特店可利用以下程式碼, 取得交易結果。 若要取得回傳各參數值內容,請用 JSON.parse(e.data)取得。

#### ※注意事項::

前端回覆參數僅提供交易結果參考,實際交易結果請依付款完成通知回傳網址[\[ReturnURL\]](#page-10-0)接收交易成功訊息為主

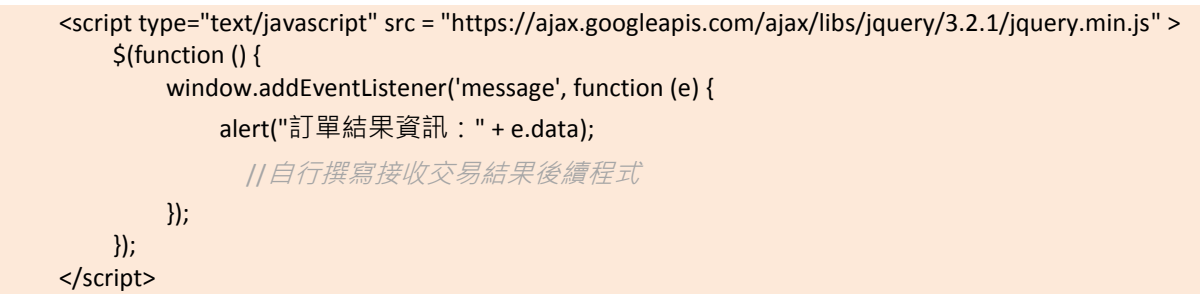

# 交易結果通知參數說明:

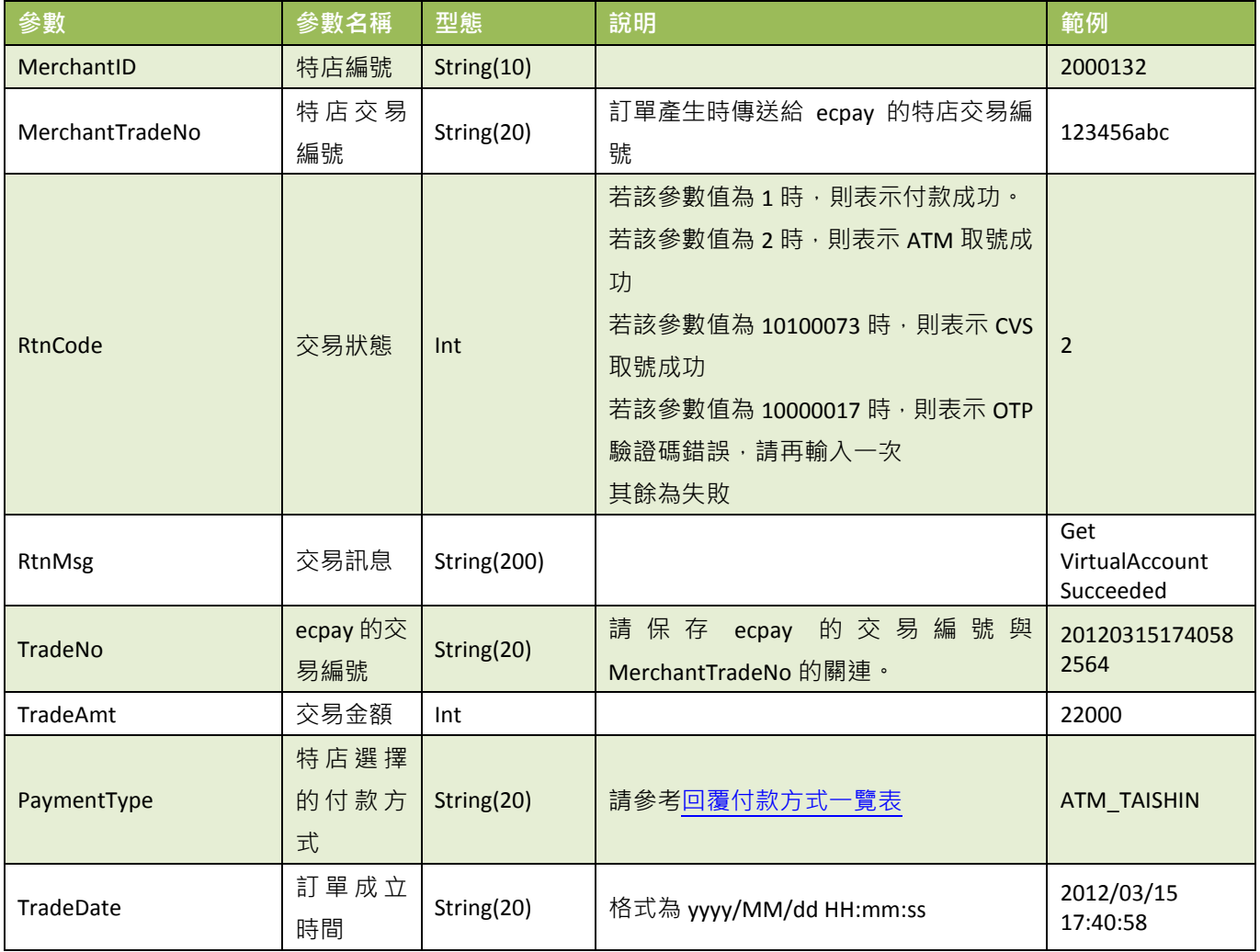

綠界科技站內付金流整合介接技術文件 22 / 60

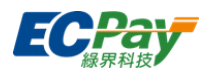

當產生訂單設定 NeedExtraPaidInfo 是否需要額外的付款資訊為 Y 時, 則傳回下述額外參數:

ATM 額外參數

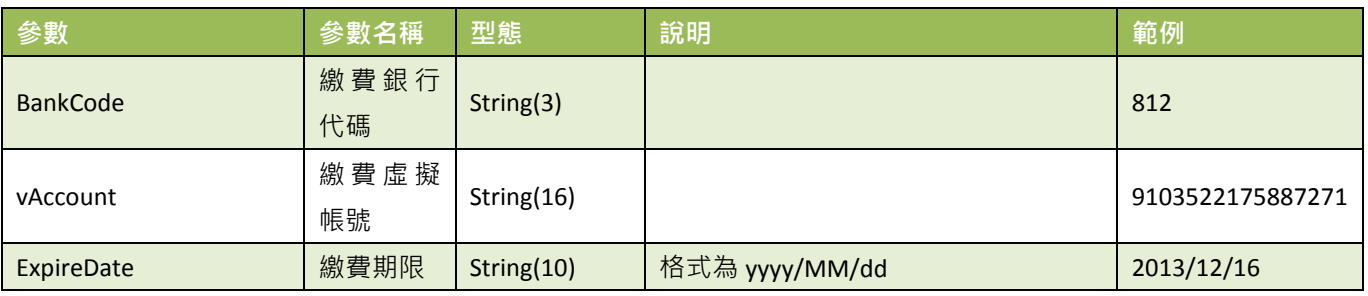

#### 注意事項:

各銀行 ATM 繳款帳號,若金額錯誤、逾期繳費、重覆繳款,是經由銀行端機制進行檢核 ATM 繳款帳號資訊,綠界 科技無法進行金額錯誤、逾期繳費、重覆繳款的訂單阻擋。

#### CVS 額外參數:

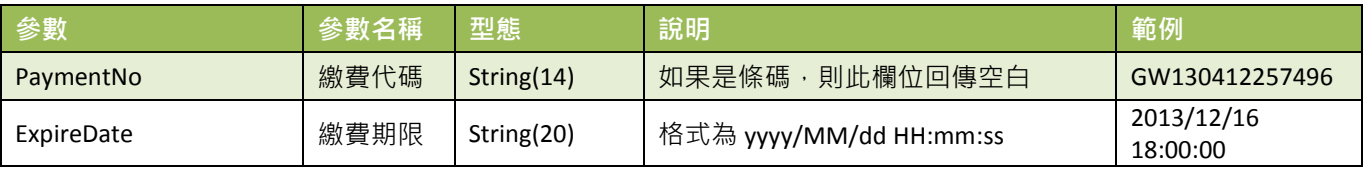

● Credit 額外參數:

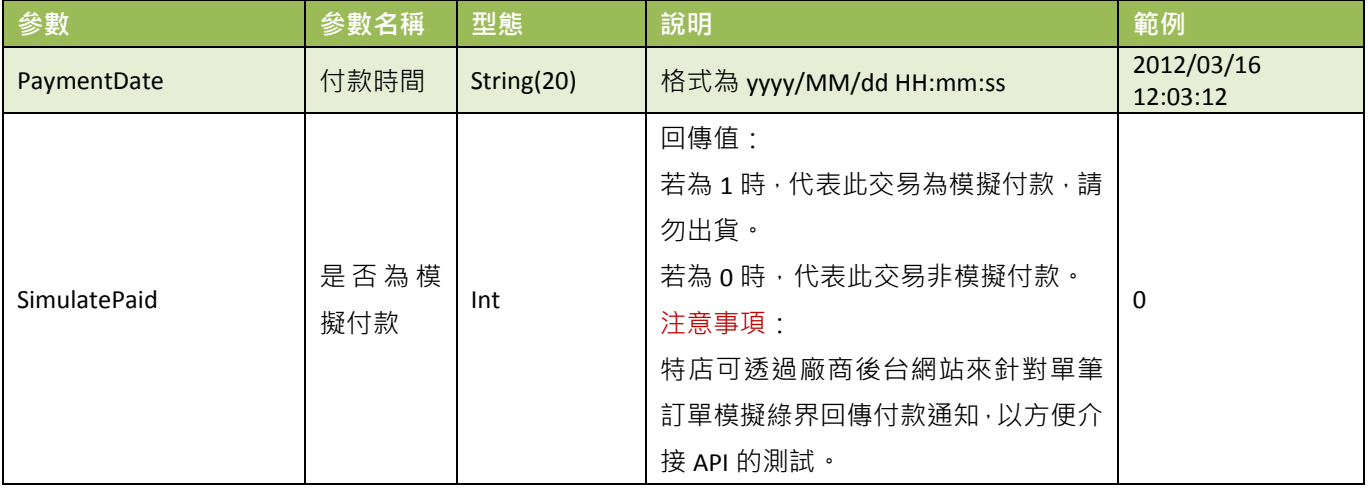

回傳參數範例說明(為方便說明,以下的範例經過排版)

註1:以ATM付款方式為例

{

"MerchantID":"2000132",

"MerchantTradeNo":"allpay1234",

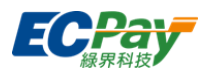

"RtnCode":"2",

"RtnMsg":"Get VirtualAccount Succeeded",

"TradeNo":"20140917113014442498",

"TradeAmt":"100",

"PaymentType":"ATM\_TAISHIN",

"TradeDate":"2014/09/17 11:31:03",

"BankCode":"812",

"vAccount":"9103522175887271",

"ExpireDate":"2014/09/20"

}

註2:以CVS付款方式為例

```
{
```
"MerchantID":"2000132",

"MerchantTradeNo":"allpay1234",

"RtnCode":"10100073",

"RtnMsg":"Get CVS Code Succeeded",

"TradeNo":"20140917113014442498",

"TradeAmt":"100",

"PaymentType":"CVS\_CVS",

"TradeDate":"2014/09/17 11:31:03",

"PaymentNo":"GW130412257496",

"ExpireDate":"2014/09/20"

```
}
```
註3:以Credit付款方式為例

{

"MerchantID":"2000132",

"MerchantTradeNo":"allpay1234",

"RtnCode":"1",

"RtnMsg":"成功.",

"TradeNo":"20140917113014442498",

"TradeAmt":"100",

"PaymentDate":"2014/09/17 11:32:49",

"PaymentType":"Credit\_CreditCard ",

"TradeDate":"2014/09/17 11:31:03",

"SimulatePaid":"0"

}

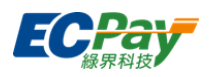

### <span id="page-28-0"></span>**8. ATM**、**CVS** 的取號結果通知

應用場景:

使用 ATM/CVS/BARCODE 付款方式建立訂單完成後, 以下參數會以 Server POST 方式傳送至訂單 資料設定的回傳付款網址[\[PaymentInfoURL\]](#page-11-0)。

Step1.綠界:以 ServerPost 方式傳送取號結果訊息至特店的 Server 網址[\[PaymentInfoURL\]](#page-11-0)

Step2.特店:收到綠界的取號結果訊息,並判斷檢查碼是否相符

Step3.特店:檢查碼相符後,於網頁端回應 1|OK

#### 注意事項:

請勿使用超商代碼販售「遊戲點數(卡)」、「遊戲虛寶」,如經檢舉或稽核屬實,綠界及超商有權限制您的繳費金額 或終止使用權益。

綠界回傳參數說明:

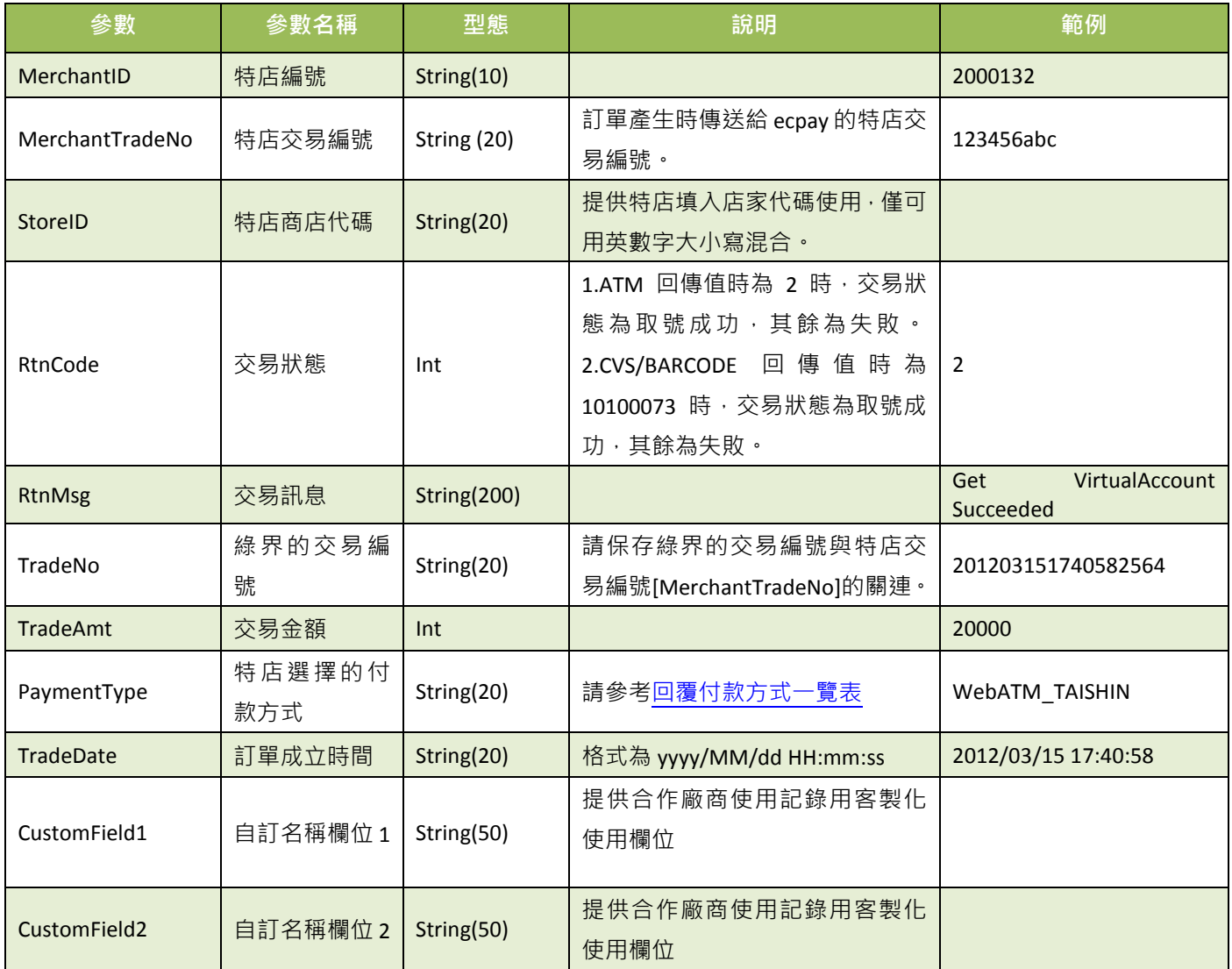

綠界科技站內付金流整合介接技術文件 25 / 60

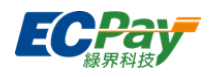

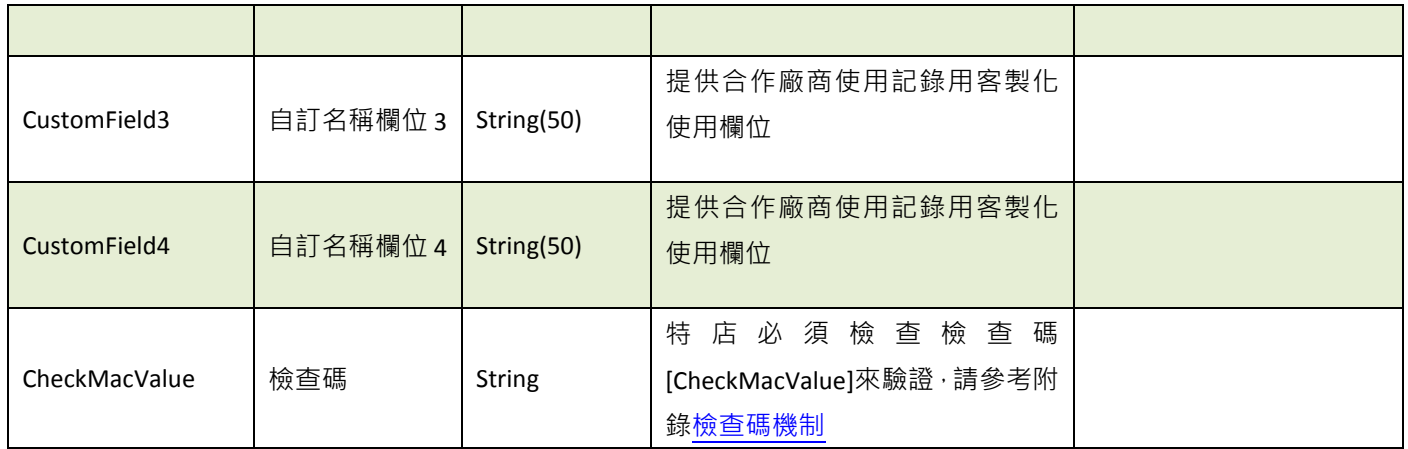

#### 當 ChoosePayment 參數為使用 ATM 付款方式時:

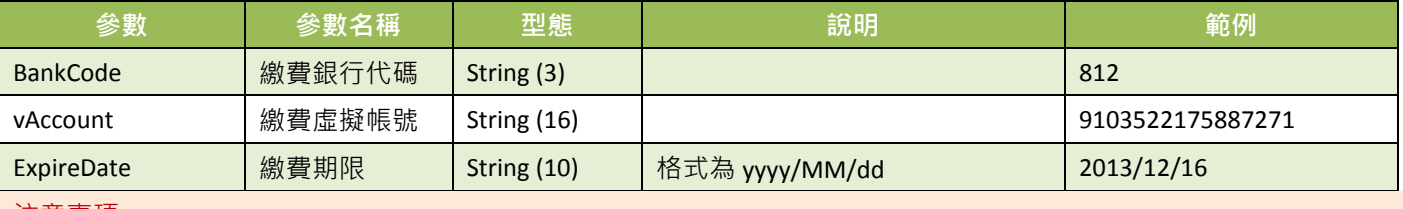

#### 注意事項:

各銀行 ATM 繳款帳號,若金額錯誤、逾期繳費、重覆繳款,是經由銀行端機制進行檢核 ATM 繳款帳號資訊,綠界科技 無法進行金額錯誤、逾期繳費、重覆繳款的訂單阻擋。

#### 當 ChoosePayment 參數為使用 CVS 付款方式時:

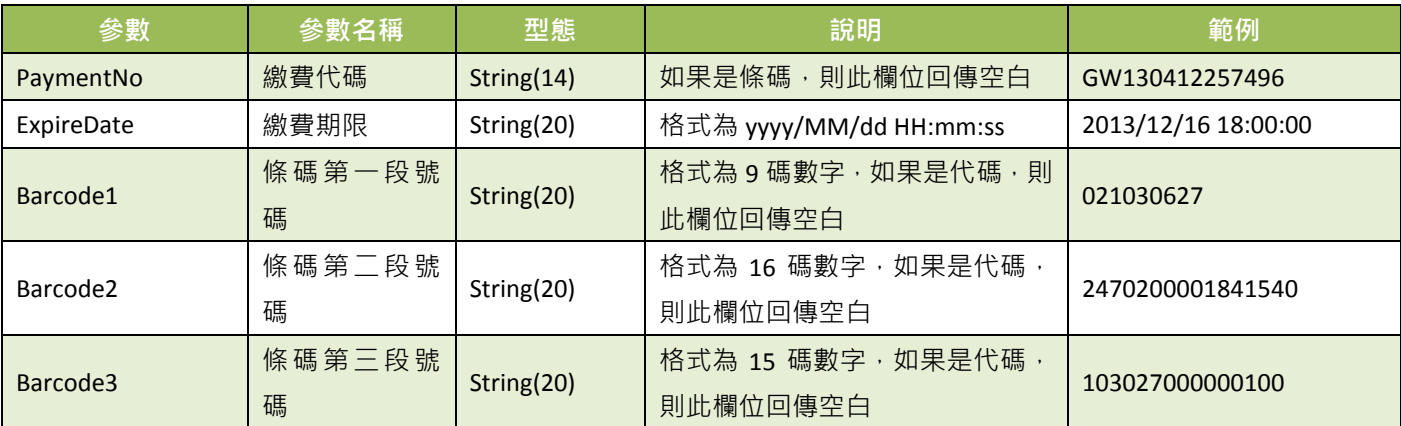

#### 特店傳出參數說明:

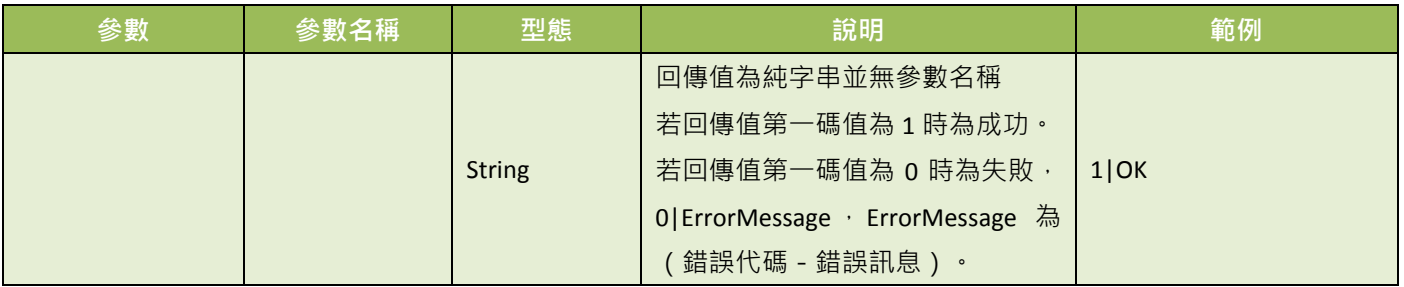

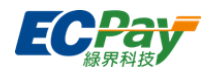

#### 注意事項:

接收取號結果通知時,請系統開發人員確認下面事項,以利收到綠界發送的取號完成通知:

- (1) 請確認訂單產生的回傳付款網址[\[PaymentInfoURL\]](#page-11-0)參數中的程式是否已開發完成。
- (2) 請確認回傳付款網址[\[PaymentInfoURL\]](#page-11-0)中的網址,已經開放對外,從貴公司的網域之外也可以通知得到。

取號結果通知會以下表 form-data 格式參數直接回傳至頁面, 並以「參數=值」表示, 參數與參 數之間以&隔開,

例:

Barcode1=&Barcode2=&Barcode3=&ExpireDate=2017/12/28

00:39:03&MerchantID=2000132&MerchantTradeNo=Test1513787899&PaymentNo=LLL17355880822&PaymentType=CV S\_CVS&RtnCode=10100073&RtnMsg=Get CVS Code Succeeded.&TradeAmt=2000&TradeDate=2017/12/21 00:39:03&TradeNo=1712210038341592&StoreID=&CustomField1=&CustomField2=&CustomField3=&CustomField4=&Ch eckMacValue=EA85AEB76DD14ED00016C41934471D877B53F5B292611AB29CA6FCBCE33205D0

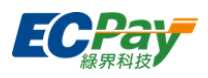

# <span id="page-31-0"></span>**9.** 付款結果通知

應用場景Ⅰ:

當消費者付款完成後,特店接受綠界的付款結果訊息,並回應接收訊息 Step1.綠界: 以 ServerPost 方式傳送付款結果訊息至特店的 Server 網址[\(ReturnURL\)](#page-10-0) Step2.特店:收到綠界的付款結果訊息,並判斷檢查碼是否相符 Step3.特店:檢查碼相符後,於網頁端回傳 1|OK

綠界回傳參數說明Ⅰ:

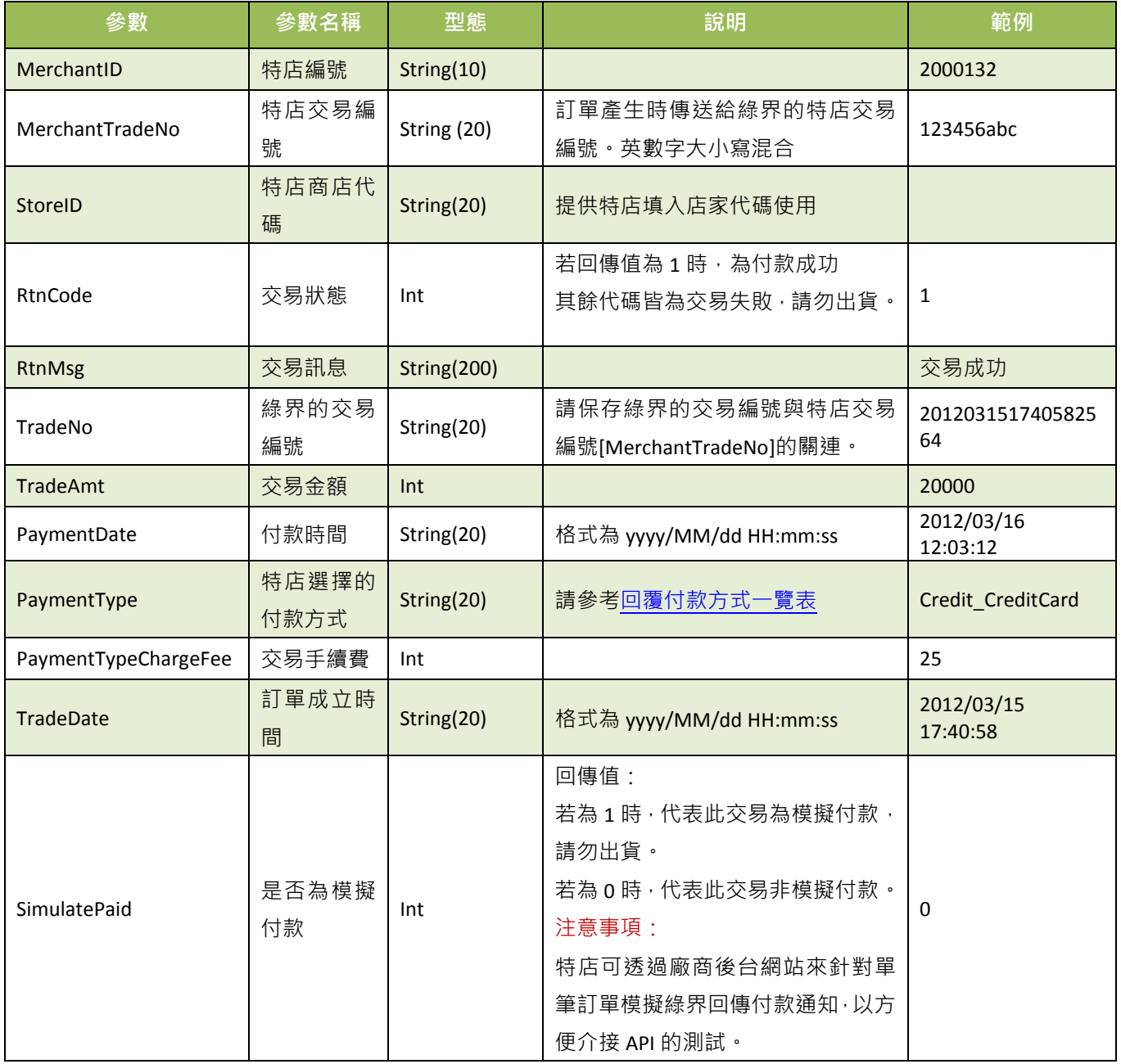

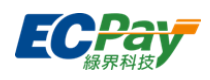

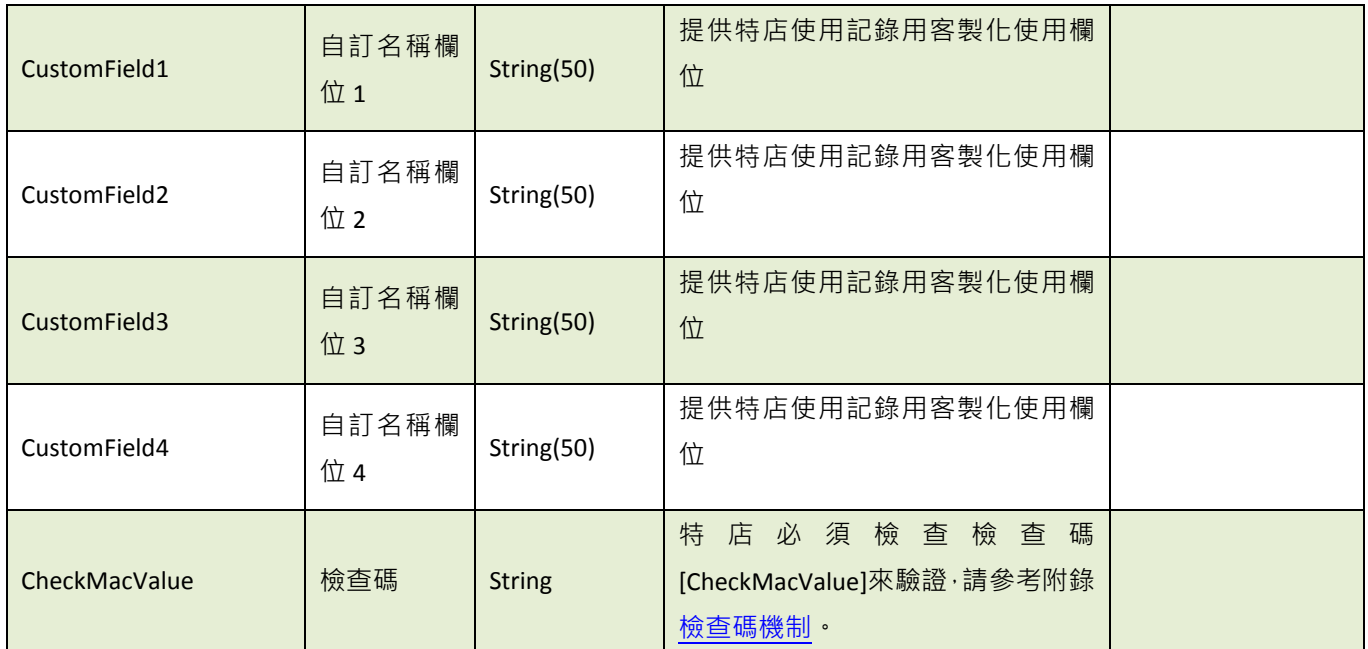

#### 特店傳出參數說明:

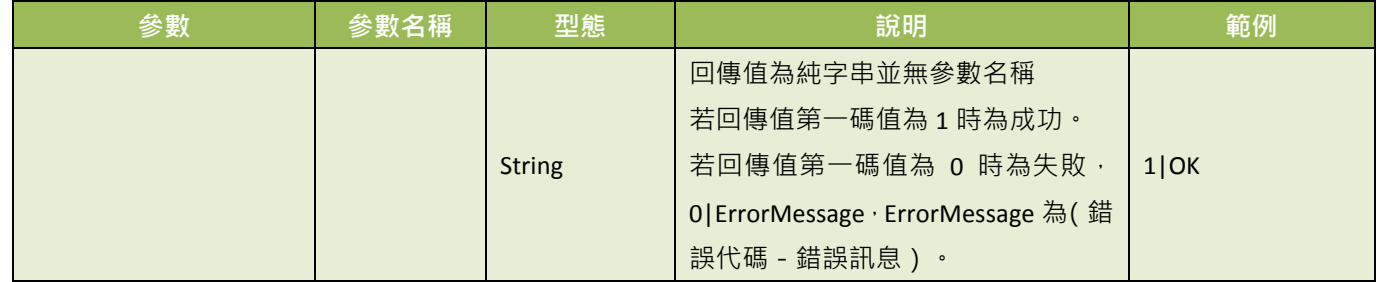

※注意事項:

- (3) 特店務必判斷檢查碼[CheckMacValue]是否正確,以及是否已經對該筆訂單的付款通知,做過相對應的處理, 以免造成交易狀態無法同步的損失。
- (4) 若沒有收到正確消息,系統會隔 5~15 分鐘後重發訊息給特店,三次後則會延至隔天再發訊息。
- (5) 若特店持續收到綠界回傳付款資訊,此時請檢查是否未正確回應 1|OK 給綠界,常見錯誤回傳值為("1|OK"、 1|ok、\_OK 、1\OK、空白 )。
- (6) 若遇消費者已付款,但未收到綠界回傳付款完成資訊,此時請檢查接收回傳參數的伺服器是否服務正常,導致 無法接收。
- (7) 當模擬付款[SimulatePaid]的值為 1 時, 表示此筆訂單資訊是由綠界廠商後台模擬付款按鈕所發送的回傳付款通 知測試資訊,並非是由消費者實際真的付款,所以綠界也不會撥款給特店,請勿對該筆交易做出貨等動作,以 避免損失。
- (8) 特店務必判斷交易狀態[RtnCode]是否為 1, 若非 1 時請勿對該筆交易做出貨動作, 並取得交易訊息 [RtnMsg] 記錄失敗原因。

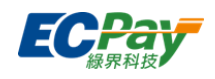

綠界付款結果通知會以下面格式直接回傳至頁面,並以「參數=值」表示,參數與參數之間以&

隔開,例:

CustomField1=&CustomField2=&CustomField3=&CustomField4=&MerchantID=2000132 &MerchantTradeNo=Test1510056539&PaymentDate=2017/11/02 16:22:18 &PaymentType=Credit\_CreditCard&PaymentTypeChargeFee=1&RtnCode=1&RtnMsg=交易成功 &SimulatePaid=0&StoreID=&TradeAmt=100&TradeDate=2017/11/07 20:08:59&TradeNo=1711072008596023

&CheckMacValue=DB6960E7B3765C2ACDDF8437B9D92EA14823B1B5BA11069017777D79A99A9F1E

應用場景Ⅱ:

當訂單是使用信用卡定期定額的交易時,在每次授權成功後,綠界會傳送付款通知結果 Step 1. 綠界: 第二次授權是由綠界的排程進行授權, 交易授權成功後以 Server POST 方式 傳送下表付款通知參數至特店設定的[\[PeriodReturnURL\]](#page-15-0)。

Step 2. 特店:收到綠界的下表付款通知參數,須於網頁端回應 1|OK。 注意事項:第一次授權成功後,綠[界付款結果通知會](#page-28-0)回傳到特店設定的[\[ReturnURL\]](#page-10-0)

● 綠界回傳參數說明Ⅱ:

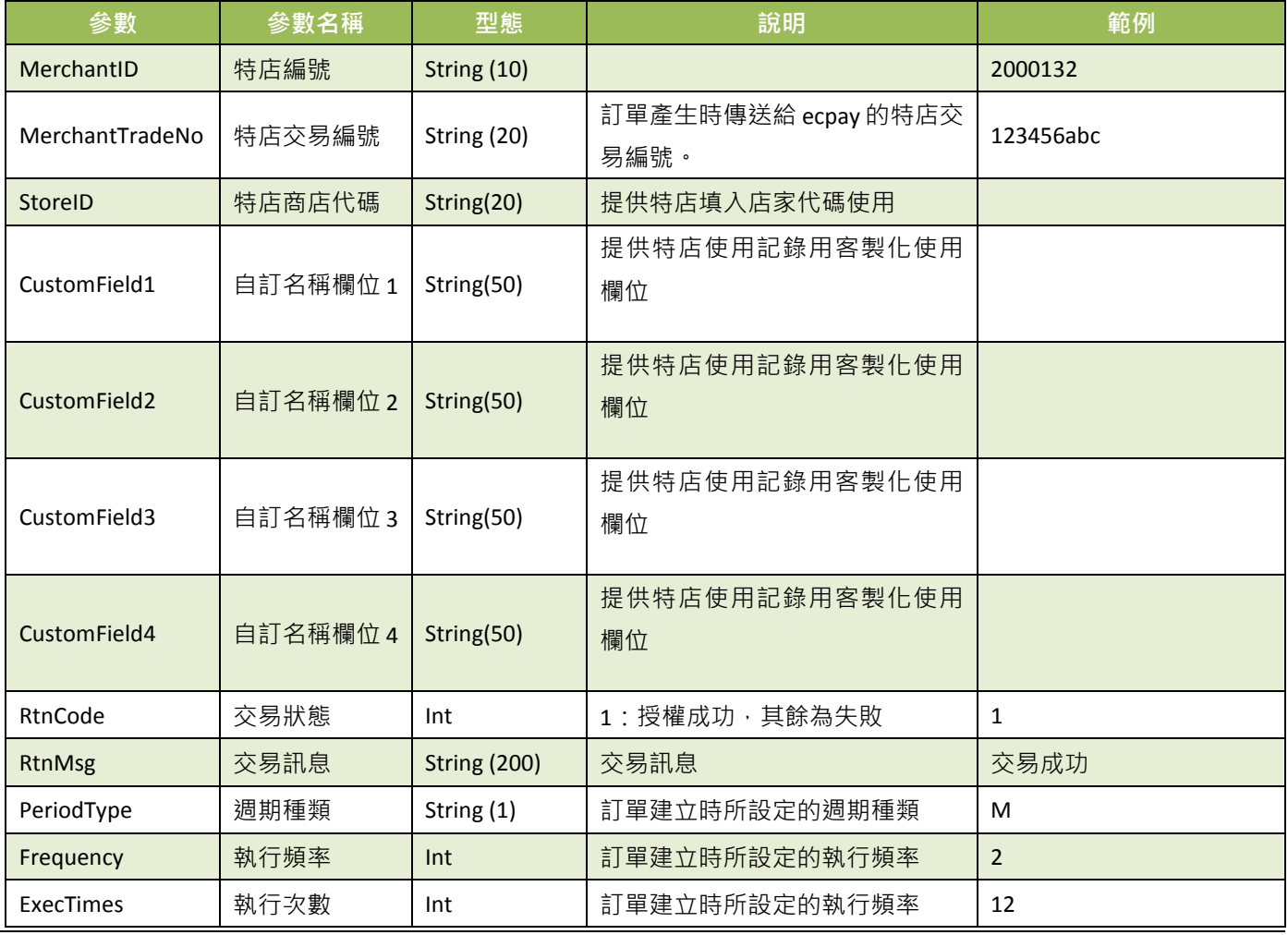

ليون المستخدم المستخدم المستخدم المستخدم المستخدم المستخدم المستخدم المستخدم المستخدم المستخدم المستخدم المستخدم ال<br>المستخدم المستخدم المستخدم المستخدم المستخدم المستخدم المستخدم المستخدم المستخدم المستخدم المستخدم المست

#### 綠界科技股份有限公司 Green World FinTech Service Co., Ltd.

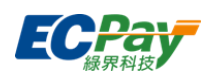

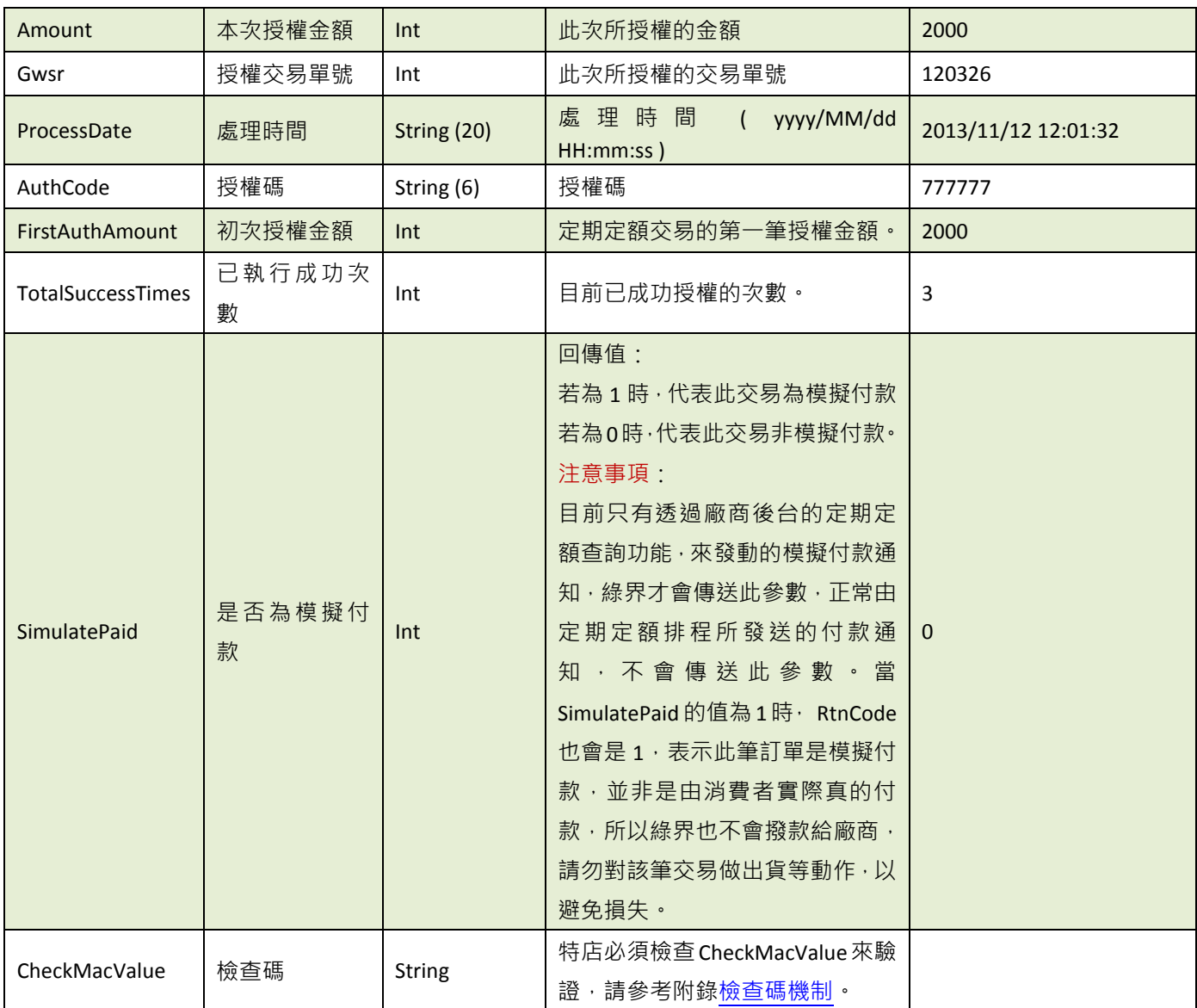

#### 特店傳出參數說明:

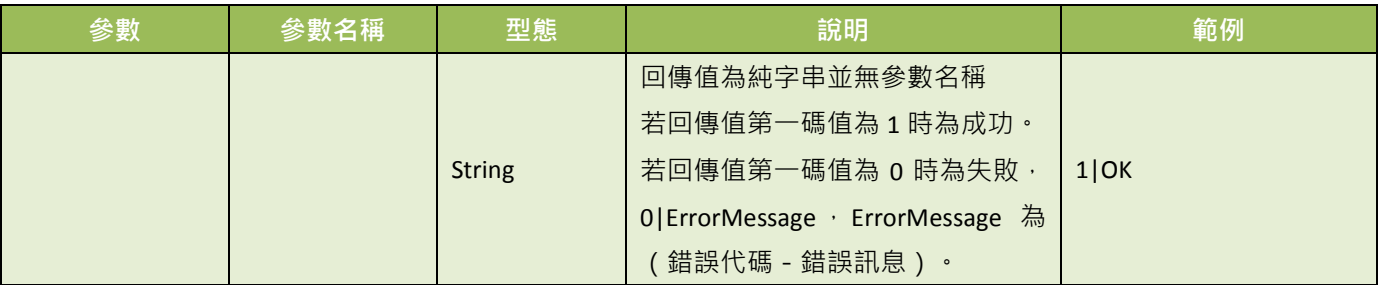

※注意事項:

- (1) 特店務必判斷檢查碼[CheckMacValue]是否正確,以及是否已經對該筆訂單的付款通知,做過相對應的處理,以免 造成交易狀態無法同步的損失。
- (2) 若沒有收到正確消息,系統會隔 5~15 分鐘後重發訊息給特店,三次後則會延至隔天再發訊息。
- (3) 若特店持續收到綠界回傳付款資訊,此時請檢查是否未正確回應 1|OK 給綠界,常見錯誤回傳值為("1|OK"、1|ok、

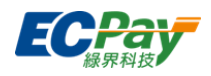

\_OK 、1\OK、空白 )。

- (4) 若遇消費者已付款,但未收到綠界回傳付款完成資訊,此時請檢查接收回傳參數的伺服器是否服務正常,導致無 法接收。
- (5) 當模擬付款[SimulatePaid]的值為1時,表示此筆訂單資訊是由綠界廠商後台模擬付款按鈕所發送的回傳付款通知 測試資訊,並非是由消費者實際真的付款,所以綠界也不會撥款給特店,請勿對該筆交易做出貨等動作,以避免 損失。
- (6) 特店務必判斷交易狀態[RtnCode]是否為1,若非1時請勿對該筆交易做出貨動作,並取得交易訊息 [RtnMsg] 記錄失敗原因。

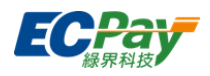

# <span id="page-36-0"></span>**10.** 查詢訂單**(**可依特店的需求來決定是否撰寫此 **API)**

應用場景:

提供特店查詢訂單資訊,可透過此 API 來過濾是否為有效訂單。 Step 1. 特店:以 Server POST 方式傳送以下參數至 API 網址 Step 2. 綠界:接受並檢核正確後,回傳訂單資訊參數。

- 介接路徑:
- 正式環境: https://payment.ecpay.com.tw/Cashier/QueryTradeInfo/V5
- 測試環境: https://payment-stage.ecpay.com.tw/Cashier/QueryTradeInfo/V5
- 特店傳出參數說明 (名稱前若有紅色星號\*為必填欄位):

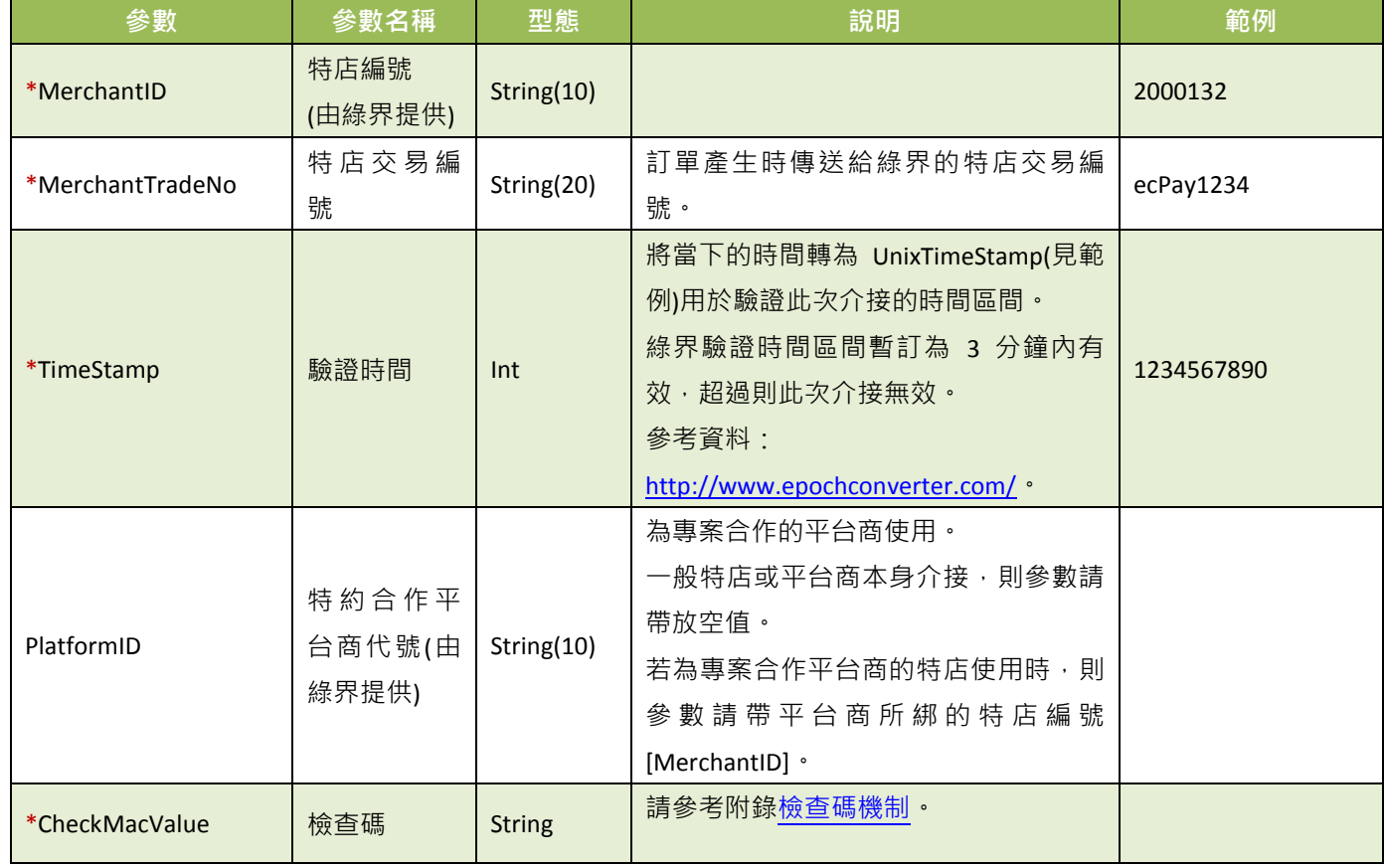

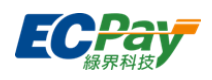

#### 綠界回傳參數說明:

訂單結果會以下表參數(若有設定<u>額外回傳的參數,也會同時加入)</u>直接回傳至頁面,並以「參數=值」表示,參數 與參數之間以&隔開,例:

#### MerchantID =123456789&MerchantTradeNo=123456abc&TradeNo=201203151740582564

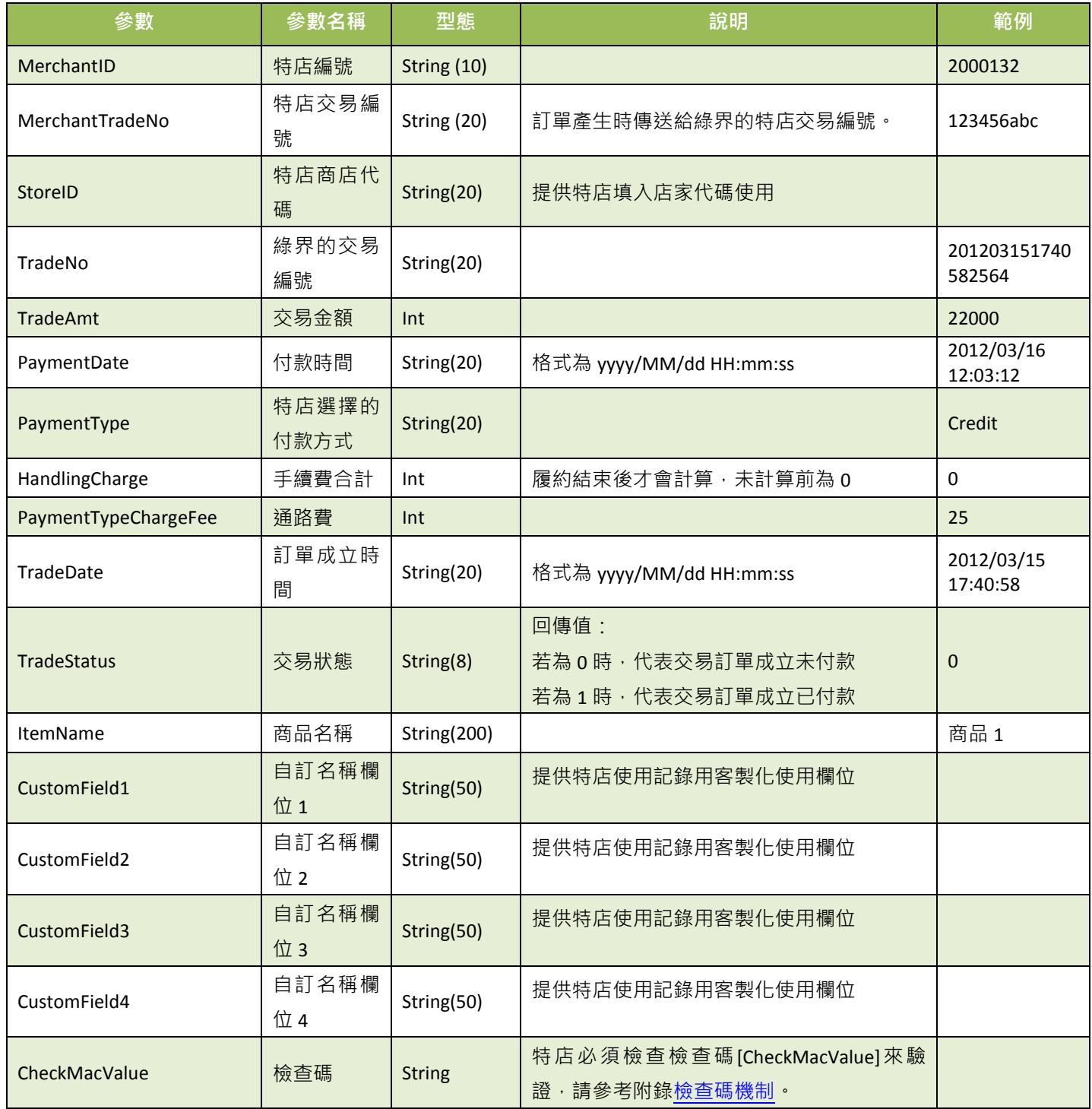

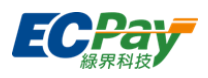

# <span id="page-38-0"></span>**11.**額外回傳的參數

應用場景:

特店[在產生訂單時](#page-9-0),若 是否需要額外的付款資訊[\[NeedExtraPaidInfo\]](#page-10-1)為 Y 時,綠界將增加以下 參數給特店(不含信用卡定期定額第二次以後授權)。 Step 1. 特店[:產生訂單時](#page-9-0),設定 是否需要額外的付款資訊[\[NeedExtraPaidInfo\]](#page-10-1)為 Y。 Step 2. 綠界:傳[送付款結果通知](#page-28-0)[與查詢訂單時](#page-36-0)會額外回傳以下參數給特店

綠界 Response 參數說明:

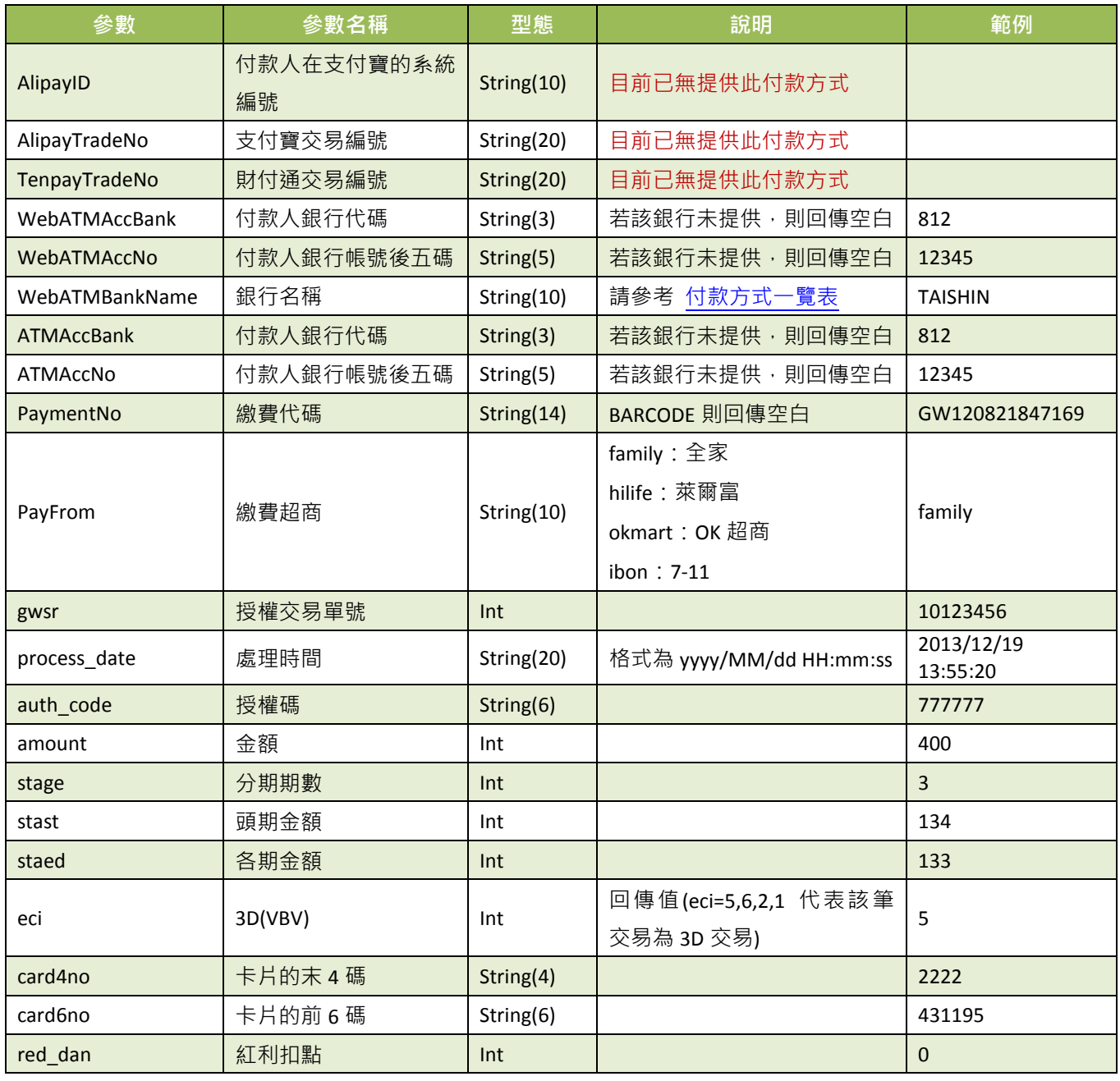

#### 綠界科技股份有限公司 Green World FinTech Service Co., Ltd.

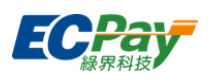

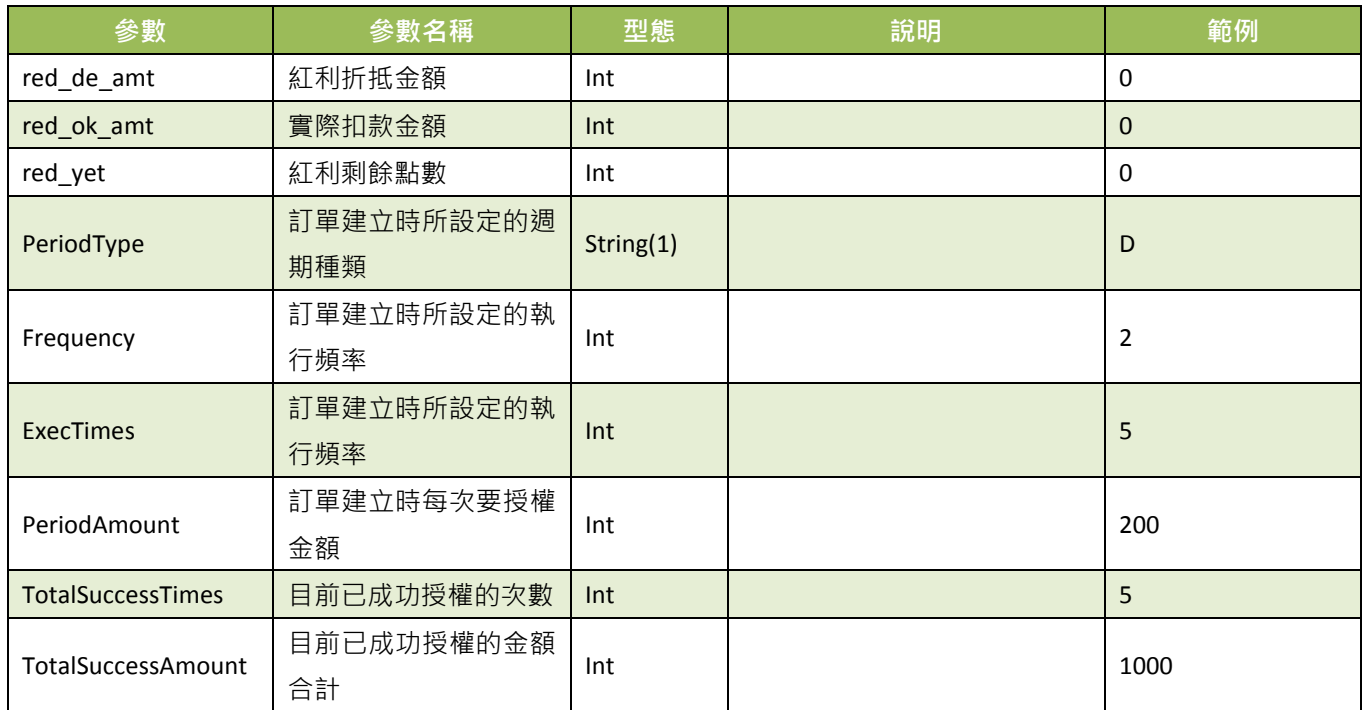

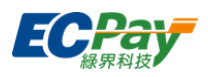

## <span id="page-40-0"></span>**12.**信用卡定期定額訂單查詢

應用場景:

特店進行信用卡定期定額訂單查詢作業,可查詢每一次的授權明細。 Step 1. 特店:以 Server POST 方式傳送以下參數至 API 網址。 Step 2. 綠界:接受並檢核正確後,回傳信用卡定期定額訂單資訊。

- 介接路徑:
	- 正式環境: https://payment.ecpay.com.tw/Cashier/QueryCreditCardPeriodInfo
	- 測試環境: https://payment-stage.ecpay.com.tw/Cashier/QueryCreditCardPeriodInfo
- 特店回傳參數說明:

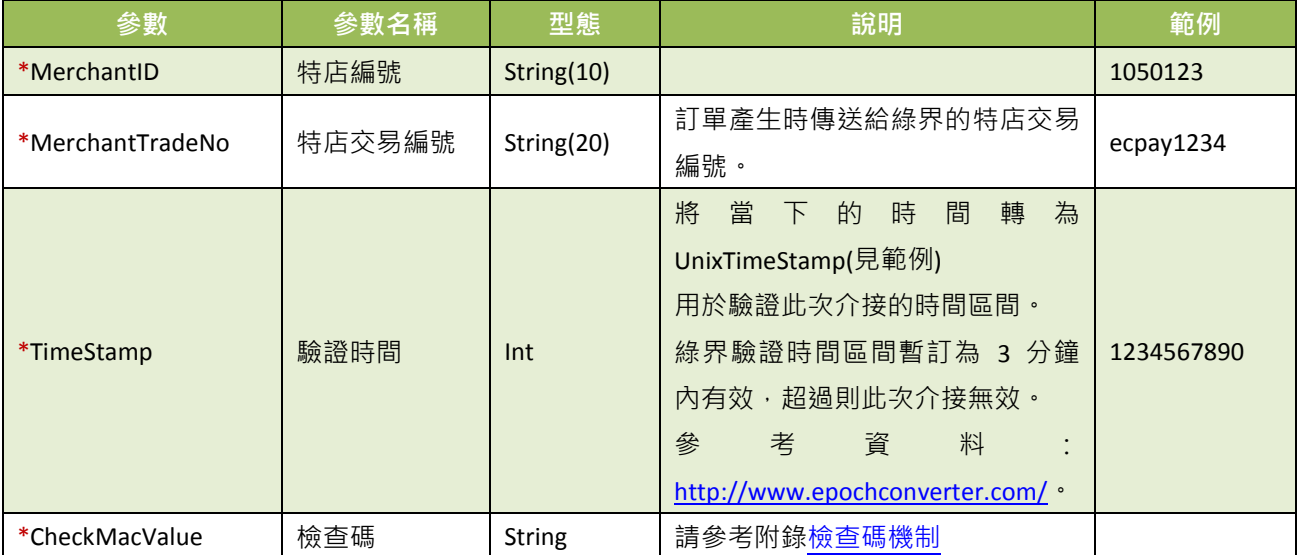

查詢結果會直接回傳至頁面,並以 JSON 格式表示。

回傳範例(為方便說明,以下的回傳範例經過排版):

"MerchantID":"1050123", "MerchantTradeNo":"ecpay1234", "TradeNo":"20140721173014442498", "RtnCode":1, "PeriodType":"D", "Frequency":1, "ExecTimes":12, "PeriodAmount":1000, "amount":1000, "gwsr":24548751, "process\_date":"2014/07/21 17:35:45", "auth\_code":"237523", "card4no":"2369",

{

綠界科技股份有限公司 Green World FinTech Service Co., Ltd.

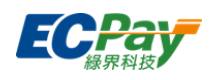

"card6no":"523782", "TotalSuccessTimes":3, "TotalSuccessAmount":3000, "ExecStatus":"1", "ExecLog":  $\sqrt{2}$ 

 $\blacksquare$ }

 {"RtnCode":1,"amount":1000,"gwsr":24548751,"process\_date":"2014/07/21 17:35:45","auth\_code":"237523"}, {"RtnCode":1,"amount":1000,"gwsr":24549277,"process\_date":"2014/07/22 01:12:30","auth\_code":"185279"}, {"RtnCode":1,"amount":1000,"gwsr":24552639,"process\_date":"2014/07/23 01:12:25","auth\_code":"693851"}

回傳的 JSON 可分為「(一)主要授權資訊」、「(二)定期定額授權明細」二部分。分別說明如下: (一)主要授權資訊(下方範例所框選部分):

```
"MerchantID":"1050123",
  "MerchantTradeNo":"ecpay_1234",
  "TradeNo":"20140721173014442498",
  "RtnCode":1,
  "PeriodType":"D",
  "Frequency":1,
  "ExecTimes":12,
  "PeriodAmount":1000,
  "amount":1000,
  "gwsr":24548751,
  "process_date":"2014/07/21 7:35:45",
  "auth_code":"237523",
  "card4no":"2369",
  "card6no":"523782",
  "TotalSuccessTimes":3,
  "TotalSuccessAmount":3000,
  "ExecStatus":"1",
{
```
"ExecLog":

```
\sqrt{2} {"RtnCode":1,"amount":1000,"gwsr":24548751,"process_date":"2014/07/21 17:35:45","auth_code":"237523"},
   {"RtnCode":1,"amount":1000,"gwsr":24549277,"process_date":"2014/07/22 01:12:30","auth_code":"185279"},
   {"RtnCode":1,"amount":1000,"gwsr":24552639,"process_date":"2014/07/23 01:12:25","auth_code":"693851"}
 ]
```
主要授權資訊之參數說明:

}

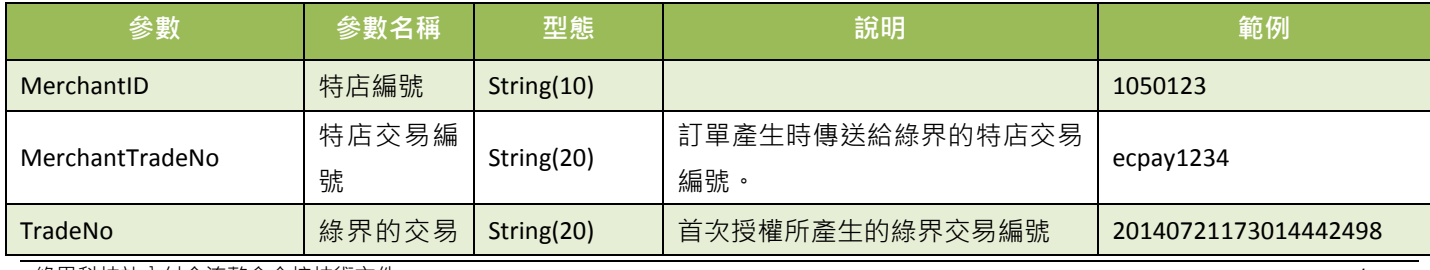

綠界科技站內付金流整合介接技術文件 38 / 60

#### 綠界科技股份有限公司 Green World FinTech Service Co., Ltd.

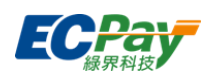

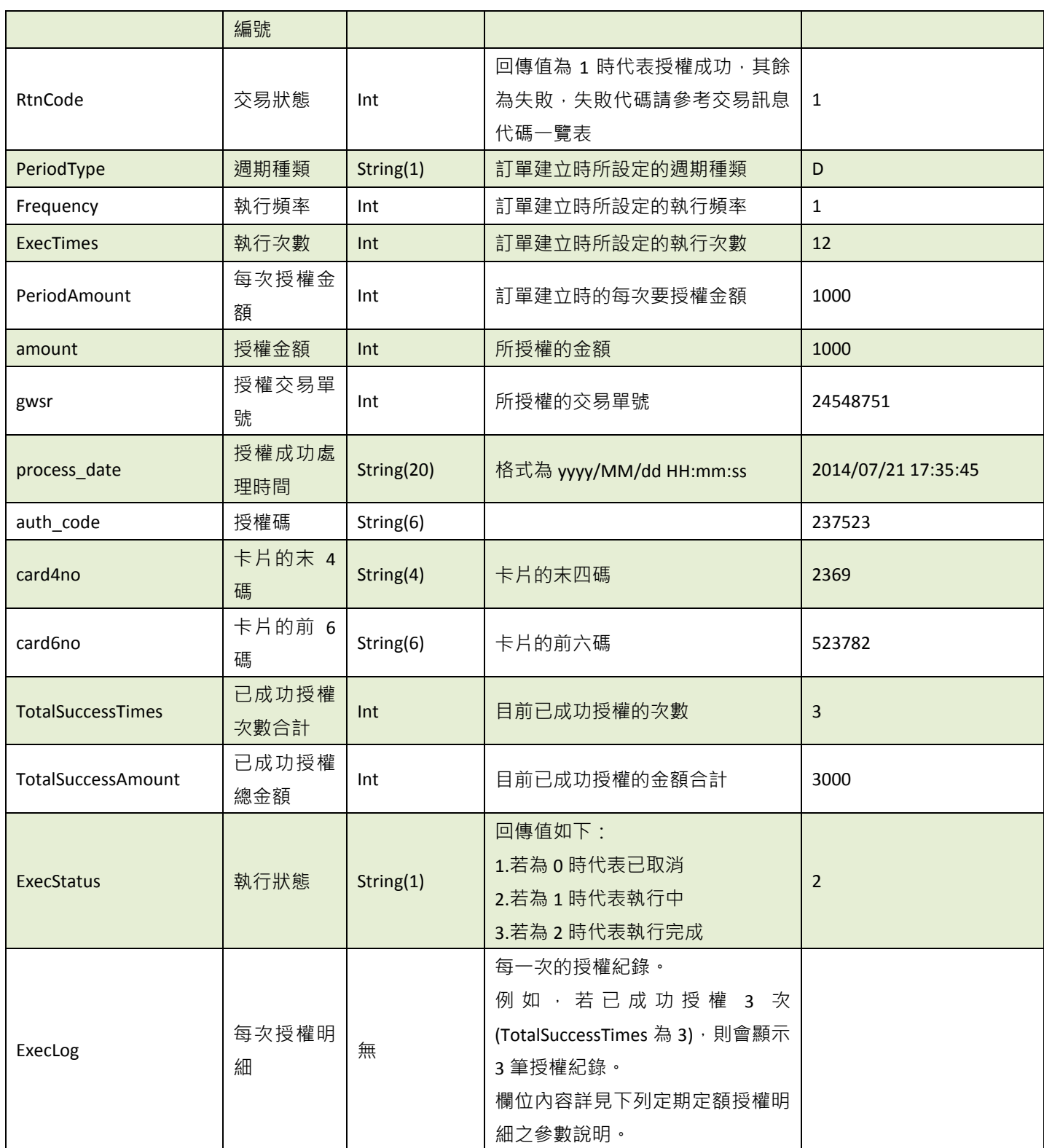

{

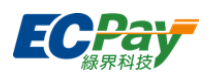

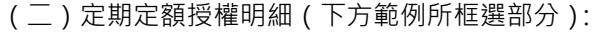

```
"MerchantID":"1050123",
"MerchantTradeNo":"ecpay1234",
"TradeNo":"20140721173014442498",
"RtnCode":1,
"PeriodType":"D",
"Frequency":1,
"ExecTimes":12,
"PeriodAmount":1000,
"amount":1000,
"gwsr":24548751,
"process_date":"2014/07/21 17:35:45",
"auth_code":"237523",
"card4no":"2369",
"card6no":"523782",
"TotalSuccessTimes":3,
"TotalSuccessAmount":3000,
"ExecStatus":"1",
```
#### "ExecLog":  $\sqrt{ }$  {"RtnCode":1,"amount":1000,"gwsr":24548751,"process\_date":"2014/07/21 17:35:45","auth\_code":"237523"}, {"RtnCode":1,"amount":1000,"gwsr":24549277,"process\_date":"2014/07/22 01:12:30","auth\_code":"185279"}, {"RtnCode":1,"amount":1000,"gwsr":24552639,"process\_date":"2014/07/23 }

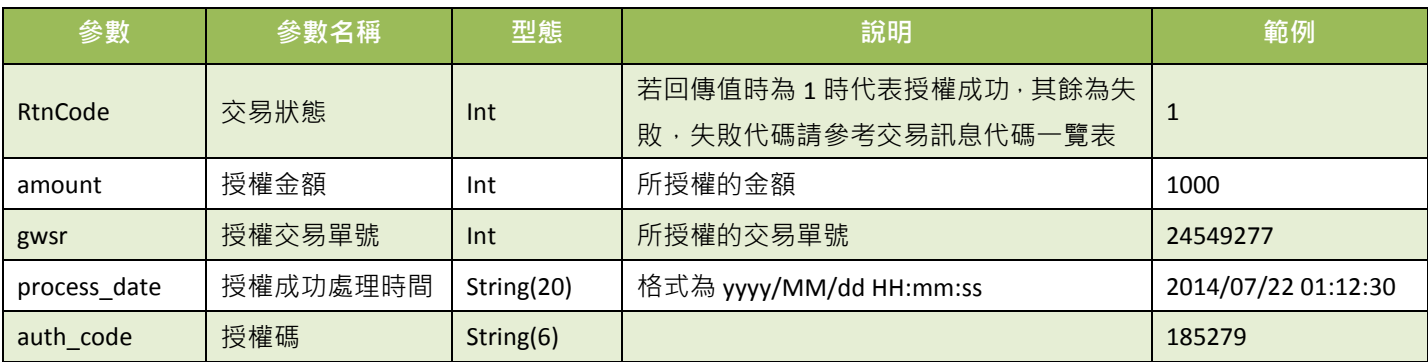

#### 定期定額授權明細之參數說明:

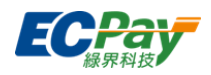

# <span id="page-44-0"></span>**13.**信用卡關帳**/**退刷**/**取消**/**放棄 **(**若不撰寫此 **API**,則可透過廠商後台功能處理**)**

應用場景:

當收到訂單授權成功, 透由 [查詢信用卡單筆明細記錄](#page-50-0) API 取得[交易狀態], 再依[交易狀態]發動 欲執行動作。

■ 「關帳」:訂單在每日 20:00 系統會自行關帳, 綠界依關帳後的金額向銀行請/退款。

注意事項:若於廠商後台將系統自動關帳關閉以後,訂單仍須於 21 天內完成關帳作業,若無,後續將無法以 API 方式 進行關帳,錯誤訊息-error overDAY 須洽客服手動關帳;

若未對訂單進行關帳,第 80 天時將發送信用卡未完成關帳通知;超過 90 天系統會將未關帳訂單進 放棄作業。

■ 「 退刷 」: 在系統關帳或自行關帳後, 可修改訂單金額。

※修改上限為訂單金額

注意事項:

(1)分期的交易一定得全額退刷,一般授權才能作部份金額退刷。 (2)紅利折抵交易須全額退刷,僅一般交易才可退刷部分金額。

- 「取消」:可取消關帳,讓訂單回復關帳前的狀態。
	- 「放棄」: 滴用在當日關帳前放棄此筆交易, 不做請款。

注意事項: 此 API 不支援定期定額「停用收款」功能,若要停用定期定額收款請登入廠商後台進行操作, 系統路徑為信用卡收單>定期定額查詢>明細/編輯。

- 介接路徑:
	- 正式環境: https://payment.ecpay.com.tw/CreditDetail/DoAction
	- 測試環境:因無法提供實際授權,故無法使用此 API
- 特店回傳參數說明 (名稱前若有紅色星號\*為必填欄位):

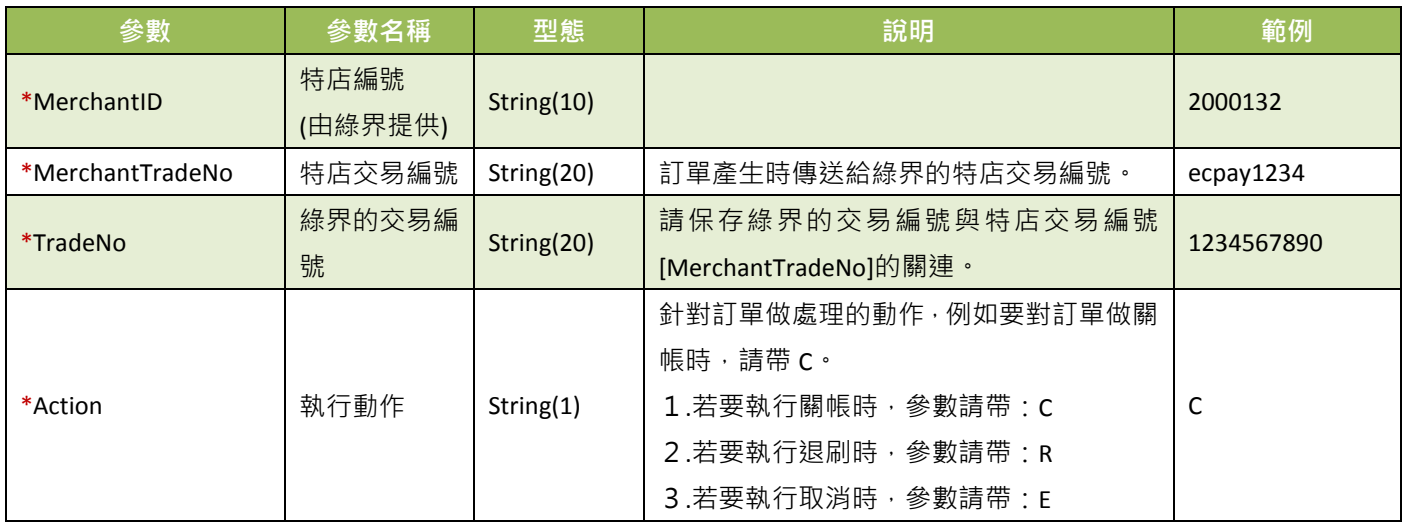

**綠界科技站內付金流整合介接技術文件 インスタン しょうこうしょう しょうこうしょう** インタン インタン インタン インタン 41/60

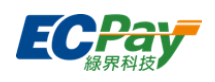

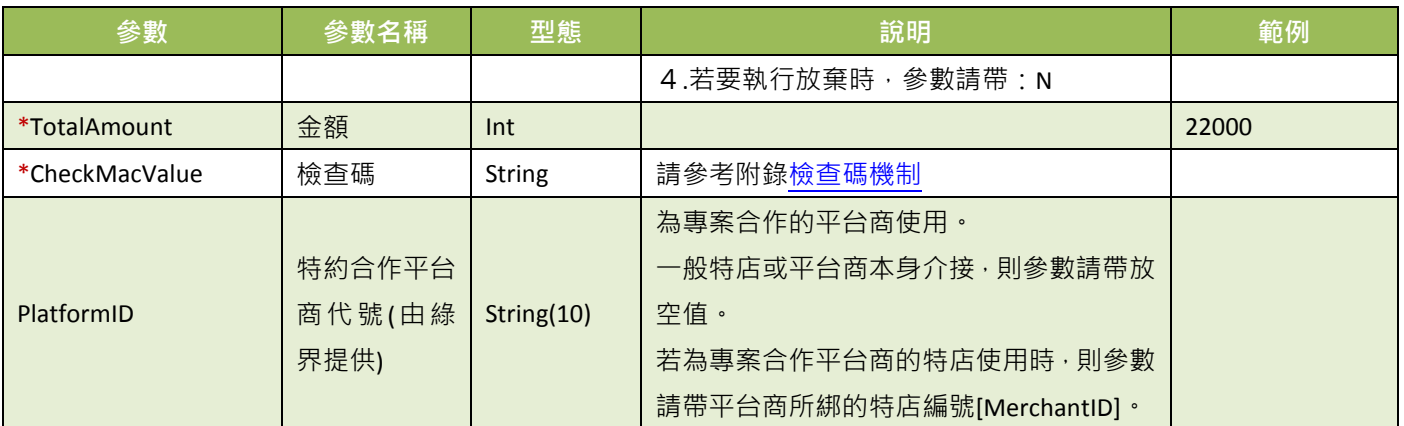

### 綠界 Response 參數說明:

訂單結果會直接回傳至頁面,並以「參數=值」表示,參數與參數之間以&隔開,例: MerchantID=2000132&MerchantTradeNo=ecpay1234&TradeNo=201203151740582564

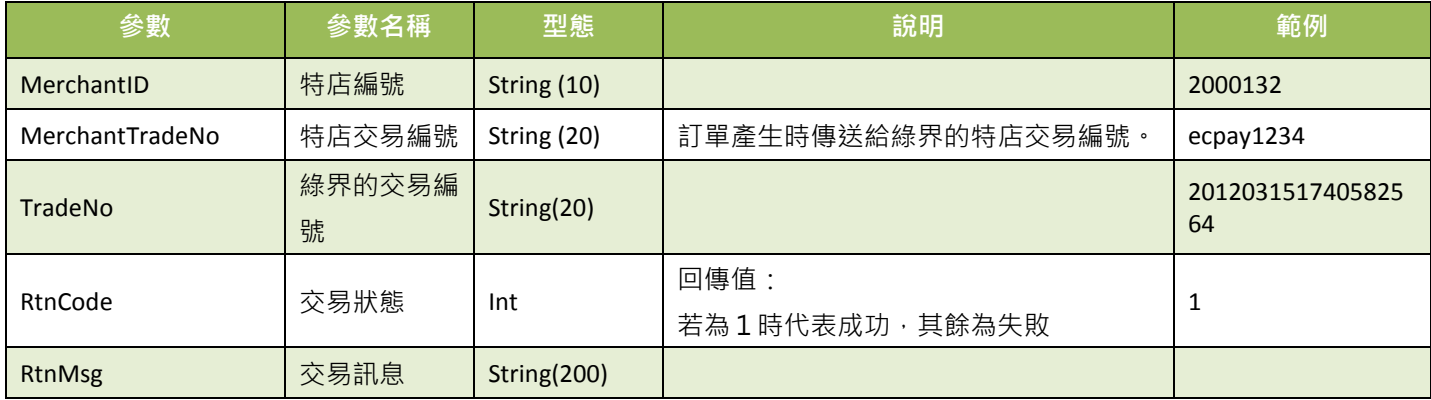

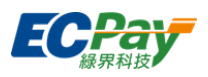

### <span id="page-46-0"></span>**14.**下載特店對帳媒體檔

應用場景:

提供特店下載 CSV 格式的對帳媒體檔內容。

Step 1. 特店:將要查詢的訂單資料條件, 以 POST(HTTP Method)傳送至綠界, 進行查詢。

Step 2. 綠界:接受特店訂單查詢並檢核資料後,回傳 CSV 檔案格式提供特店下載。

※注意事項:

(1) 此 API 有限制 IP 存取,請到「廠商後台->基本資料查詢->廠商基本資料」設定 IP 。

- (2) 僅開放一分鐘下載一個對帳媒體檔 。
- 介接路徑:
	- 正式環境: https://vendor.ecpay.com.tw/PaymentMedia/TradeNoAio
	- 測試環境: https://vendor-stage.ecpay.com.tw/PaymentMedia/TradeNoAio

特店回傳參數說明 (名稱前若有紅色星號\*為必填欄位):

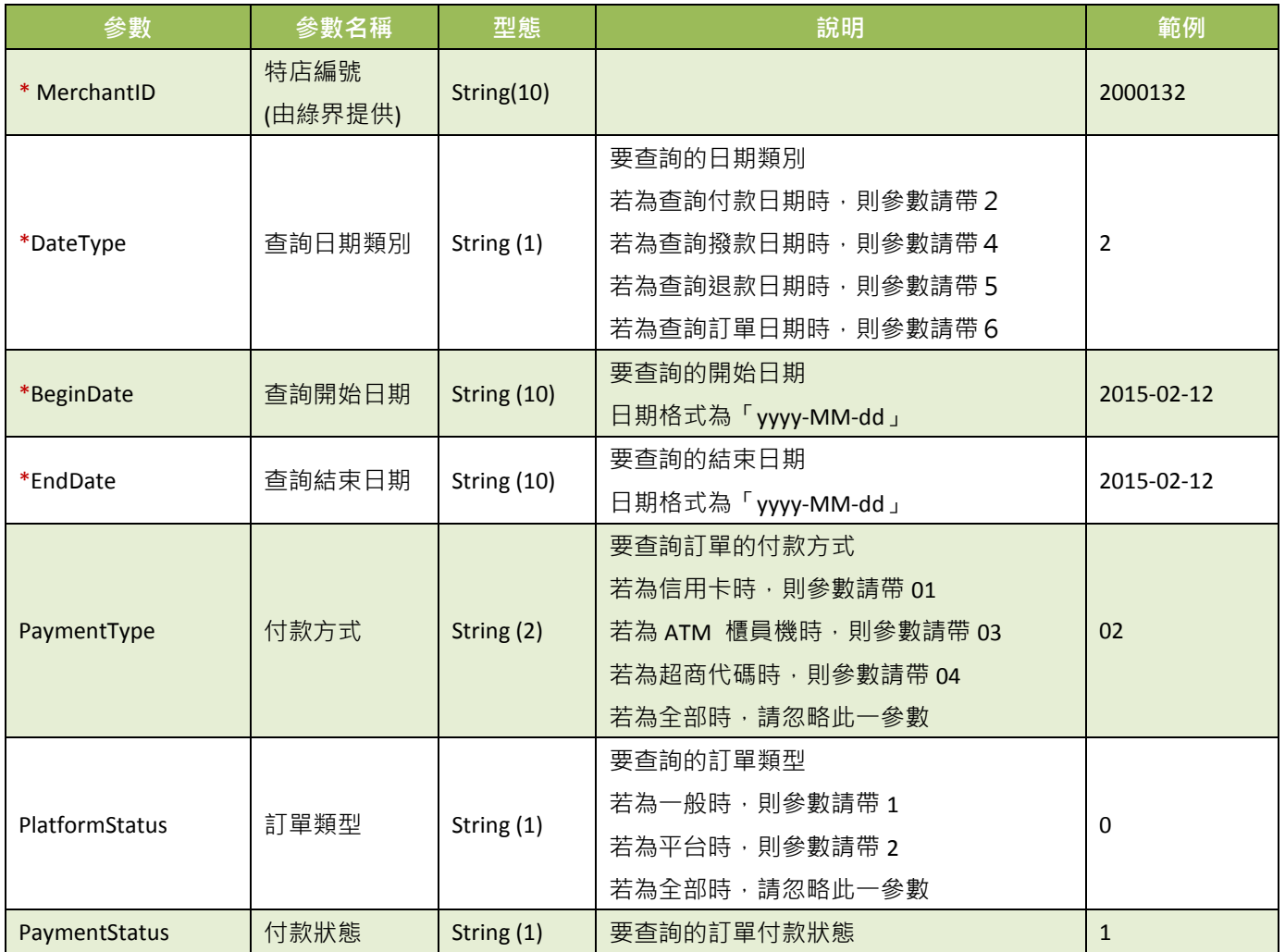

綠界科技站內付金流整合介接技術文件 43 / 60

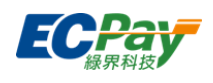

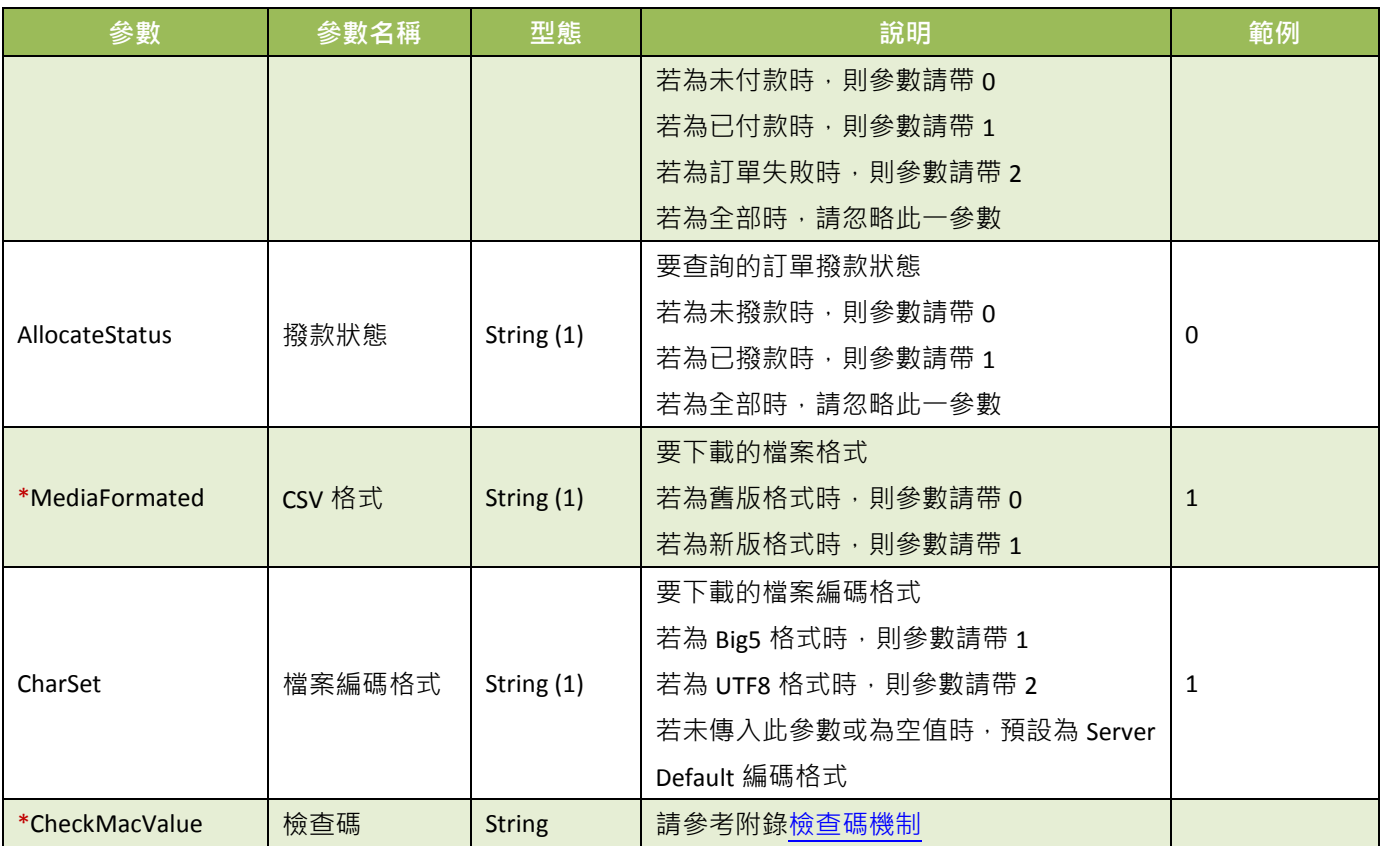

綠界 Response CSV 舊版檔案格式說明:

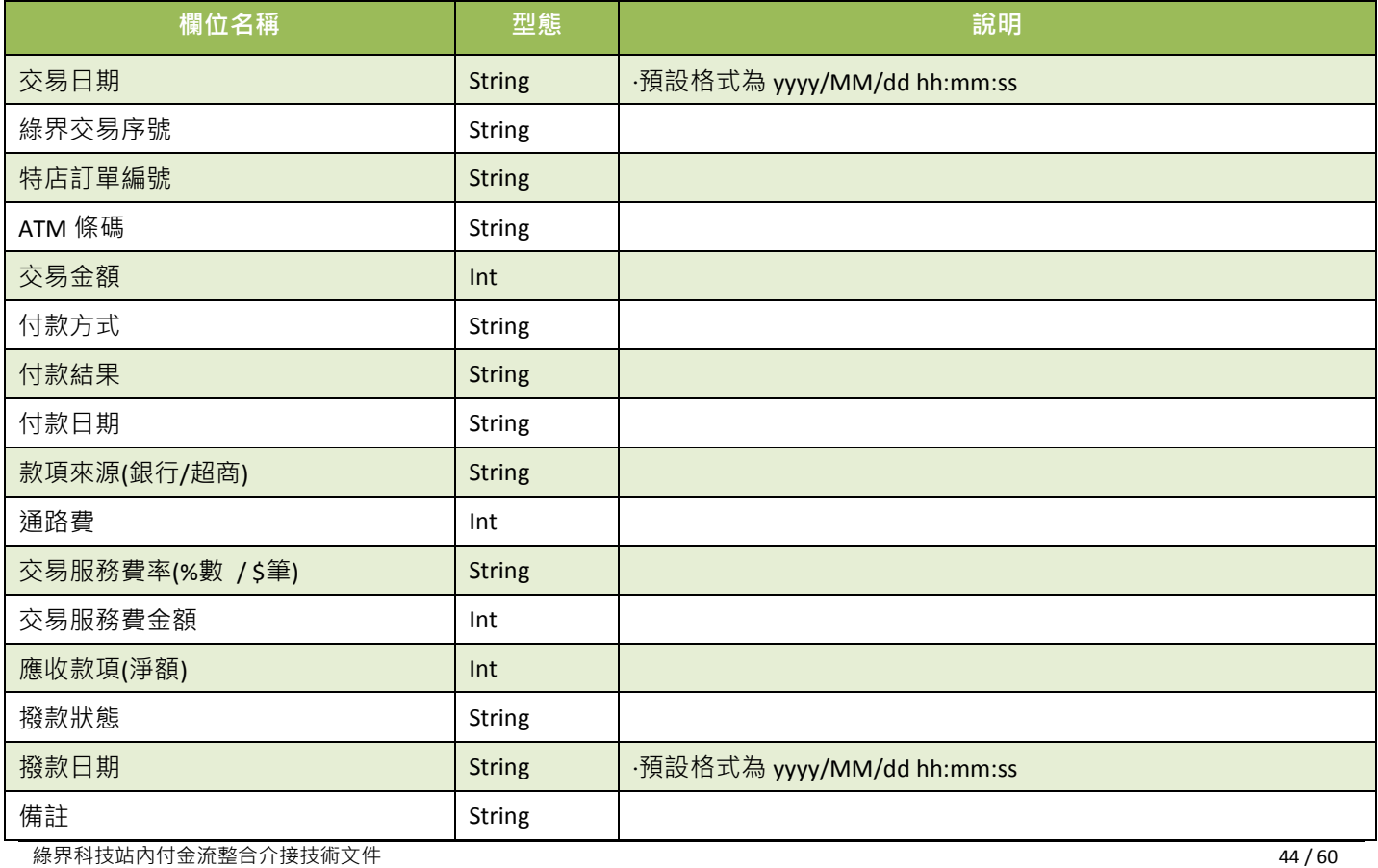

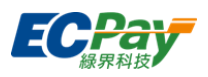

綠界 Response CSV 新版檔案格式說明:

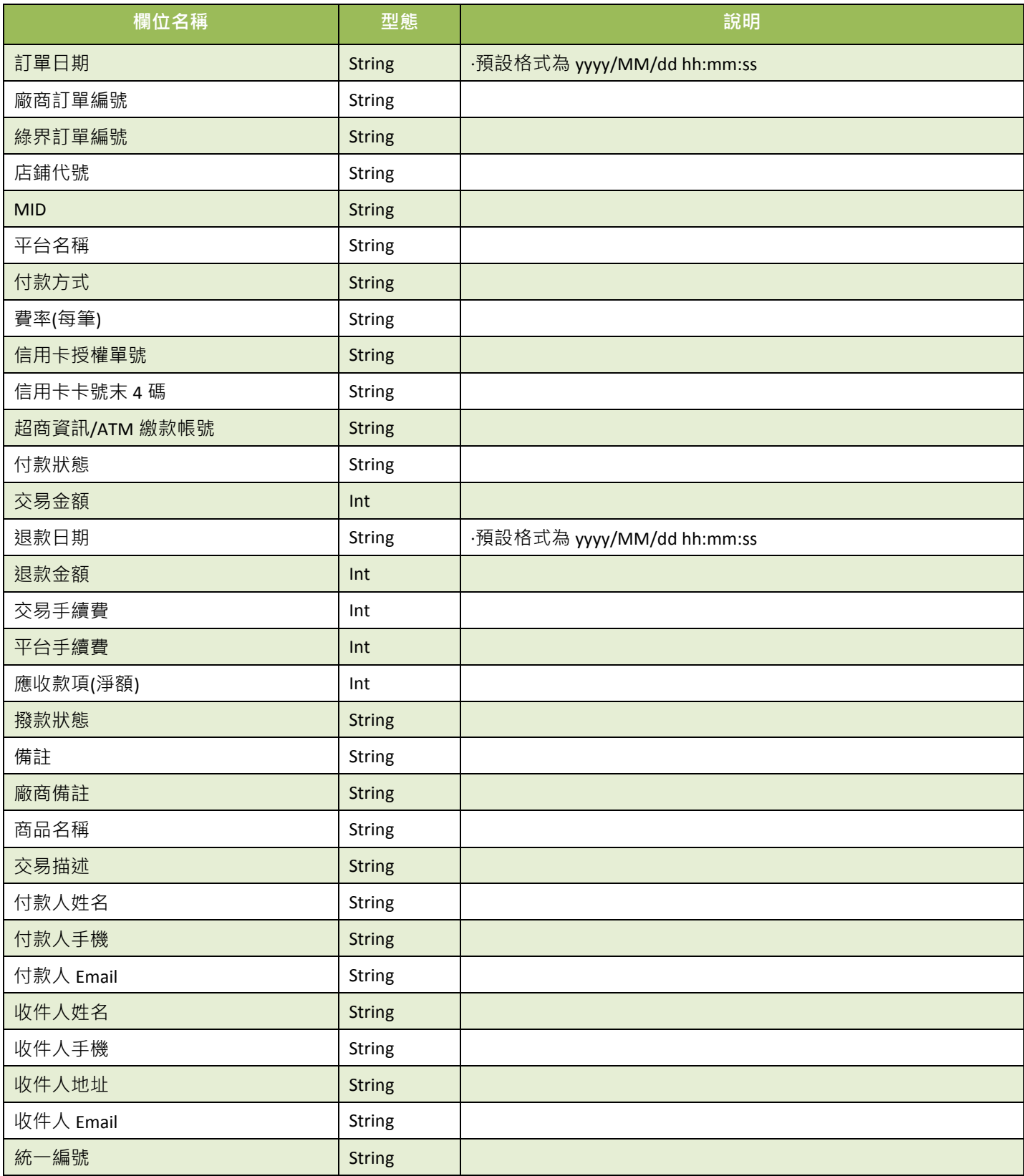

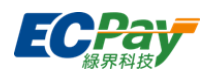

#### ※注意事項:

- (1) 下載的格式與廠商後台的「一般訂單查詢/全方位金流訂單」下載格式相同。
- (2) 若查無資料時,對帳媒體檔僅包含各欄位名稱。
- (3) 若發生錯誤時,對帳媒體檔除各欄位名稱之外,同時會再寫入一筆資料記錄執行時期的回傳訊息於「備註」或「特 店備註」欄位。除了上述欄位,其餘欄位皆為無值。

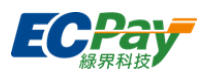

### <span id="page-50-0"></span>**15.** 查詢信用卡單筆明細記錄

應用場景:

提供特店查詢訂單信用卡單筆明細記錄。

- 介接路徑:
	- 正式環境: https://payment.ecPay.com.tw/CreditDetail/QueryTrade/V2
	- 測試環境:因無法提供實際授權,故無法使用此 API
- 特店回傳參數說明(名稱前若有紅色星號\*為必填欄位):

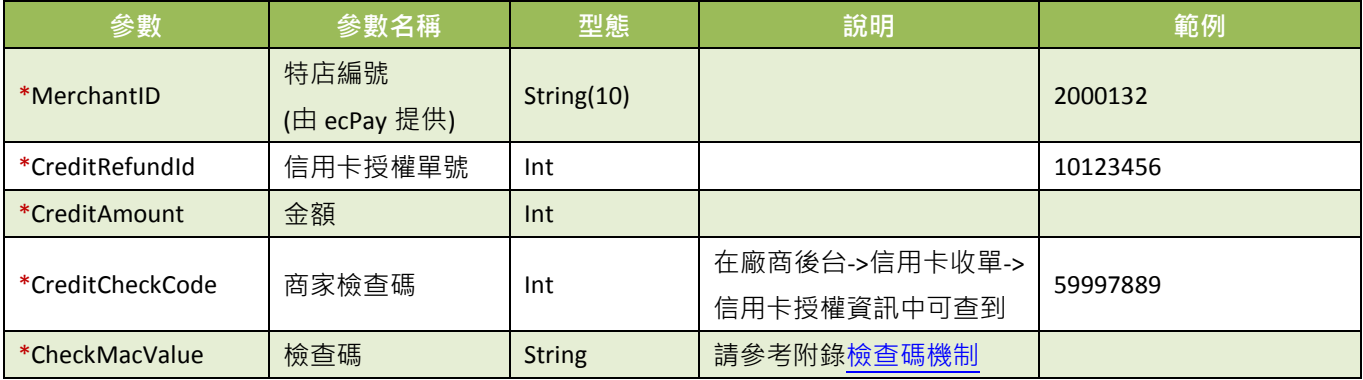

查詢結果會直接回傳至頁面,並以 JSON 格式表示。

回傳範例(為方便說明,以下的回傳範例經過排版):

```
{
  "RtnMsg":"",
  "RtnValue":{
     "TradeID":"0015625112",,
     "amount":"1",
     "clsamt":"1",
     "authtime":"2016/5/12 下午 07:09:17",
     "status":"已關帳",
     "close_data":[
       {
       "status":"已關帳",
       "sno":"2782343",
       "amount":"1",
        "datetime":"2016/5/12 下午 08:00:00"
       }
    ]
 }
}
```
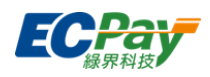

回傳的 JSON 可分為「(一)主要交易資訊」、「(二)明細資訊」二部分。分別說明如下: (一)主要授權資訊(下方範例所框選部分):

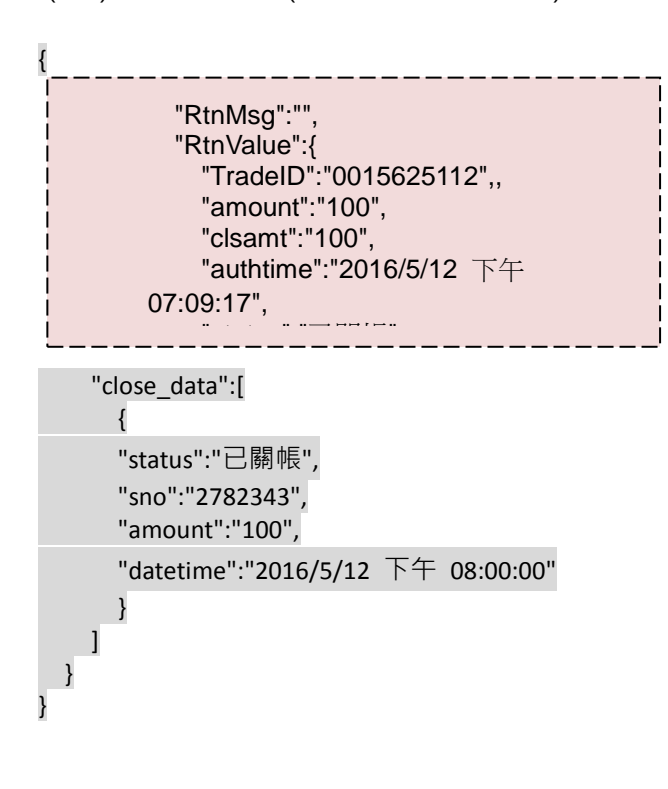

主要授權資訊之參數說明:

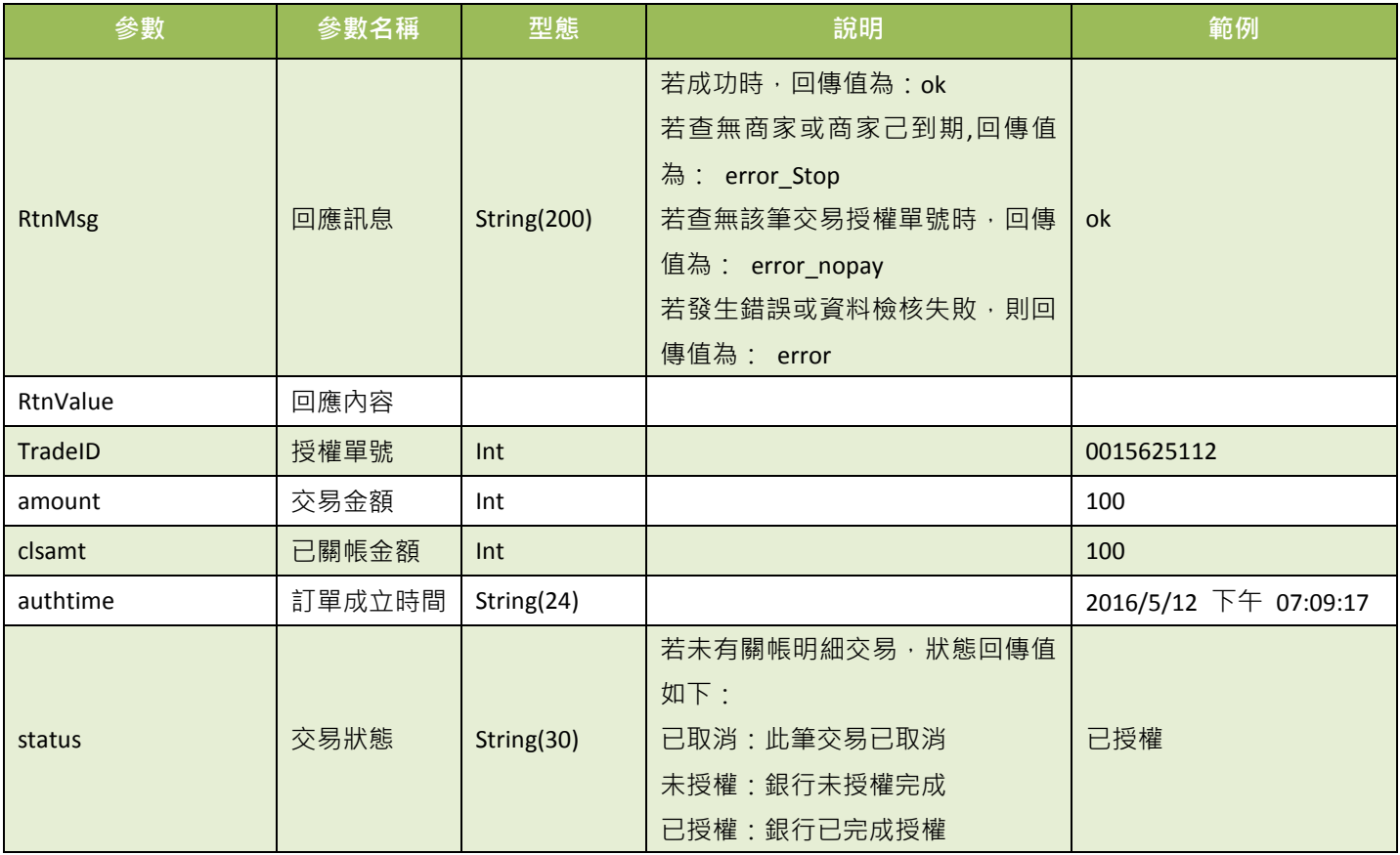

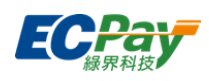

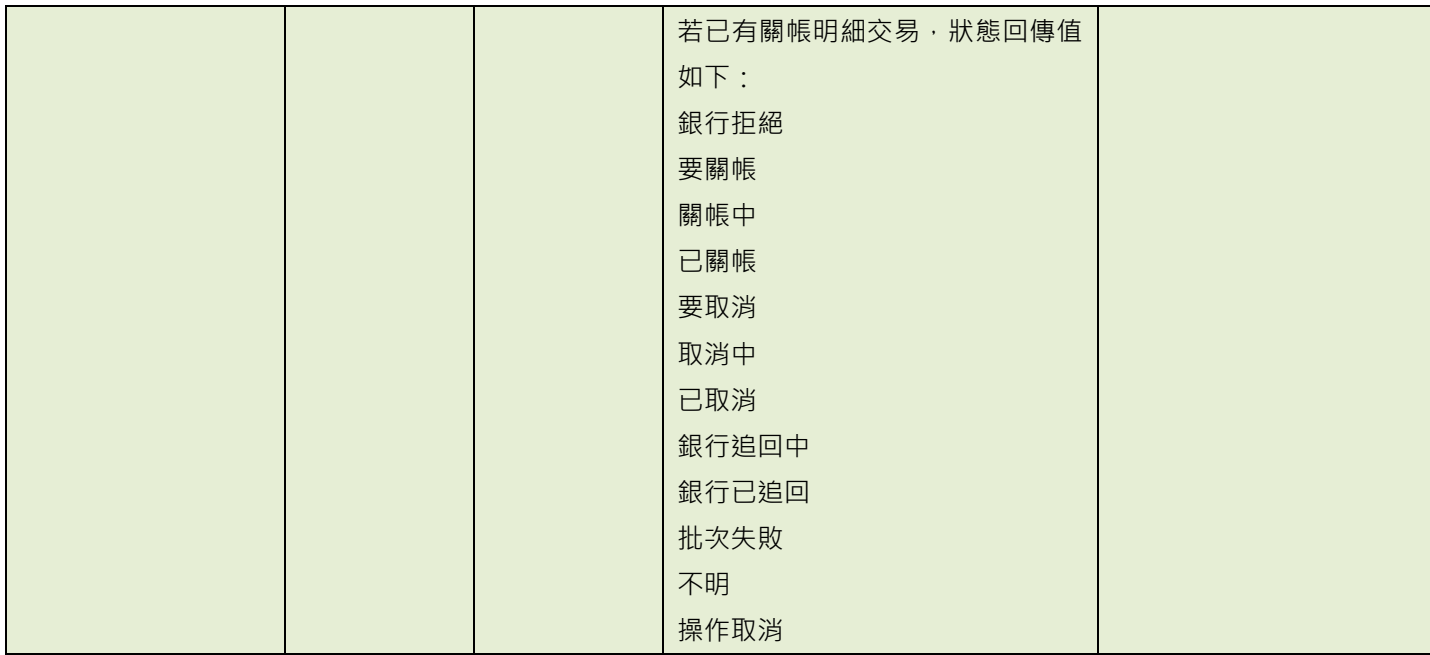

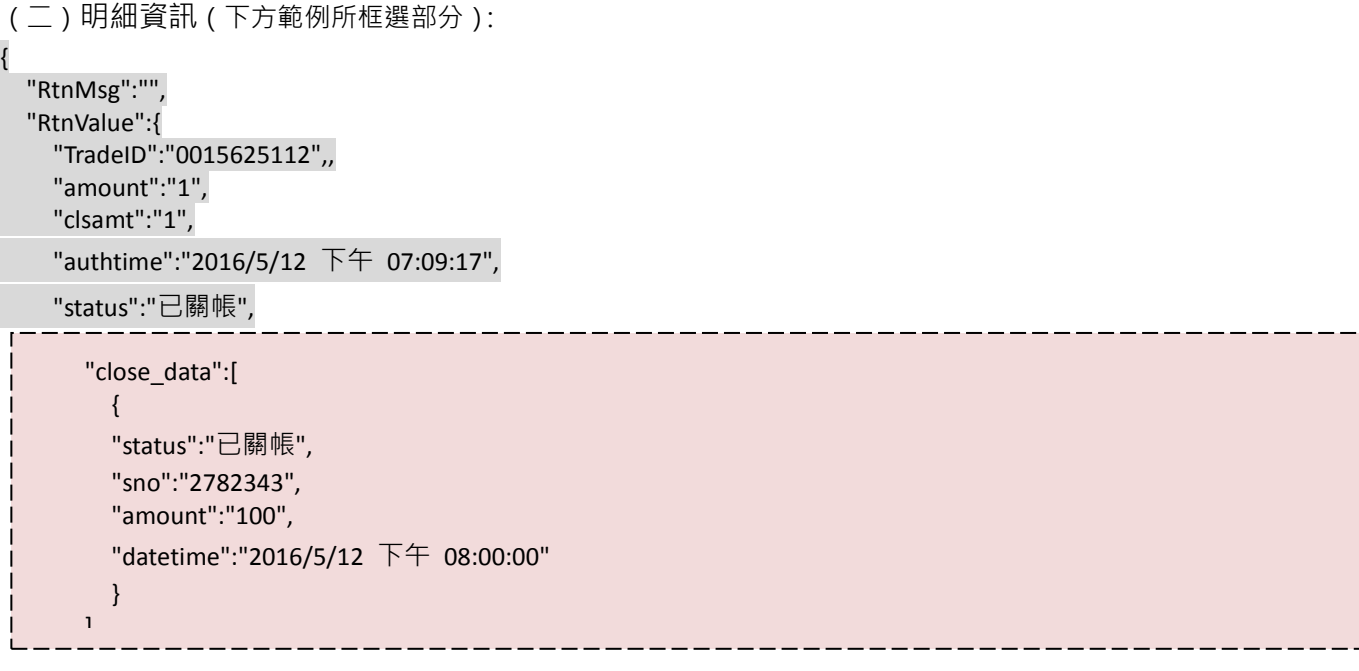

明細資訊之參數說明:

} }

參數 參數名稱 型態 說明 範例 status | 狀態 | String(30) 狀態回傳值如下: 銀行拒絕 要關帳 關帳中 已關帳

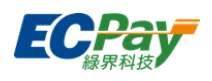

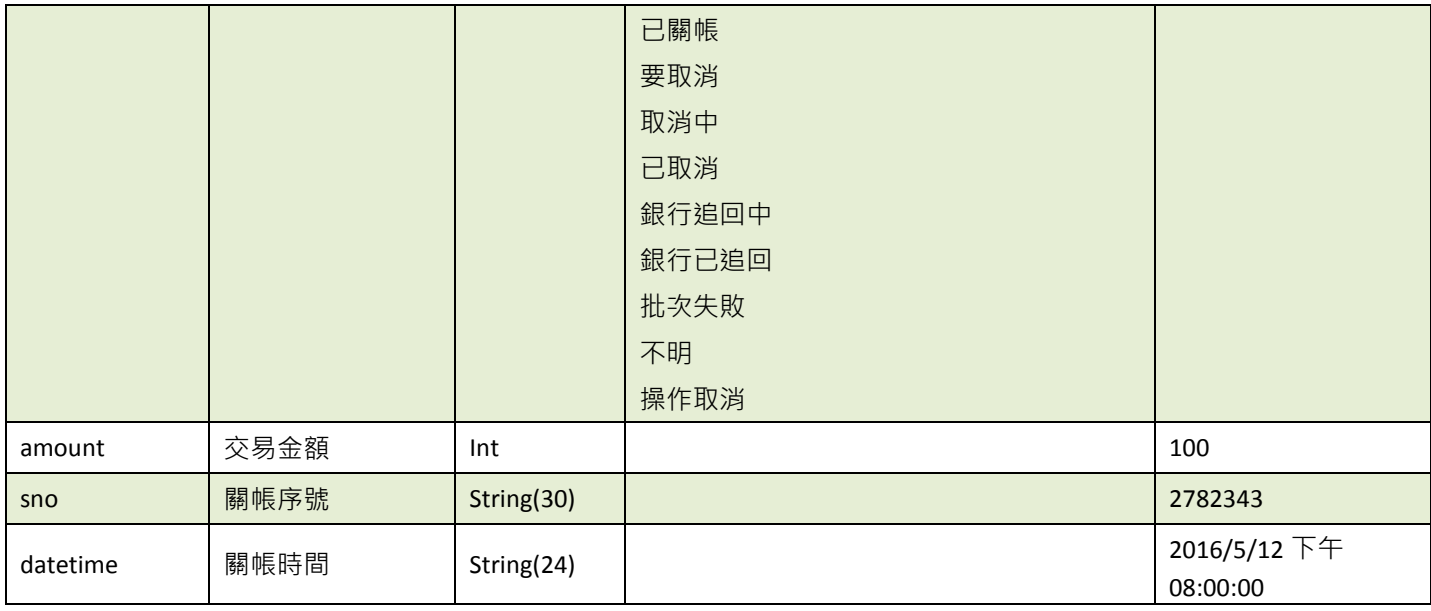

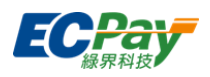

## <span id="page-54-0"></span>**16.** 下載信用卡撥款對帳資料檔

應用場景:

提供廠商下載 CSV 格式的信用卡撥款對帳檔內容。

Step 1. 特店:將要查詢的信用卡撥款資料條件,以 POST(HTTP Method)傳送至綠界,進行查詢。 Step 2. 綠界:接受信用卡撥款查詢並檢核資料後,回傳 CSV 檔案格式提供廠商系統下載。

- 介接路徑:
	- 正式環境: https://payment.ecPay.com.tw/CreditDetail/FundingReconDetail
	- 測試環境:因無法提供實際授權,故無法使用此 API
- 特店回傳參數說明 (名稱前若有紅色星號\*為必填欄位):

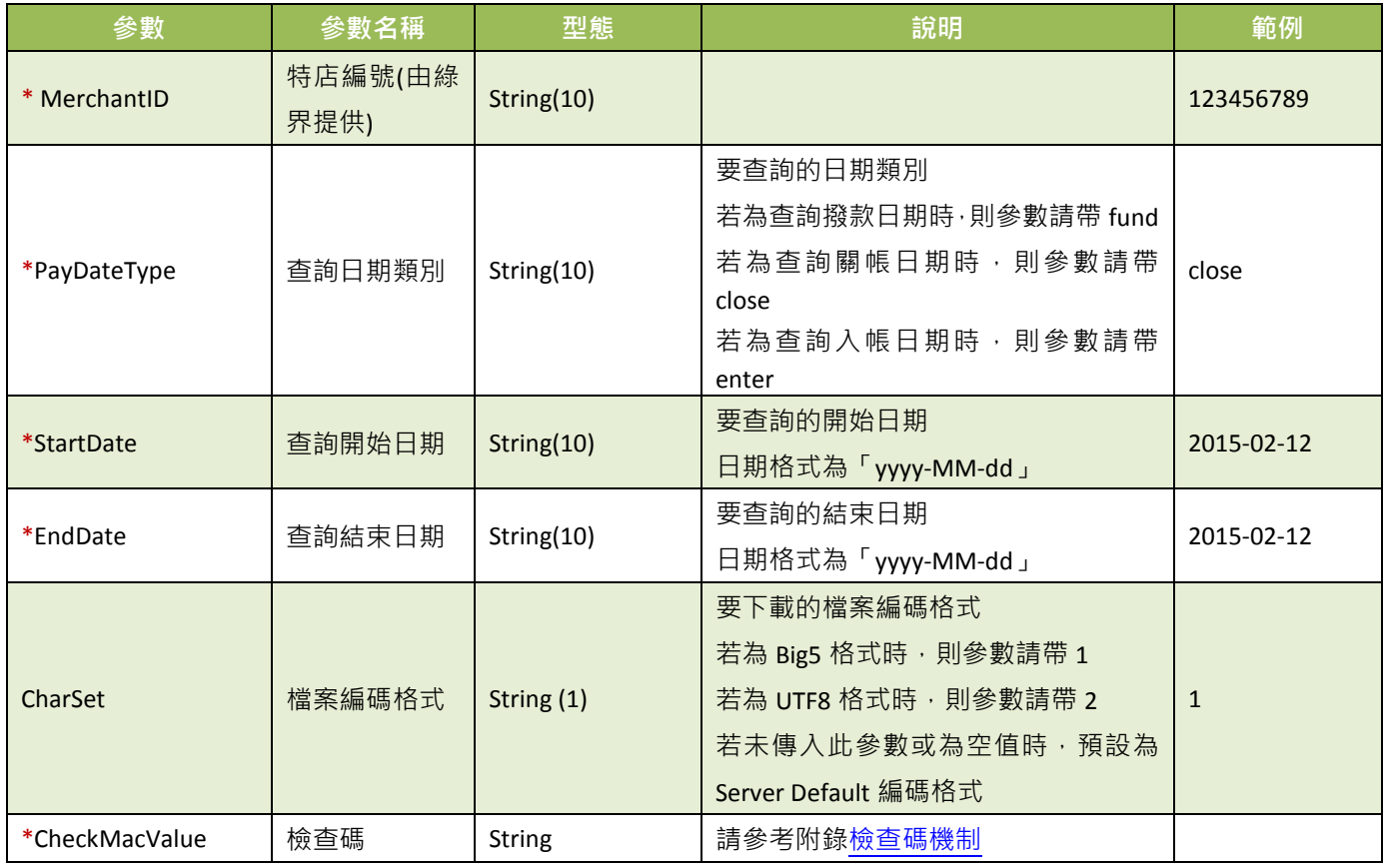

綠界 Response CSV 檔案格式說明:

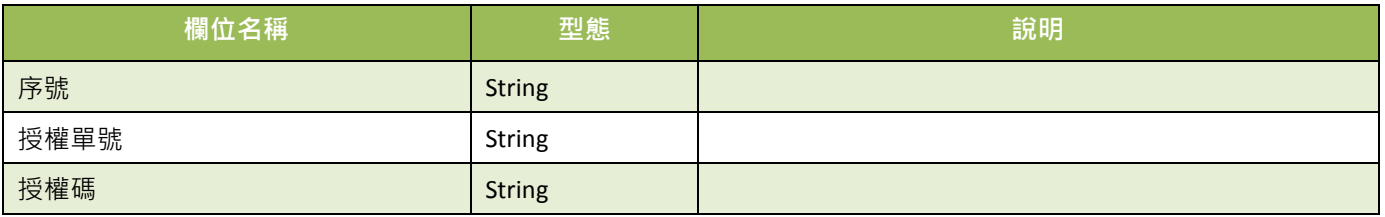

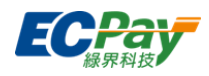

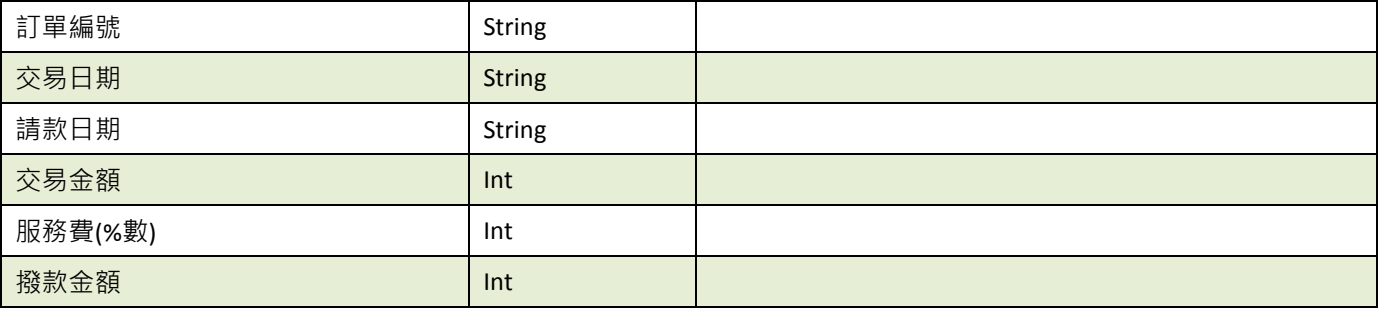

#### ※注意事項:

今日訂單需於隔日的 14:00 過後方可查到訂單信用卡撥款資訊,信用卡撥款需於銀行工作日時才會進行撥款, 假日或非工作日時不會有撥款資訊。

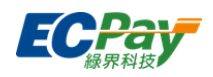

### <span id="page-56-0"></span>**17.**檢查碼機制

在與綠界進行資料傳遞時,除了檢查碼[CheckMacValue]參數外,其餘所有傳遞給綠界的參數皆 需要加入檢查碼計算,下列範例為 [CreateTrade](#page-9-0) 建立訂單計算方式。

以下為舉例待加密的字串:

TradeDesc=促銷方案&PaymentType=aio&MerchantTradeDate=2013/03/12 15:30:23&MerchantTradeNo=ecpay20130312153023&MerchantID=2000132&ReturnURL=https://www.ecpay. com.tw/receive.php&ItemName=Apple iphone 7 手機殼 &TotalAmount=1000&ChoosePayment=ALL<mark>&EncryptType=1</mark>

#### 檢核碼計算順序如下:

(1) 將傳遞參數依照第一個英文字母,由 A 到 z 的順序來排序(遇到第一個英名字母相同時,以 第二個英名字母來比較,以此類推),並且以&方式將所有參數串連。

ChoosePayment=ALL&EncryptType=1&ItemName=Apple iphone 7 手機殼 &MerchantID=2000132&MerchantTradeDate=2013/03/12 15:30:23&MerchantTradeNo=ecpay20130312153023&PaymentType=aio&ReturnURL=https://www.ecpay.co m.tw/receive.php&TotalAmount=1000&TradeDesc=促銷方案

### (2) 參數最前面加上 HashKey、最後面加上 HashIV

**HashKey=5294y06JbISpM5x9&** ChoosePayment=ALL&EncryptType=1&ItemName= Apple iphone 7 手機殼 &MerchantID=2000132&MerchantTradeDate=2013/03/12 15:30:23&MerchantTradeNo=ecpay20130312153023&PaymentType=aio&ReturnURL=https://www.ecpay.co m.tw/receive.php &TotalAmount=1000&TradeDesc=促銷方案**&HashIV=v77hoKGq4kWxNNIS**

#### (3) 將整串字串進行 URL encode

HashKey%3d5294y06JbISpM5x9%26ChoosePayment%3dALL%26EncryptType%3d1%26ItemName%3dApple+ iphone+7+%e6%89%8b%e6%a9%9f%e6%ae%bc%26MerchantID%3d2000132%26MerchantTradeDate%3d20 13%2f03%2f12+15%3a30%3a23%26MerchantTradeNo%3decpay20130312153023%26PaymentType%3daio% 26ReturnURL%3dhttps%3a%2f%2fwww.ecpay.com.tw%2freceive.php%26TotalAmount%3d1000%26TradeDe sc%3d%e4%bf%83%e9%8a%b7%e6%96%b9%e6%a1%88%26HashIV%3dv77hoKGq4kWxNNIS

#### 若使用 PHP 進行 URL encode:

HashKey%3d5294y06JbISpM5x9%26ChoosePayment%3dALL%26EncryptType%3d1%26ItemName%3dApple %20iphone%207%20%e6%89%8b%e6%a9%9f%e6%ae%bc%26MerchantID%3d2000132%26MerchantTradeD ate%3d2013%2f03%2f12%2015%3a30%3a23%26MerchantTradeNo%3decpay20130312153023%26Payment Type%3daio%26ReturnURL%3dhttps%3a%2f%2fwww.ecpay.com.tw%2freceive.php%26TotalAmount%3d100 0%26TradeDesc%3d%e4%bf%83%e9%8a%b7%e6%96%b9%e6%a1%88%26HashIV%3dv77hoKGq4kWxNNIS

#### (4) 轉為小寫

hashkey%3d5294y06jbispm5x9%26choosepayment%3dall%26encrypttype%3d1%26itemname%3dapple+iph

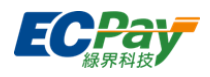

one+7+%e6%89%8b%e6%a9%9f%e6%ae%bc%26merchantid%3d2000132%26merchanttradedate%3d2013% 2f03%2f12+15%3a30%3a23%26merchanttradeno%3decpay20130312153023%26paymenttype%3daio%26re turnurl%3dhttps%3a%2f%2fwww.ecpay.com.tw%2freceive.php%26totalamount%3d1000%26tradedesc%3d %e4%bf%83%e9%8a%b7%e6%96%b9%e6%a1%88%26hashiv%3dv77hokgq4kwxnnis

#### 若使用 PHP 進行 URL encode:

hashkey%3d5294y06jbispm5x9%26choosepayment%3dall%26encrypttype%3d1%26itemname%3dapple%20 iphone%207%20%e6%89%8b%e6%a9%9f%e6%ae%bc%26merchantid%3d2000132%26merchanttradedate% 3d2013%2f03%2f12%2015%3a30%3a23%26merchanttradeno%3decpay20130312153023%26paymenttype% 3daio%26returnurl%3dhttps%3a%2f%2fwww.ecpay.com.tw%2freceive.php%26totalamount%3d1000%26tra dedesc%3d%e4%bf%83%e9%8a%b7%e6%96%b9%e6%a1%88%26hashiv%3dv77hokgq4kwxnnis

(5) 依 [urlencode](#page-60-1) 轉換表更換字元 (若使用 PHP 進行 URL encode 時使用)

hashkey%3d5294y06jbispm5x9%26choosepayment%3dall%26encrypttype%3d1%26itemname%3dapple+ip hone+7+%e6%89%8b%e6%a9%9f%e6%ae%bc%26merchantid%3d2000132%26merchanttradedate%3d201 3%2f03%2f12+15%3a30%3a23%26merchanttradeno%3decpay20130312153023%26paymenttype%3daio% 26returnurl%3dhttps%3a%2f%2fwww.ecpay.com.tw%2freceive.php%26totalamount%3d1000%26tradedesc %3d%e4%bf%83%e9%8a%b7%e6%96%b9%e6%a1%88%26hashiv%3dv77hokgq4kwxnnis

#### (6) 以 SHA256 加密方式來產生雜凑值

cfa9bde377361fbdd8f160274930e815d1a8a2e3e80ce7d404c45fc9a0a1e407

(7) 再轉大寫產生 CheckMacValue CFA9BDE377361FBDD8F160274930E815D1A8A2E3E80CE7D404C45FC9A0A1E407

#### <span id="page-57-0"></span>※注意事項:

- (1) 請特店接收到綠界傳送的資訊時,必須檢查檢查碼[CheckMacValue]是否正確,如未判斷特店可能產生損失。
- (2) 請改 SHA256 加密方式產生雜凑值。
- (3) 請確認您的語言的 UrlEncode function 轉換後的結果符合附錄 **[URLENCODE](#page-60-1)** 轉換表中的「.NET 編碼(ecpay)」欄位 值,若有不符合的字元,請用字元替換功能處理,以免無法符合檢查規則。

例如:PHP urlencode function 會將 ! 字元編碼成 %21, 不符合「.NET 編碼(ecpay)」, 所以在 PHP urlencode 後需

用 str\_replace function 將%21 轉回 ! 字元。以下僅以 PHP 轉換範例說明:

\$sMacValue = str\_replace('%2d', '-', \$sMacValue); \$sMacValue = str\_replace('%5f', '\_', \$sMacValue); \$sMacValue = str\_replace('%2e', '.', \$sMacValue); \$sMacValue = str\_replace('%21', '!', \$sMacValue); \$sMacValue = str\_replace('%2a', '\*', \$sMacValue); \$sMacValue = str\_replace('%28', '(', \$sMacValue); \$sMacValue = str\_replace('%29', ')', \$sMacValue); 其它程式語言的轉換功能,請閱該程式語言的編碼轉換規則改寫。

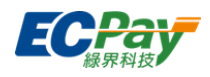

### <span id="page-58-0"></span>附錄 **1.** 關鍵字一覽表

<span id="page-58-2"></span>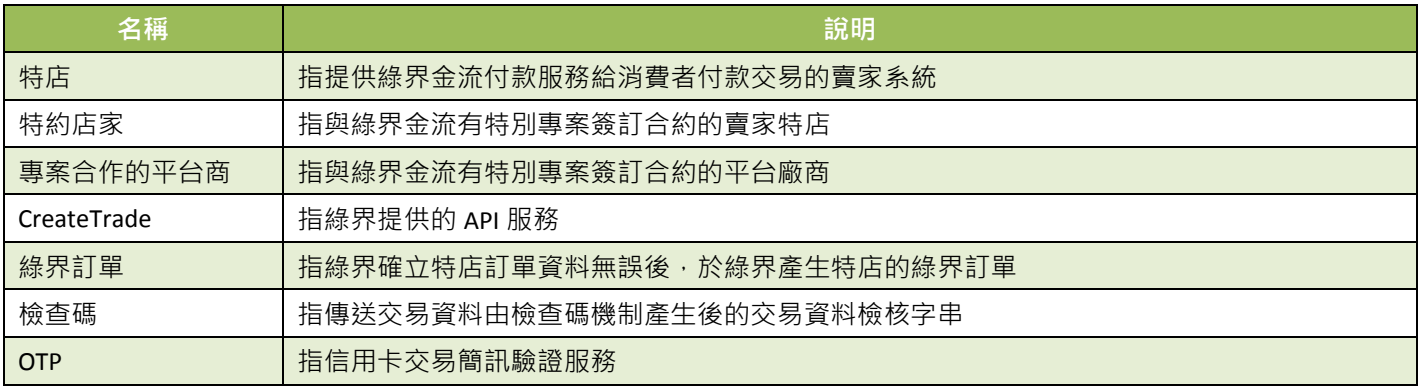

# <span id="page-58-3"></span><span id="page-58-1"></span>附錄 **2.** 交易訊息代碼一覽表

因錯誤代碼一直在新增,詳細的錯誤代碼,請到綠界廠商管理後台->系統開發管理->交易狀態 代碼查詢。

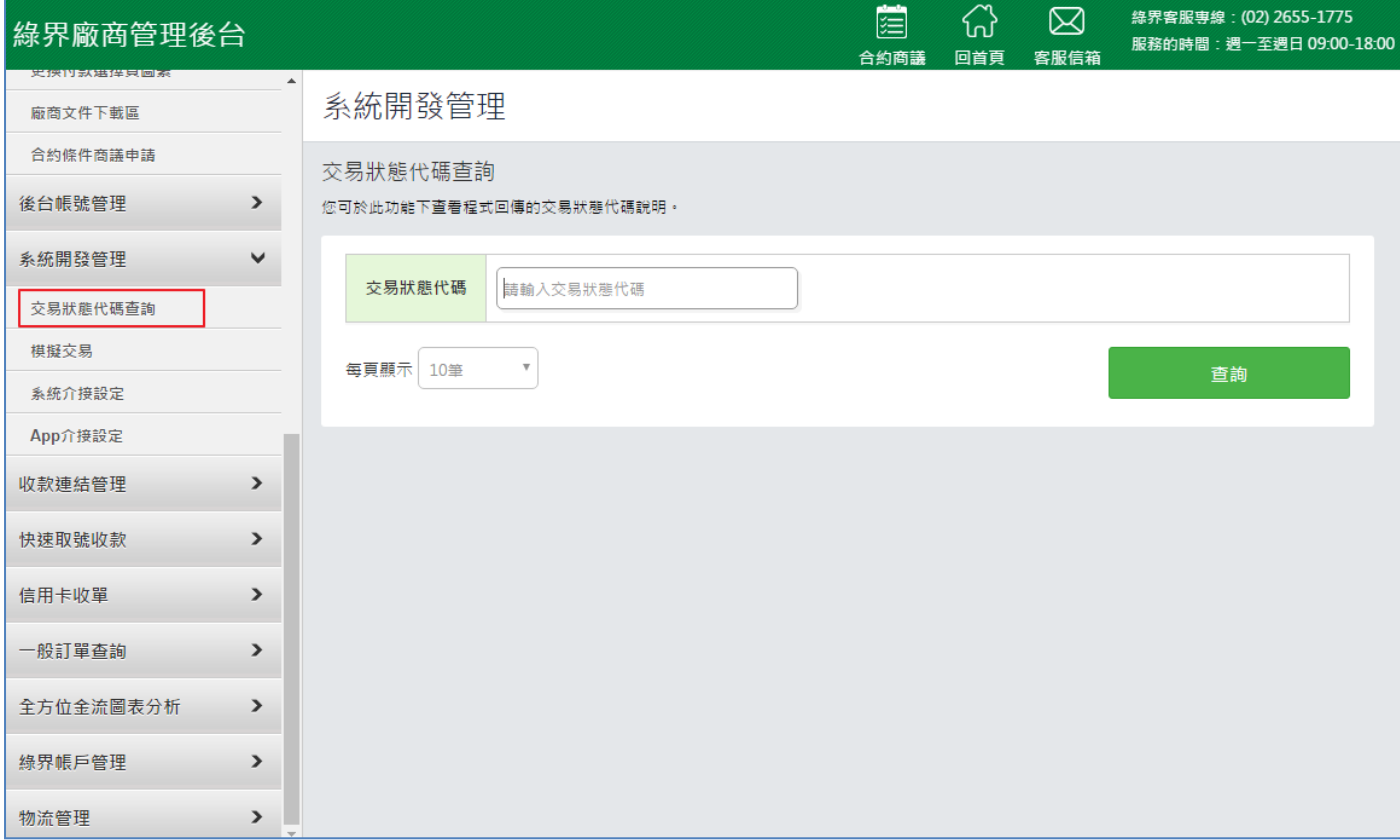

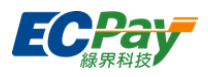

# <span id="page-59-0"></span>附錄 **3.** 回覆付款方式一覽表

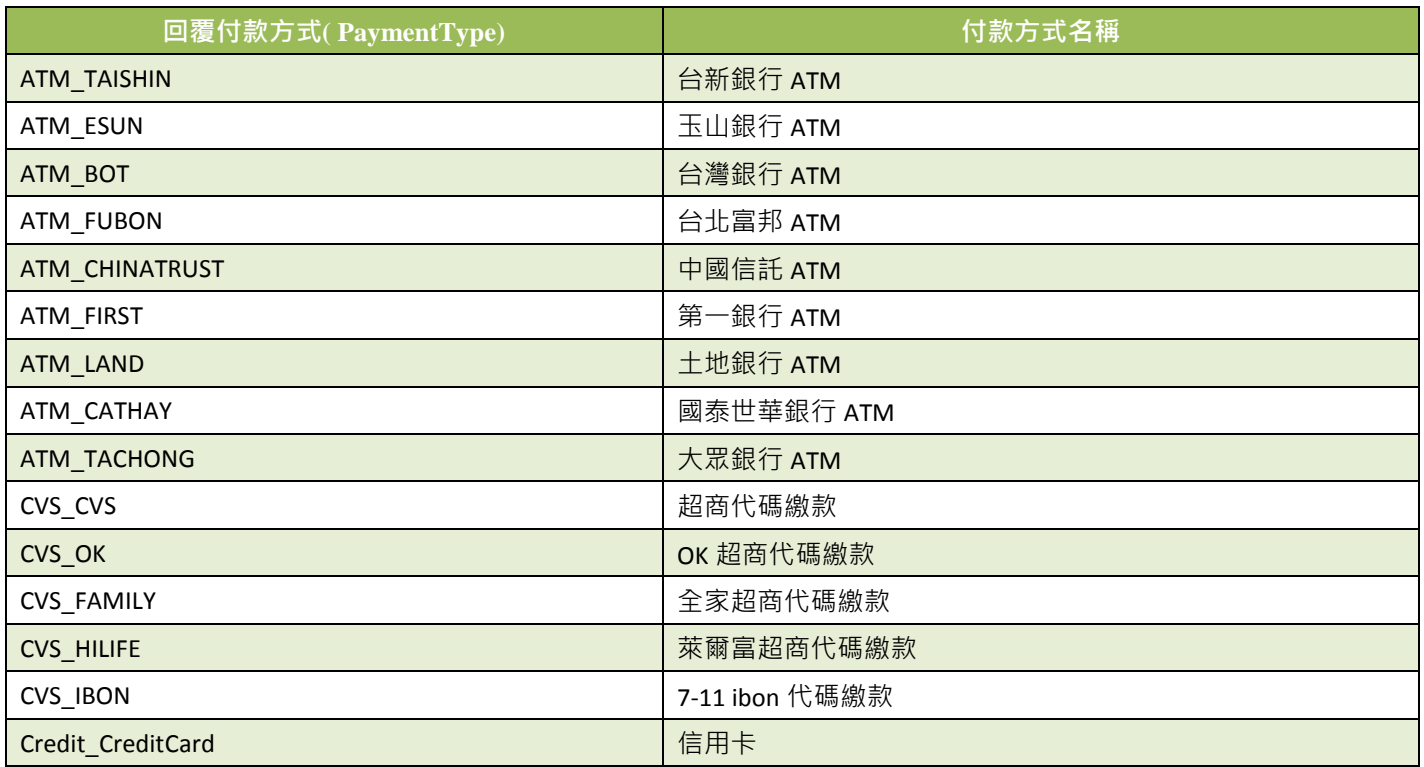

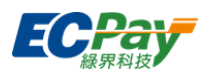

# <span id="page-60-1"></span><span id="page-60-0"></span>附錄 **4. URLEncode** 轉換表

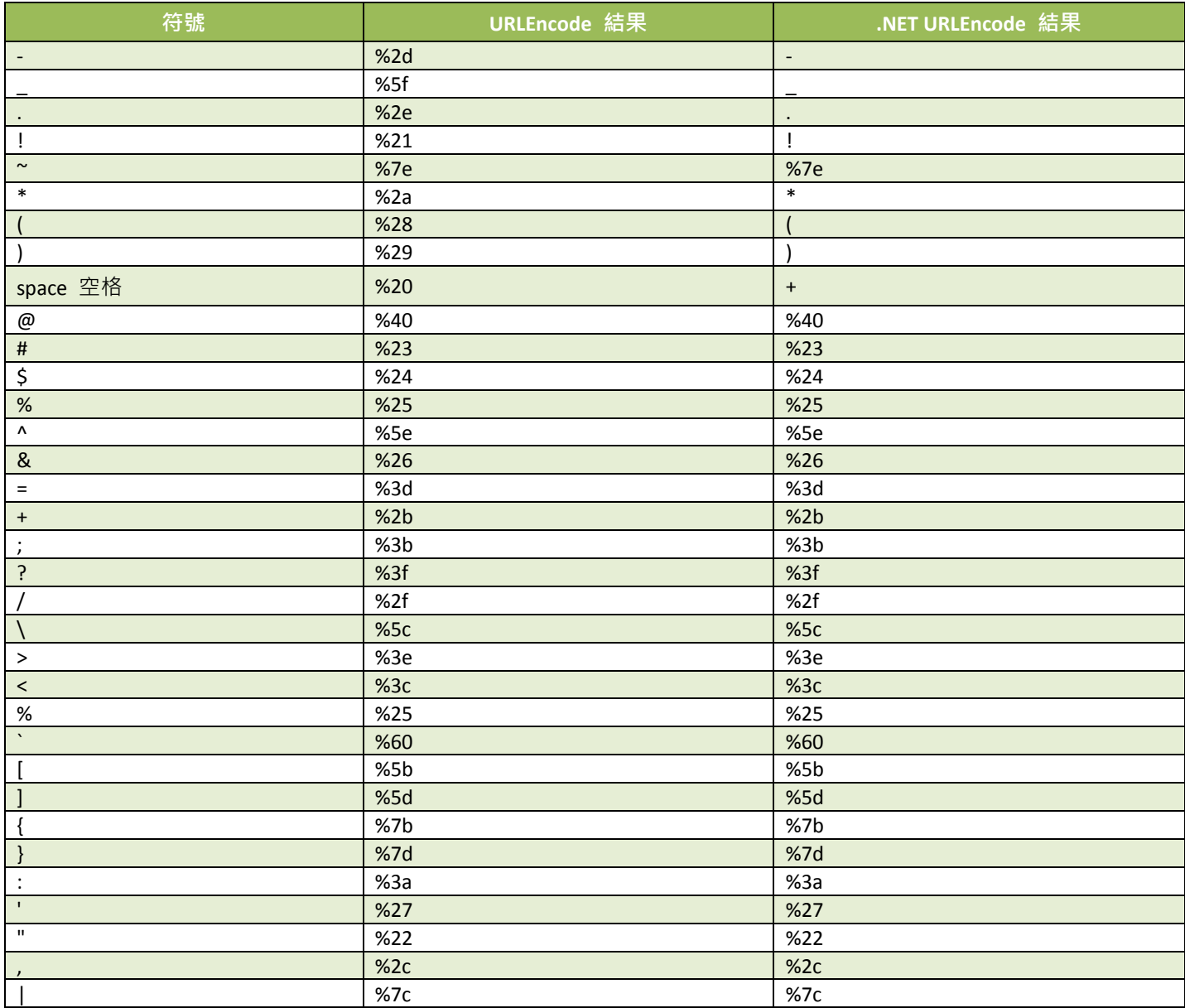

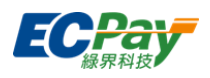

# <span id="page-61-0"></span>附錄 **5.** 定期定額範例說明

- 例1. 在音樂平台訂閱音樂,收費方式為每月月租費 150元,合約期為一年,於 2016/1/31 日申請服務並付費開 始使用服務,付費方式為信用卡定期定額,每月自動扣款。
	- 扣款週期:

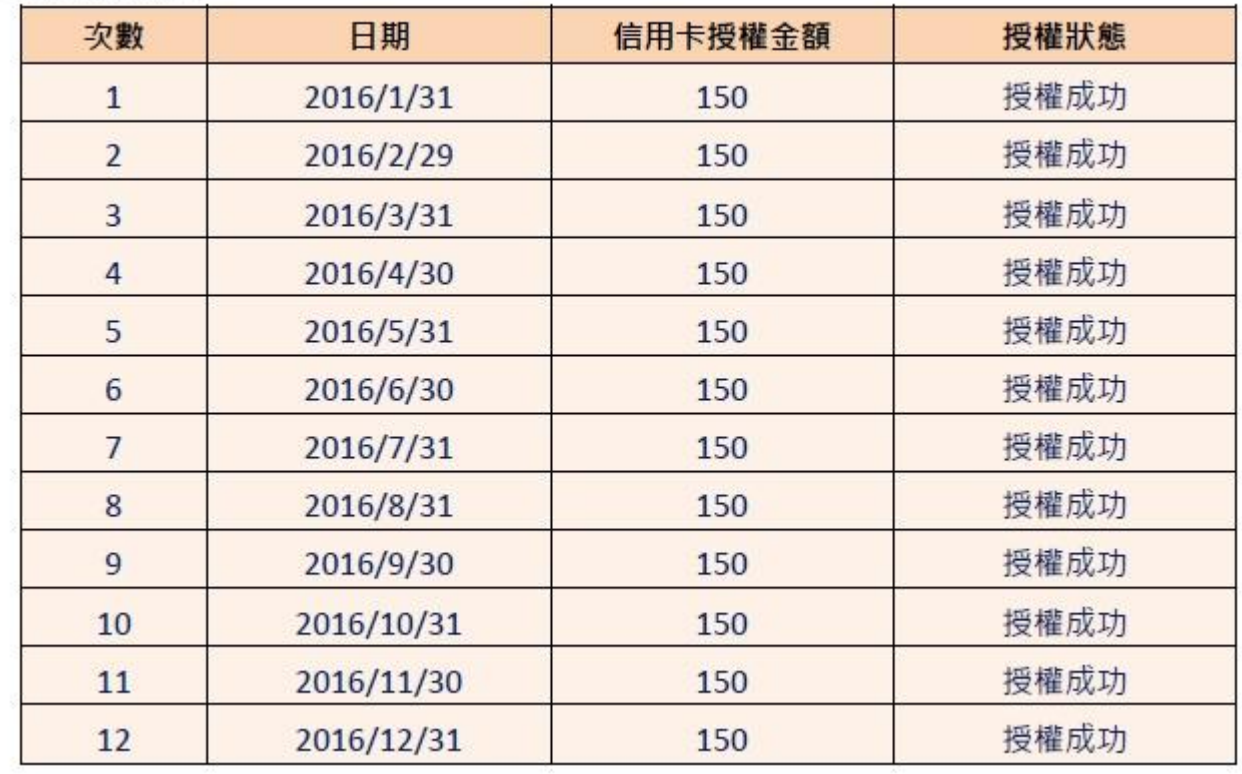

### ■ 參數設定:

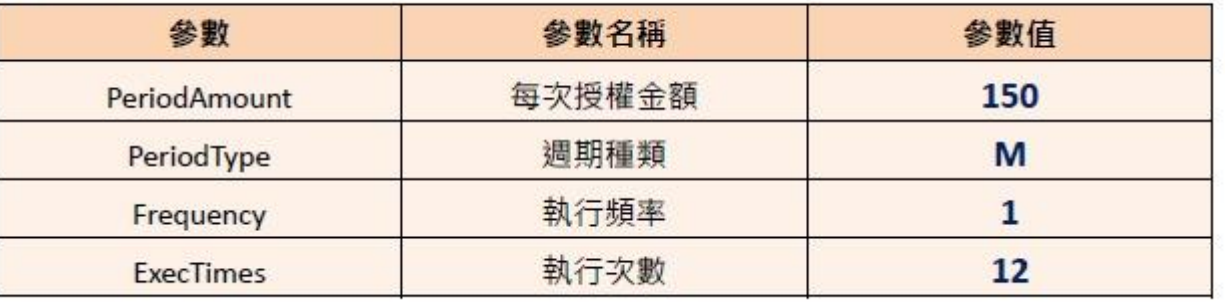

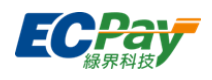

例2. 在商店購買半年份的維他命,每月自動扣款 680 元,一共要付 6 次(半年),於 2016/1/10 刷卡付款。

■ 扣款週期:

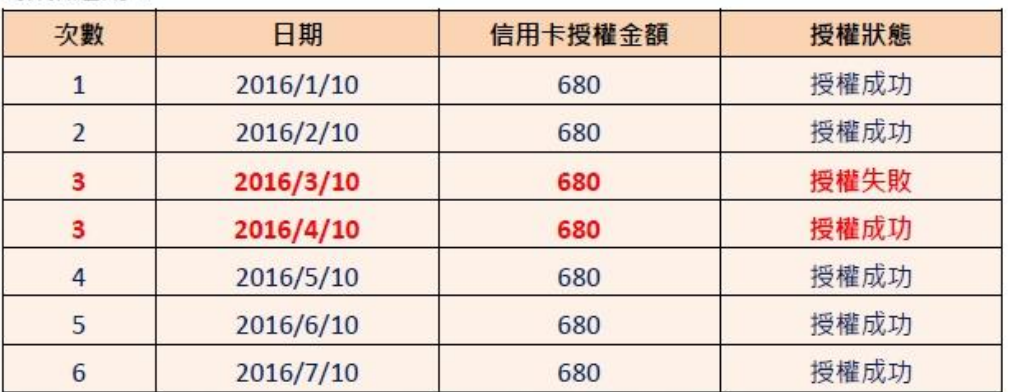

於 2016/3/10 執行第 3 次扣款, 但因為授權失敗(有可能消費者的額度不足等原因造成失敗), 所以未 扣款成功,故不計次,會於下一個週期再進行第3次扣款,直至成功扣款6次,才會結束扣款。

#### ■ 參數設定:

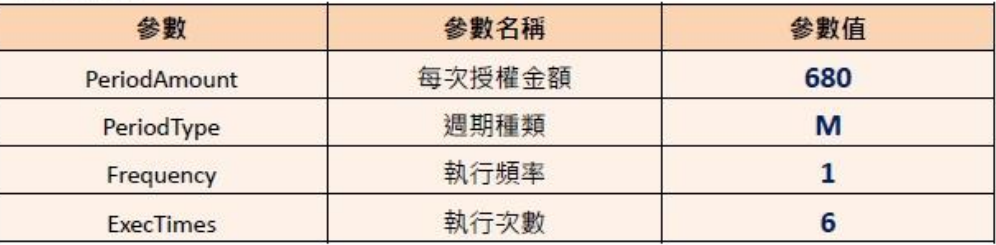

例3. 消費者欲不再購買商品,需取消定期定額付款方式,特店可以登入綠界廠商管理後台自行取消

- 1. 登入綠界廠商管理後台 [https://vendor.ecpay.com.tw/](https://vendor.allpay.com.tw/)
- 2. (1)信用卡收單→(2)定期定額查詢→(3)查詢要取消的訂單
- 3. 找到要取消的訂單,點選明細/編輯

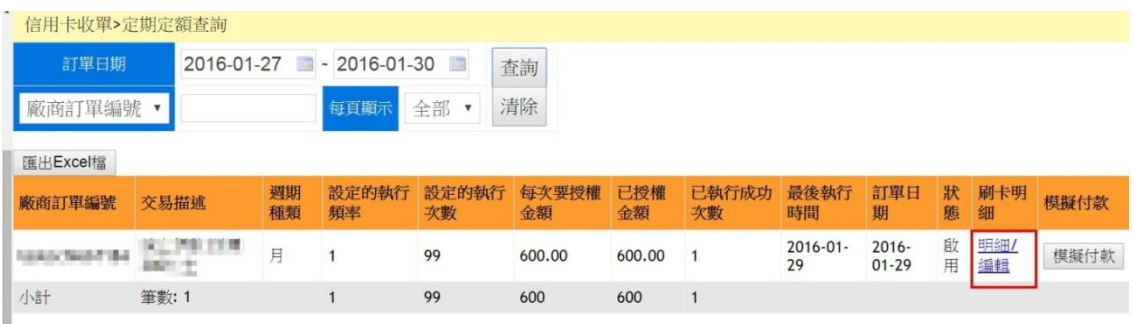

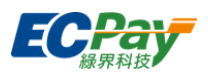

4. (1)點選停用→(2)修改狀態

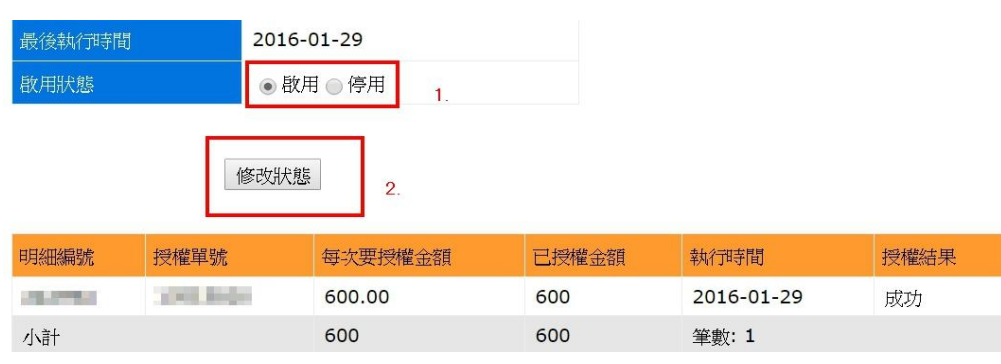